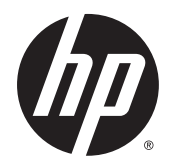

Instrukcja obsługi

© Copyright 2015 Hewlett-Packard Development Company, L.P.

AMD jest znakiem towarowym firmy Advanced Micro Devices, Inc. Bluetooth jest znakiem towarowym należącym do jego właściciela i używanym przez firmę Hewlett-Packard Company w ramach licencji. Java jest znakiem towarowym firmy Sun Microsystems, Inc. w Stanach Zjednoczonych. Microsoft i Windows są znakami towarowymi firm grupy Microsoft. NVIDIA jest znakiem towarowym i/lub zarejestrowanym znakiem towarowym firmy NVIDIA Corporation w Stanach Zjednoczonych i innych krajach. Logo SD jest znakiem towarowym należącym do jego właściciela.

Informacje zawarte w niniejszym dokumencie mogą zostać zmienione bez powiadomienia. Jedyne warunki gwarancji na produkty i usługi firmy HP są ujęte w odpowiednich informacjach o gwarancji towarzyszących tym produktom i usługom. Żadne z podanych tu informacji nie powinny być uznawane za jakiekolwiek gwarancje dodatkowe. Firma HP nie ponosi odpowiedzialności za błędy techniczne lub wydawnicze ani pominięcia, jakie mogą wystąpić w tekście.

Wydanie pierwsze, sierpień 2015

Numer katalogowy dokumentu: 830984-241

#### **Uwagi o produkcie**

W niniejszej instrukcji obsługi opisano funkcje występujące w większości modeli. Niektóre z funkcji mogą być niedostępne w danym komputerze.

Ten komputer może wymagać uaktualnionego i/lub zakupionego osobno sprzętu i/lub napędu DVD, aby zainstalować oprogramowanie systemu Windows 7 oraz w pełni korzystać z funkcjonalności systemu Windows 7. Szczegółowe informacje na ten temat można znaleźć na stronie [http://windows.microsoft.com/en-us/](http://windows.microsoft.com/en-us/windows7/get-know-windows-7) [windows7/get-know-windows-7.](http://windows.microsoft.com/en-us/windows7/get-know-windows-7)

Aby uzyskać dostęp do najnowszej instrukcji obsługi, przejdź do strony [http://www.hp.com/](http://www.hp.com/support) [support](http://www.hp.com/support) i wybierz kraj. Wybierz opcję **Sterowniki i oprogramowanie**, a następnie postępuj zgodnie z instrukcjami wyświetlanymi na ekranie.

#### **Warunki użytkowania oprogramowania**

Instalowanie, kopiowanie lub pobieranie preinstalowanego na tym komputerze oprogramowania bądź używanie go w jakikolwiek inny sposób oznacza wyrażenie zgody na objęcie zobowiązaniami wynikającymi z postanowień Umowy Licencyjnej Użytkownika Oprogramowania HP (EULA). Jeżeli użytkownik nie akceptuje warunków licencji, jedynym rozwiązaniem jest zwrócenie całego nieużywanego produktu (sprzętu i oprogramowania) do sprzedawcy w ciągu 14 dni od daty zakupu w celu odzyskania pełnej kwoty wydanej na jego zakup zgodnie z zasadami zwrotu pieniędzy.

W celu uzyskania dodatkowych informacji lub zażądania zwrotu pełnej kwoty wydanej na zakup komputera należy skontaktować się ze sprzedawcą.

## **Uwagi dotyczące bezpieczeństwa**

**OSTRZEŻENIE!** Aby zmniejszyć ryzyko oparzeń lub przegrzania komputera, nie należy umieszczać go bezpośrednio na kolanach ani blokować otworów wentylacyjnych. Należy używać komputera tylko na twardej, płaskiej powierzchni. Nie należy dopuszczać, aby przepływ powietrza został zablokowany przez inną twardą powierzchnię, na przykład przez znajdującą się obok opcjonalną drukarkę, lub miękką powierzchnię, na przykład przez poduszki, koce czy ubranie. Nie należy także dopuszczać, aby pracujący zasilacz prądu przemiennego dotykał skóry lub miękkiej powierzchni, na przykład poduszek, koców czy ubrania. Komputer i zasilacz spełniają ograniczenia dotyczące temperatury powierzchni dostępnych dla użytkownika, zdefiniowane w normie International Standard for Safety of Information Technology Equipment (IEC 60950-1).

# Spis treści

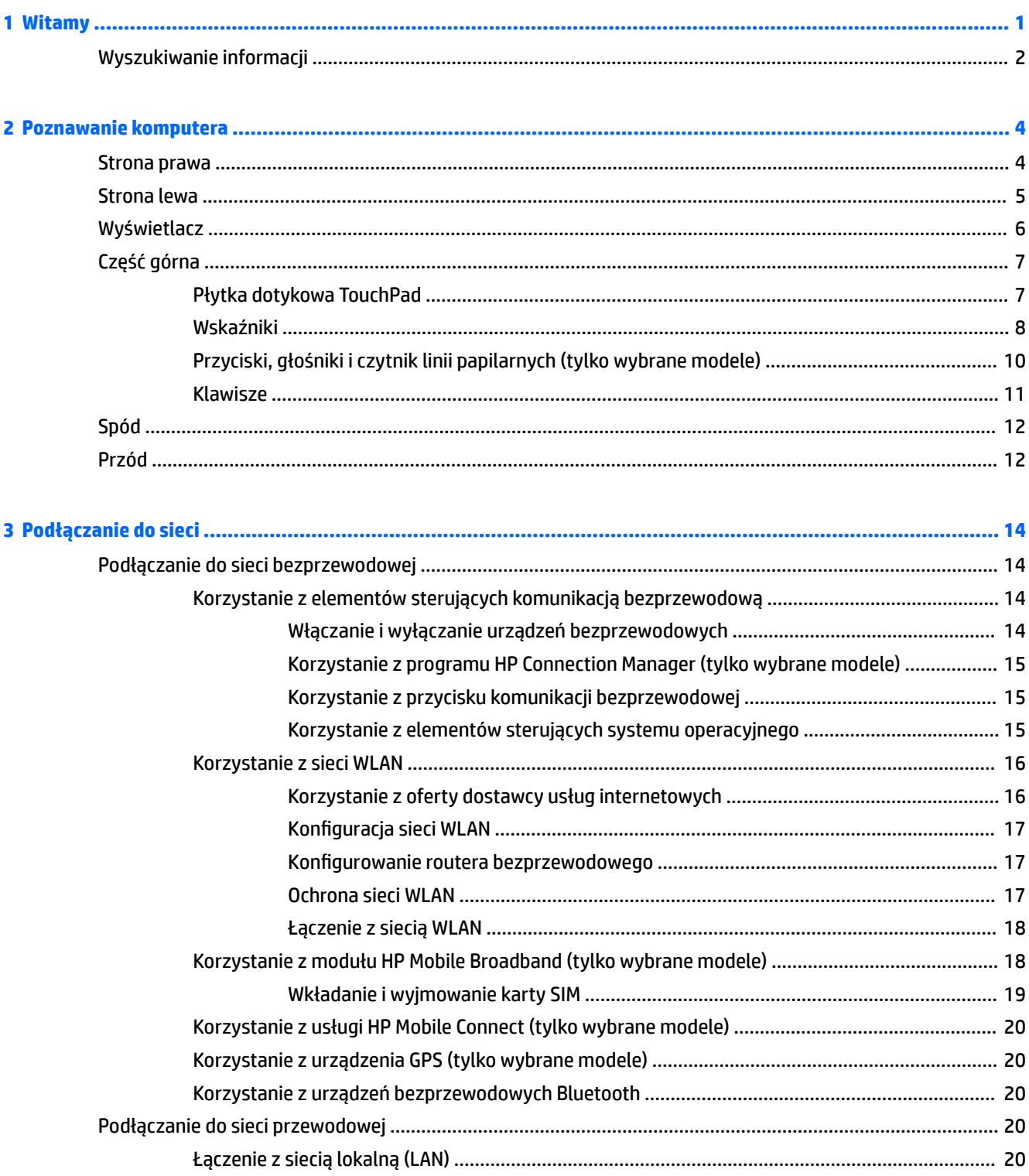

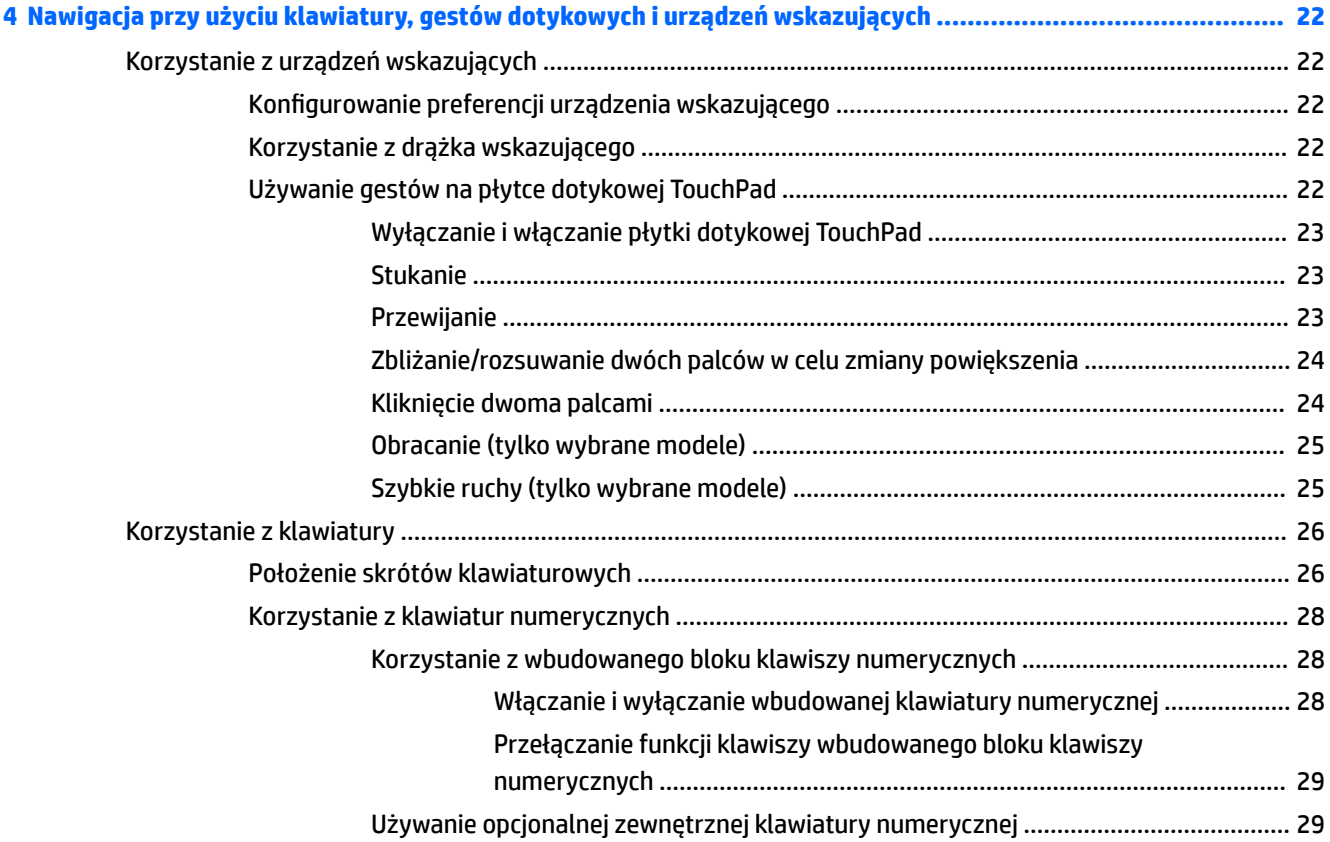

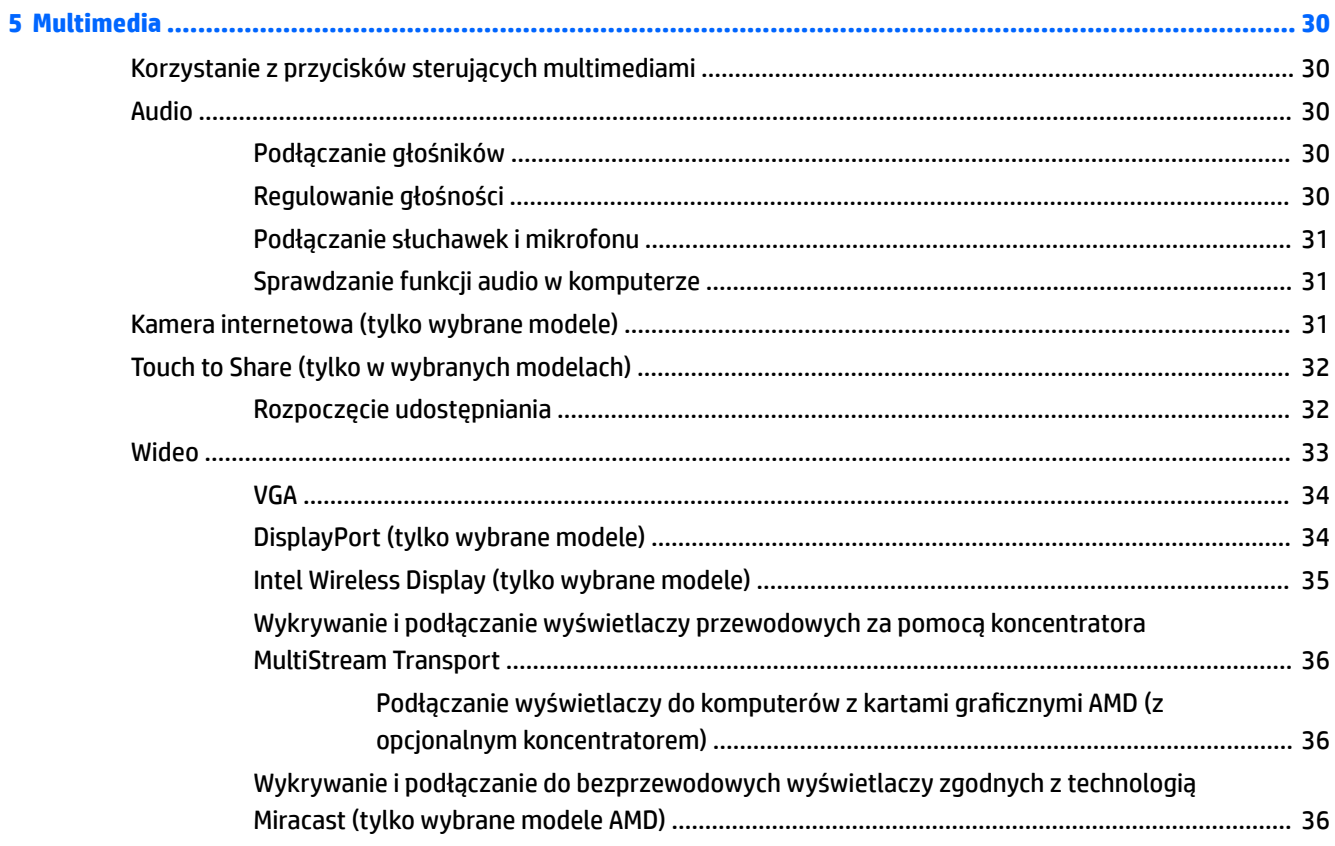

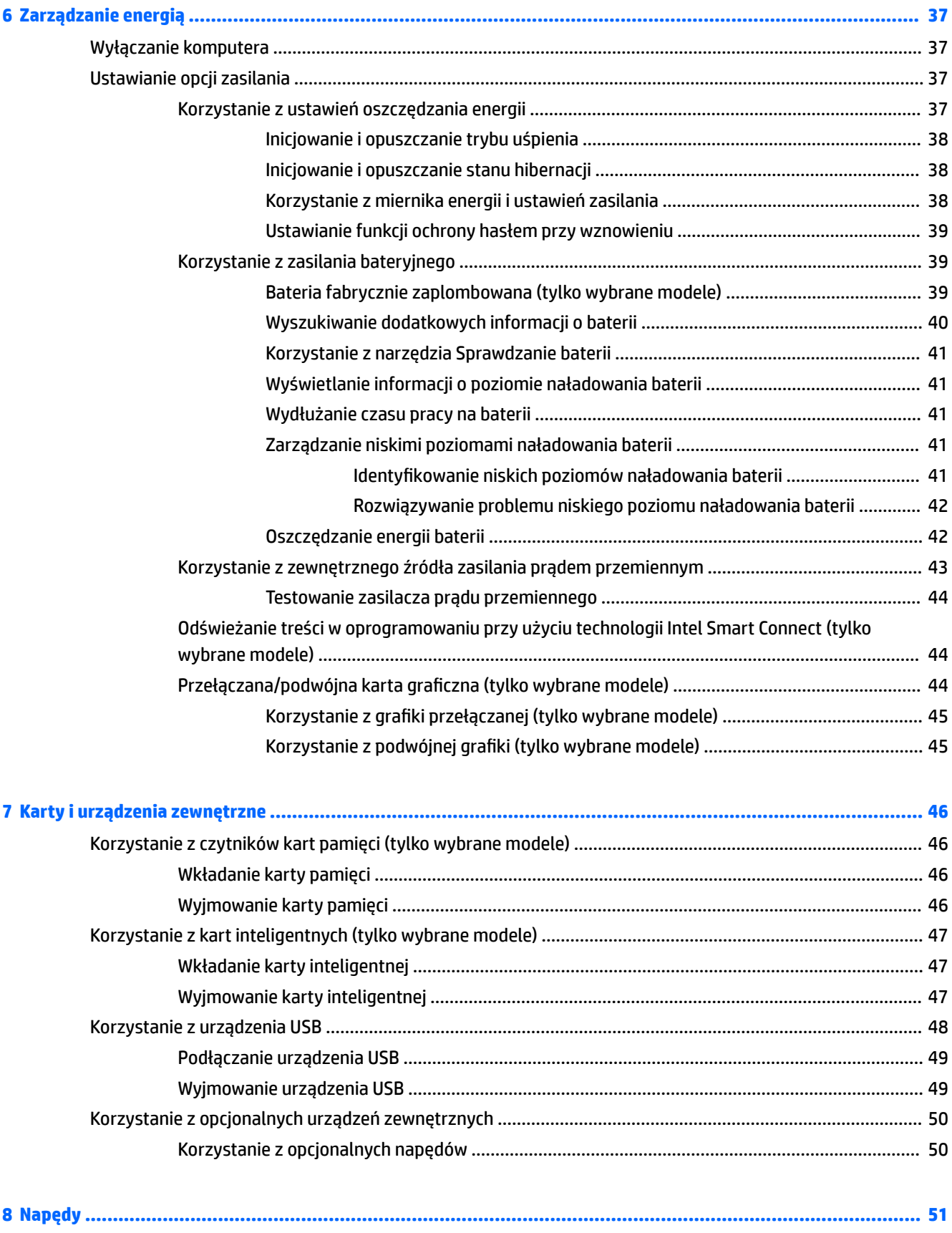

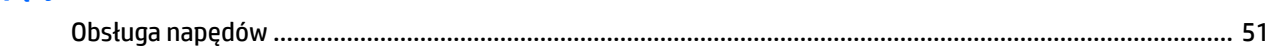

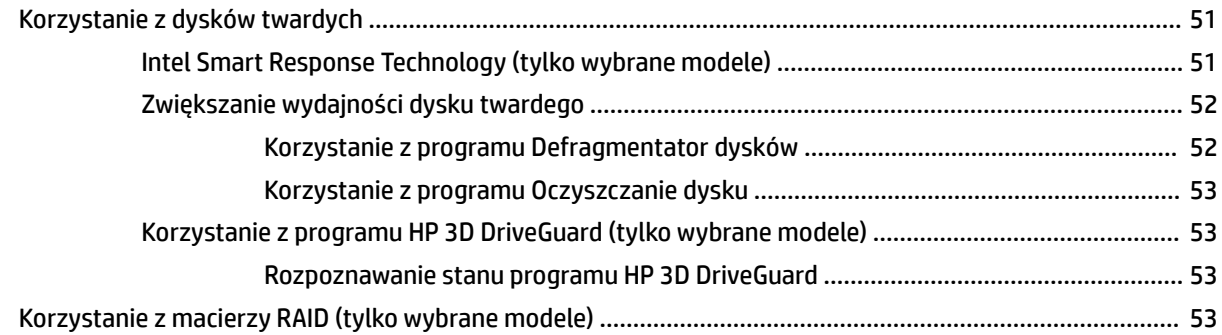

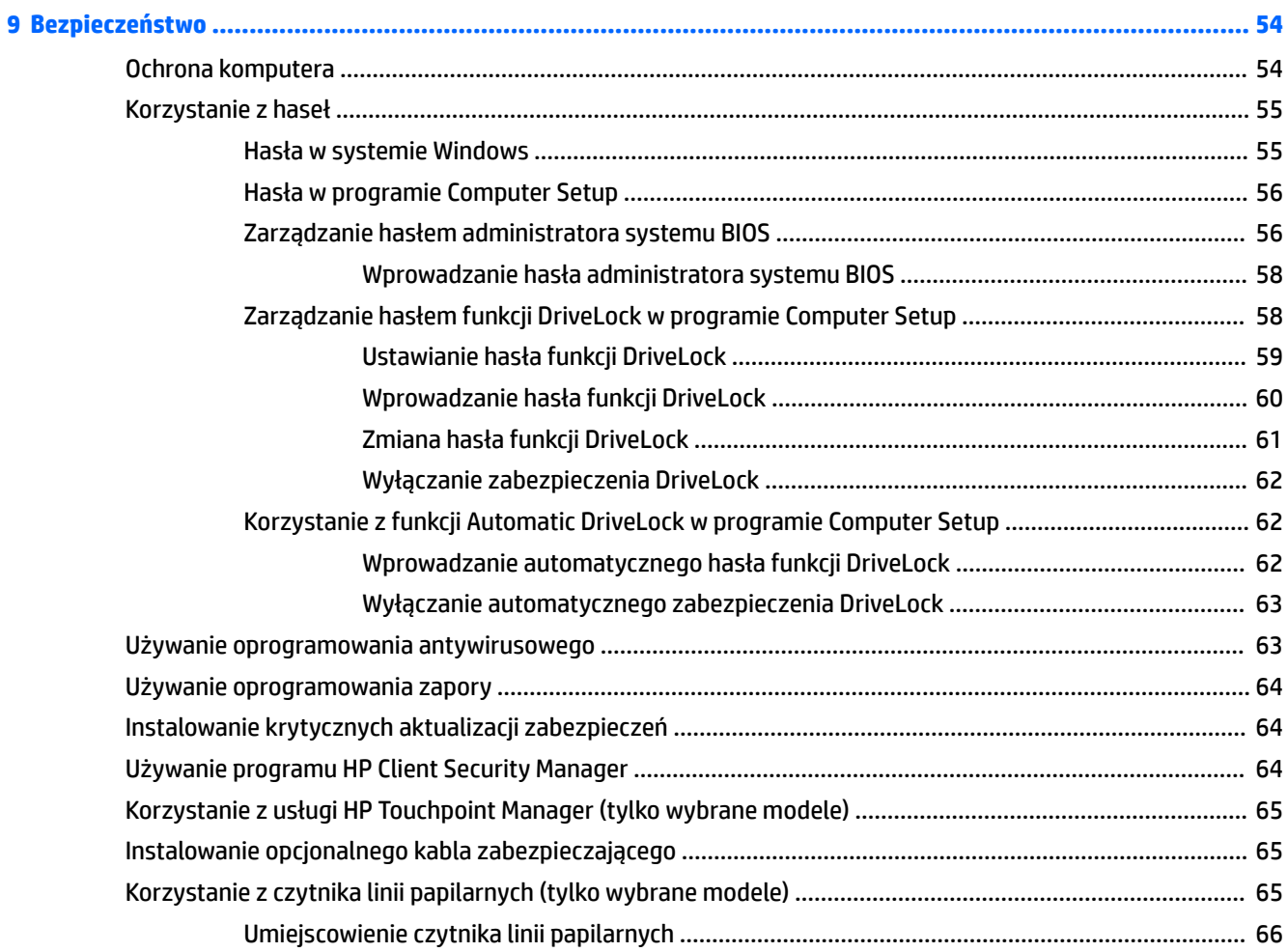

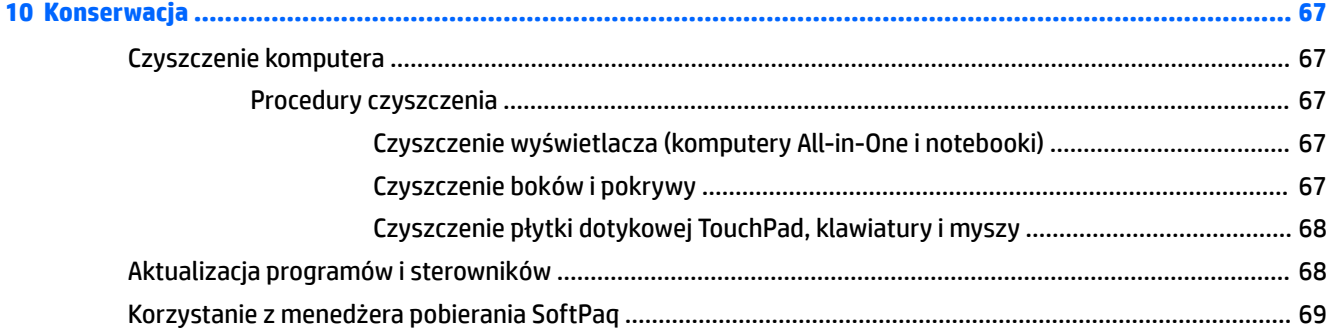

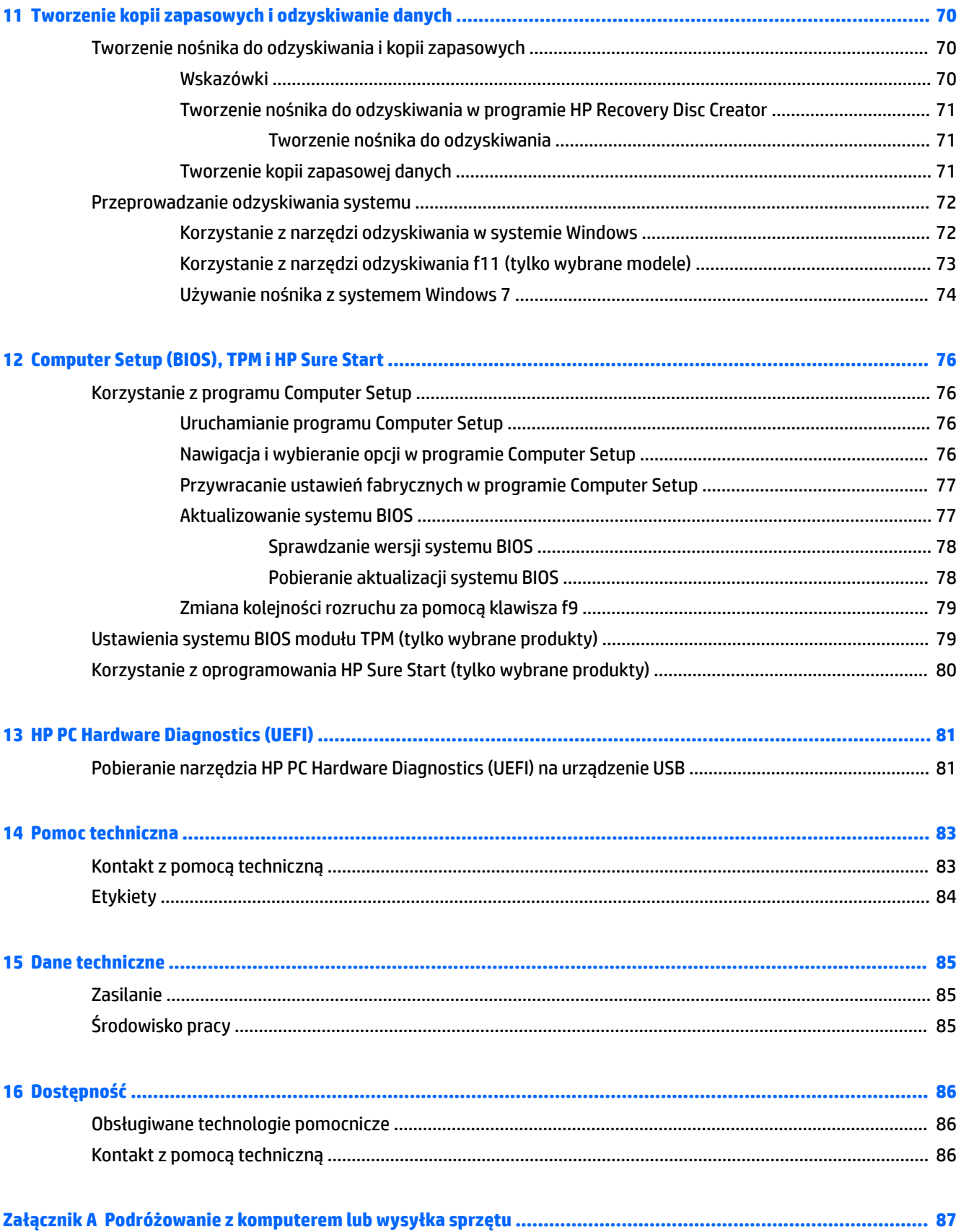

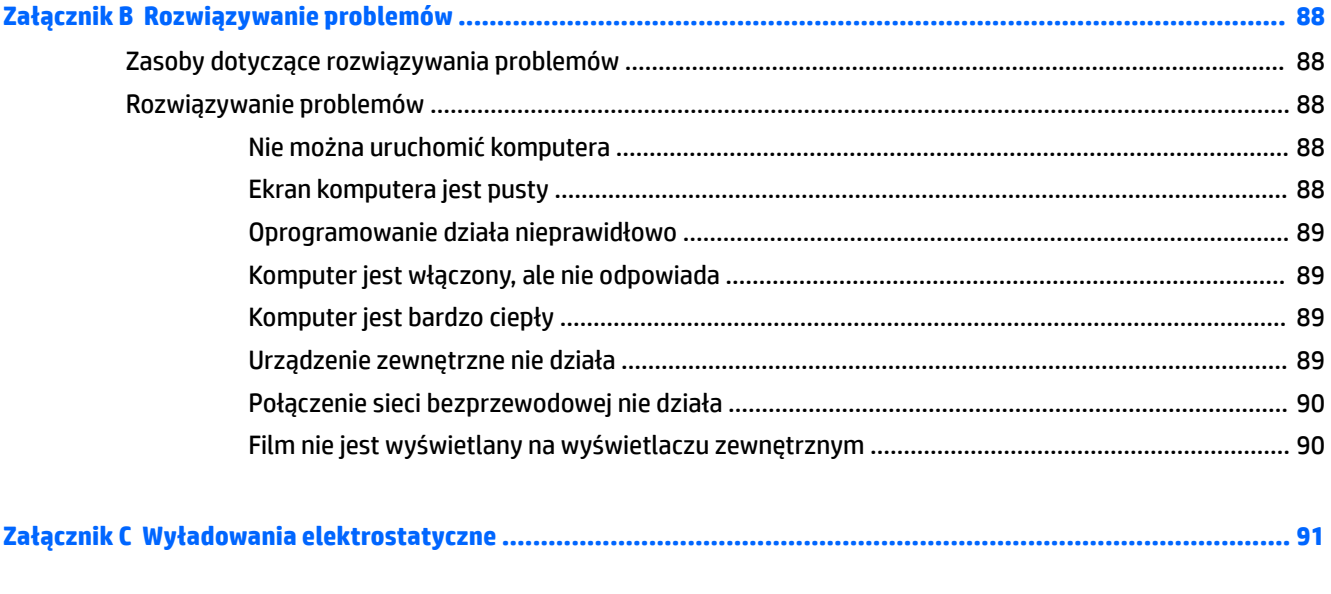

# <span id="page-10-0"></span>**1 Witamy**

W celu najlepszego wykorzystania swojego zakupu zalecamy wykonanie następujących czynności po skonfigurowaniu i zarejestrowaniu komputera:

- **Połączenie z Internetem** skonfiguruj sieć przewodową lub bezprzewodową, aby można było połączyć się z Internetem. Aby uzyskać więcej informacji, zobacz [Podłączanie do sieci na stronie 14](#page-23-0).
- **Aktualizacja oprogramowania antywirusowego** ochrona komputera przed uszkodzeniami powodowanymi przez wirusy. Oprogramowanie jest preinstalowane na komputerze. Aby uzyskać więcej informacji, zobacz [Używanie oprogramowania antywirusowego na stronie 63](#page-72-0).
- **Poznawanie komputera** zapoznaj się z funkcjami komputera. Dodatkowe informacje na ten temat znajdują się w rozdziałach [Poznawanie komputera na stronie 4](#page-13-0) i [Nawigacja przy użyciu klawiatury,](#page-31-0) [gestów dotykowych i urządzeń wskazujących na stronie 22](#page-31-0).
- **Poznanie zainstalowanego oprogramowania** przejrzyj listę oprogramowania preinstalowanego na komputerze.

Wybierz kolejno opcje **Start > Wszystkie programy**. Szczegółowe informacje na temat korzystania z oprogramowania dostarczonego z komputerem można znaleźć w instrukcjach producenta dostarczonych z oprogramowaniem lub na stronie internetowej producenta.

● Utwórz kopię zapasową swojego dysku twardego na dyskach lub napędzie Ʈash do odzyskiwania. Zobacz [Tworzenie kopii zapasowych i odzyskiwanie danych na stronie 70.](#page-79-0)

## <span id="page-11-0"></span>**Wyszukiwanie informacji**

Instrukcji konfiguracji użyto już do włączenia komputera i znalezienia tego podręcznika. Aby znaleźć szczegółowe informacje o produktach, porady dotyczące obsługi itd., skorzystaj z tej tabeli.

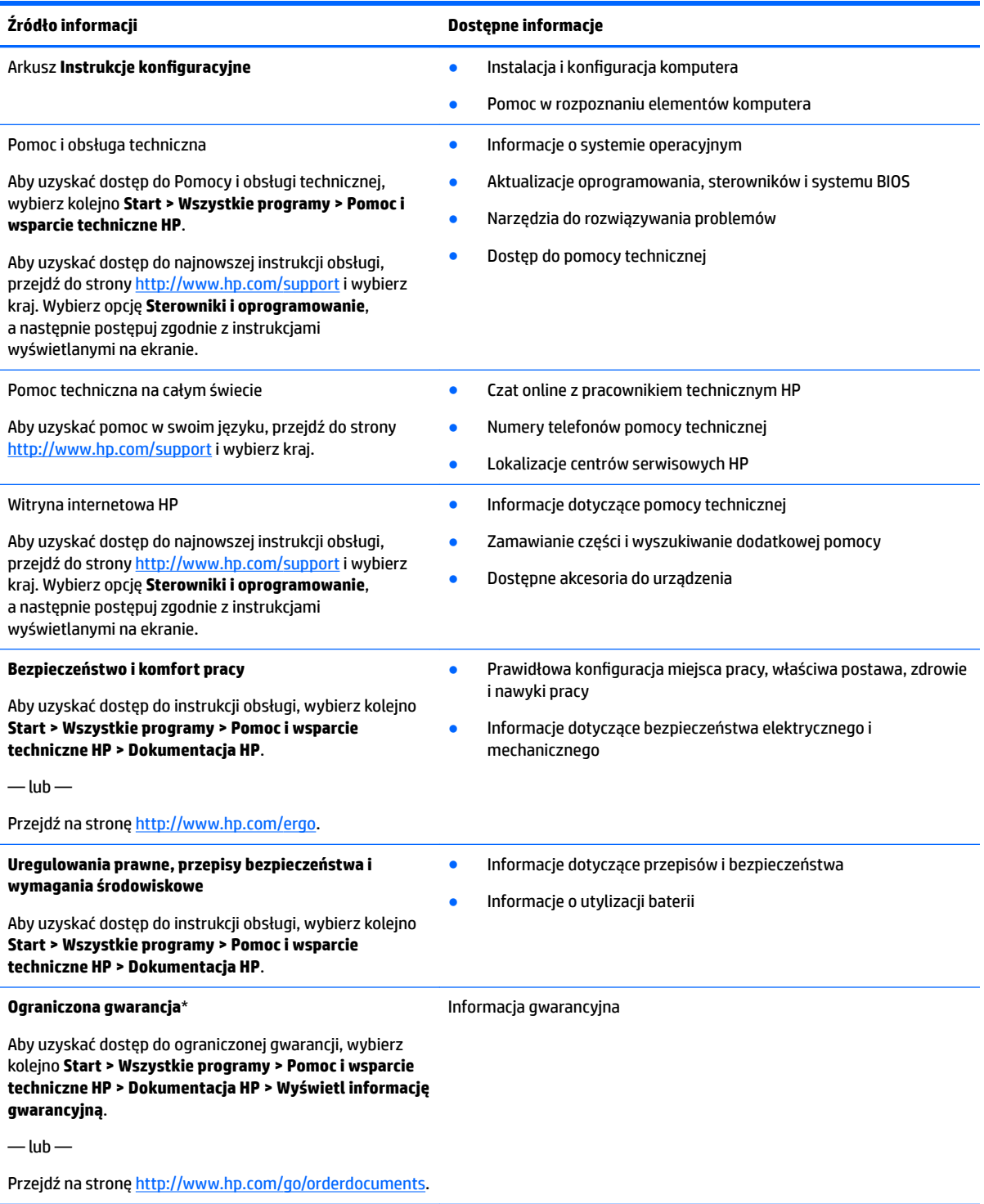

\*Do urządzenia jest dołączona Ograniczona gwarancja HP. Znajduje się ona razem z instrukcjami obsługi w urządzeniu i/lub na dysku CD lub DVD dostarczonym wraz z urządzeniem. W niektórych krajach lub regionach gwarancja może być dostarczana przez firmę HP w postaci papierowej. W krajach i regionach, w których gwarancja nie jest dołączona w formie drukowanej, można zamówić jej wydruk na stronie [http://www.hp.com/go/orderdocuments.](http://www.hp.com/go/orderdocuments) W przypadku produktów zakupionych w regionie Azji i Pacyfiku można napisać do

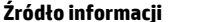

**Źródło informacji Dostępne informacje**

firmy HP na adres Hewlett Packard, POD, P.O. Box 200, Alexandra Post Office Singapore 911507. Należy podać nazwę produktu, a także swoje imię i nazwisko, numer telefonu i adres pocztowy.

# <span id="page-13-0"></span>**2 Poznawanie komputera**

## **Strona prawa**

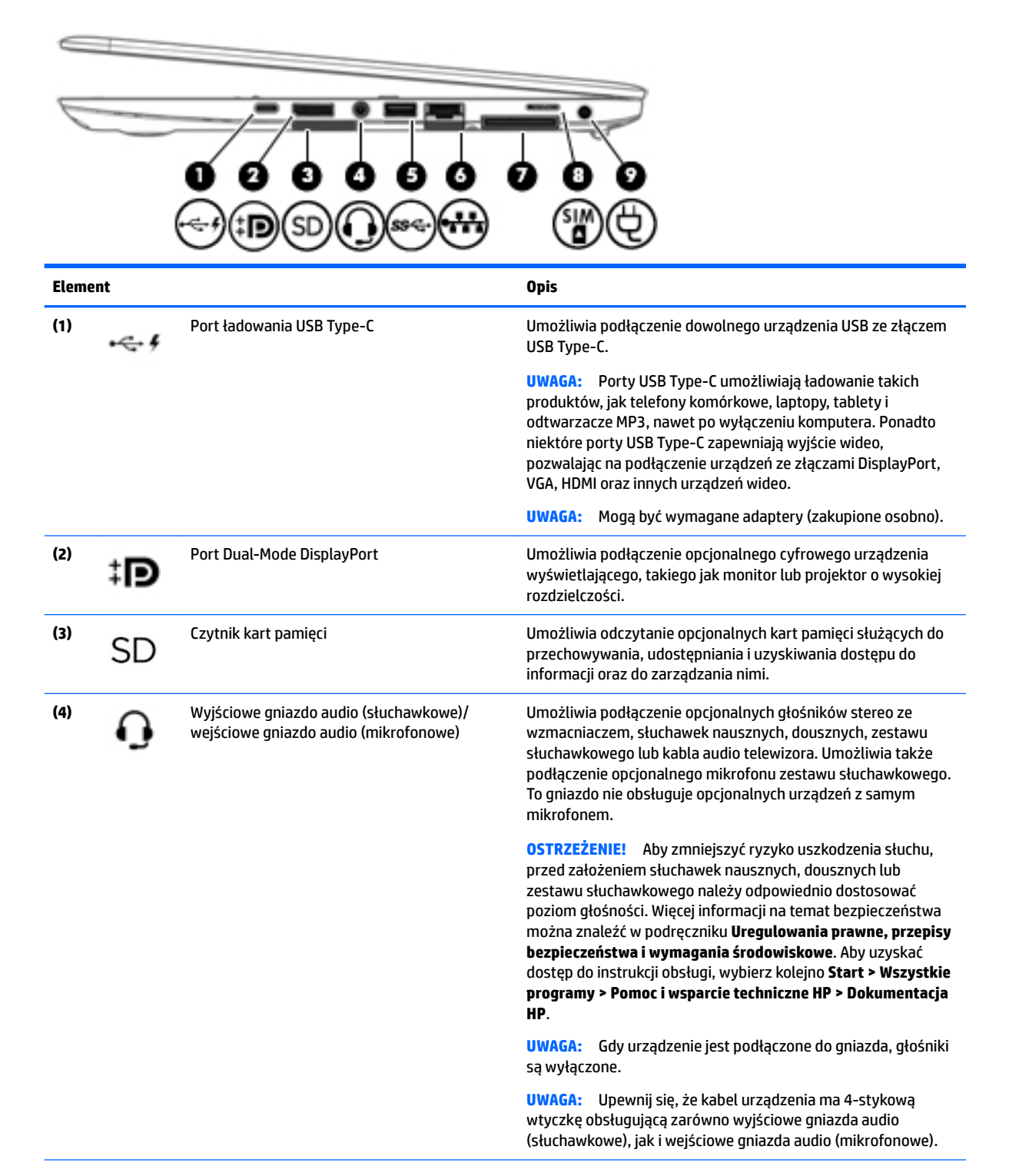

<span id="page-14-0"></span>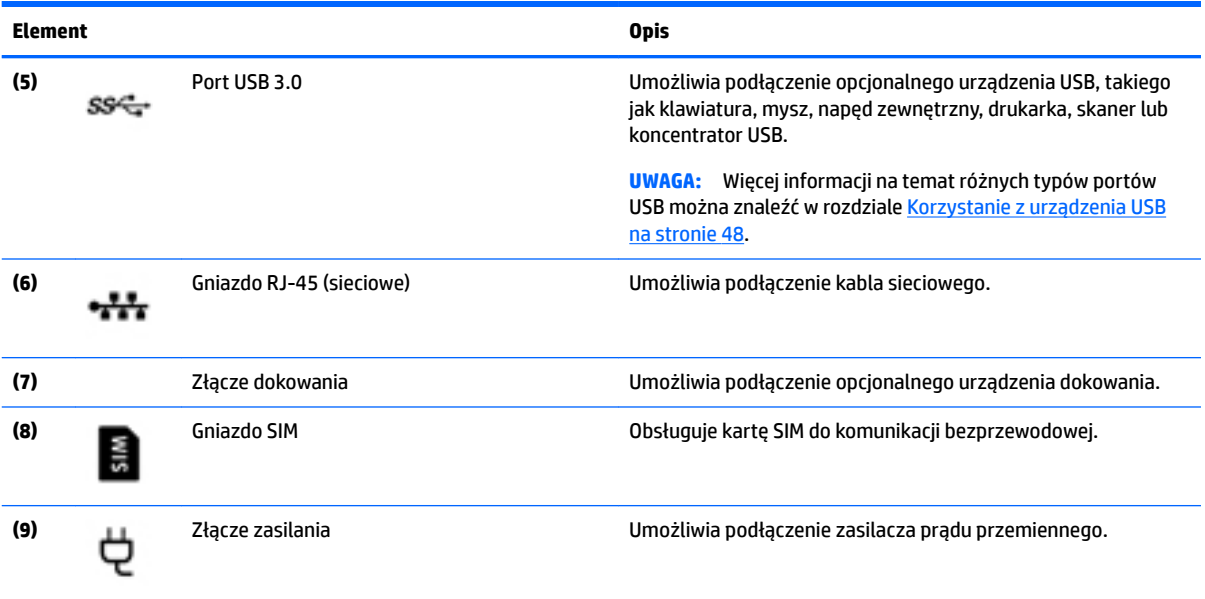

## **Strona lewa**

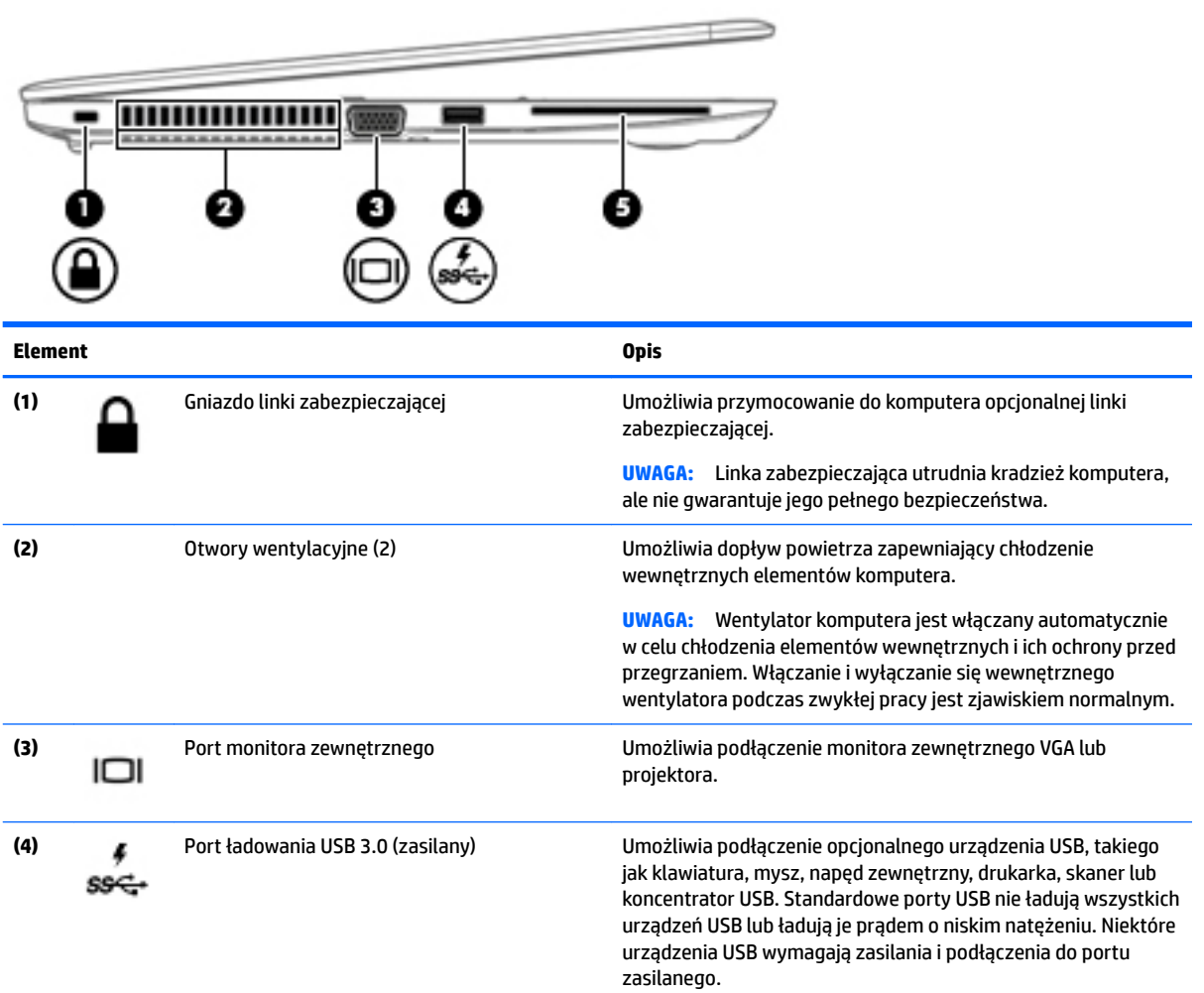

<span id="page-15-0"></span>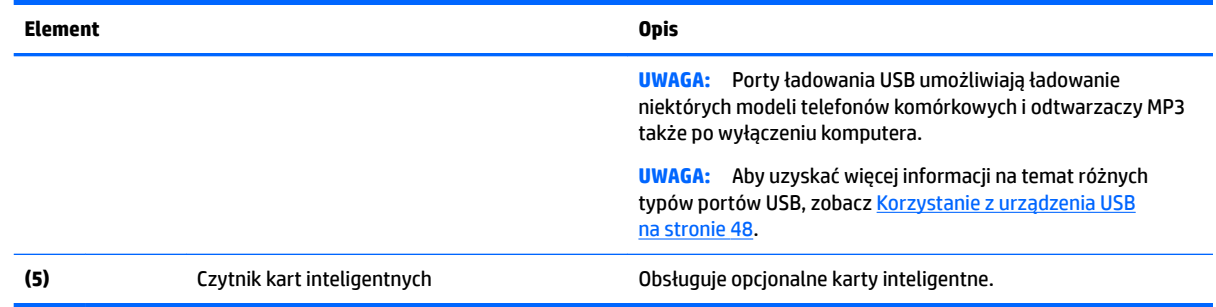

# **Wyświetlacz**

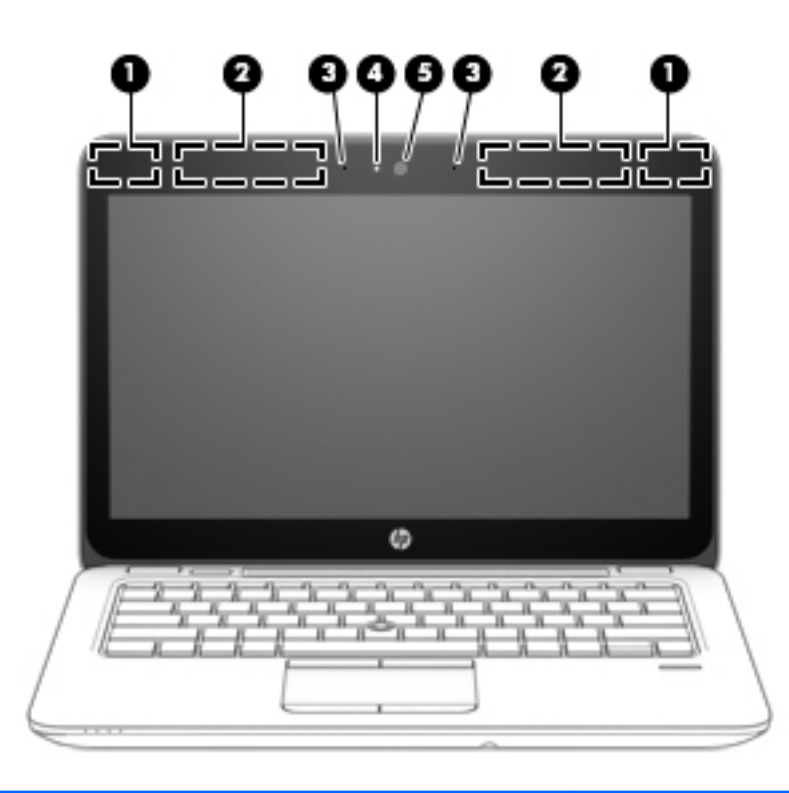

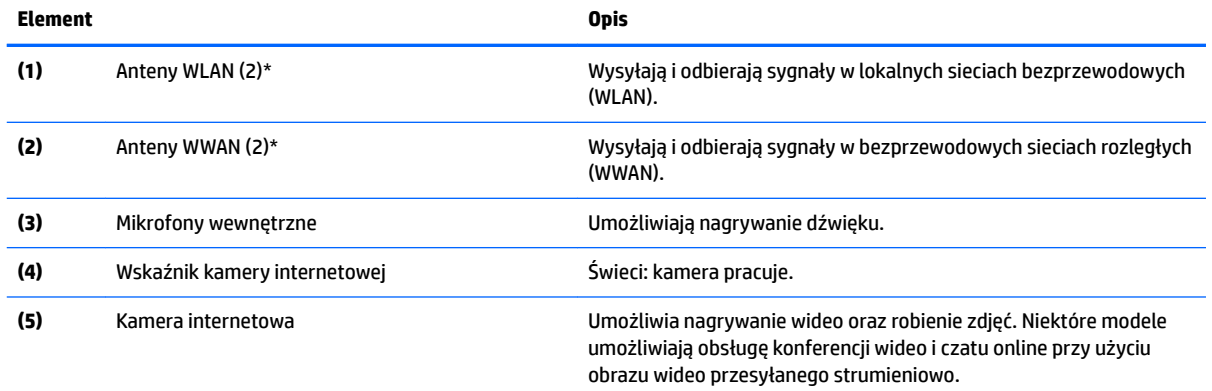

#### <span id="page-16-0"></span>**Element Opis**

Aby uzyskać informacje na temat używania kamery internetowej, wybierz kolejno opcje **Start > Wszystkie programy > Komunikacja i czat > Kamera internetowa HP**.

\*Anteny nie są widoczne z zewnątrz komputera. Aby zapewnić optymalną transmisję, należy pozostawić wolną przestrzeń w pobliżu anten. Aby poznać regulacje prawne dotyczące sieci bezprzewodowych, przeczytaj dotyczący danego kraju lub regionu rozdział dokumentu **Uregulowania prawne, przepisy bezpieczeństwa i wymagania środowiskowe**. Aby uzyskać dostęp do instrukcji obsługi, wybierz kolejno **Start > Wszystkie programy > Pomoc i wsparcie techniczne HP > Dokumentacja HP**.

## **Część górna**

## **Płytka dotykowa TouchPad**

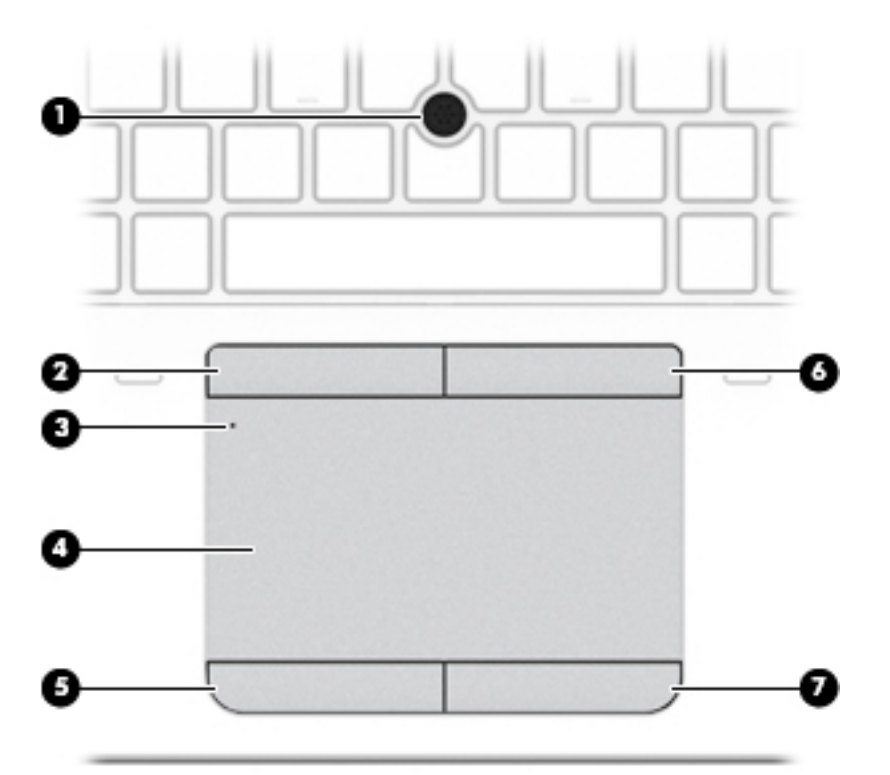

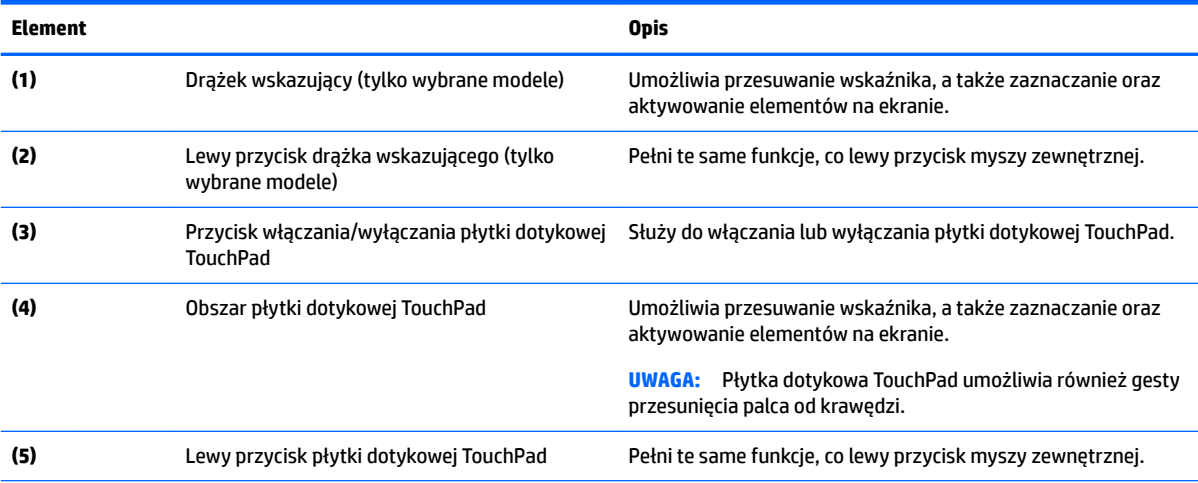

<span id="page-17-0"></span>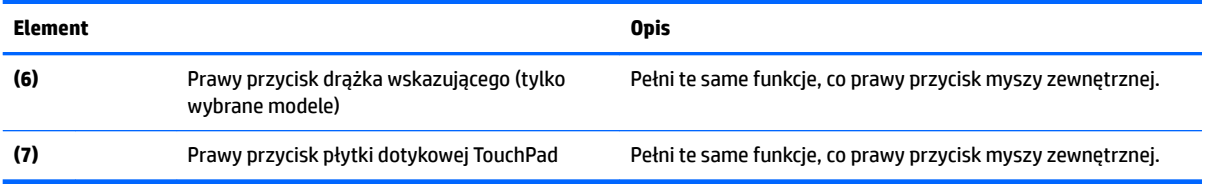

## **Wskaźniki**

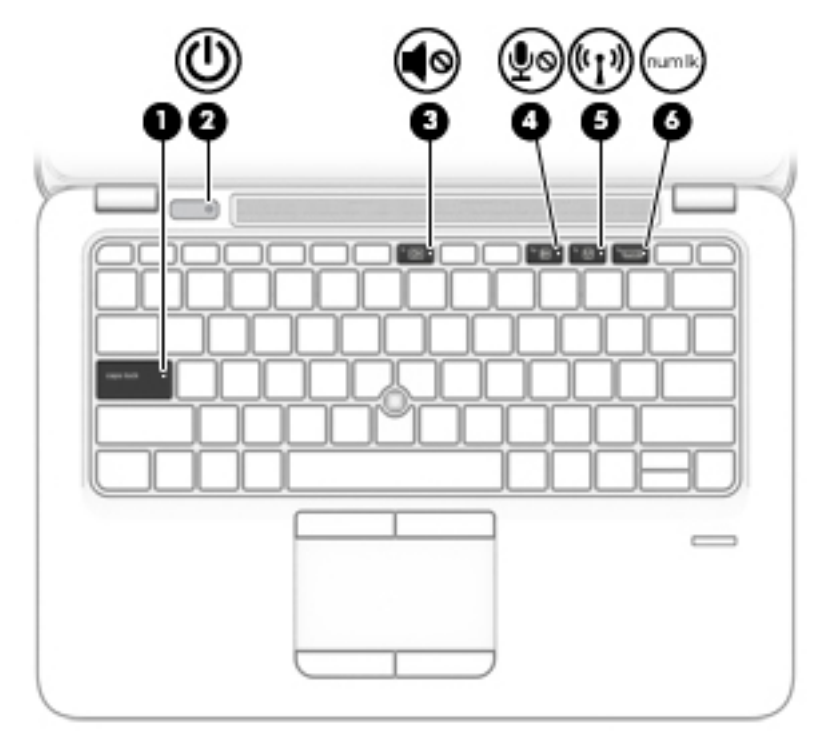

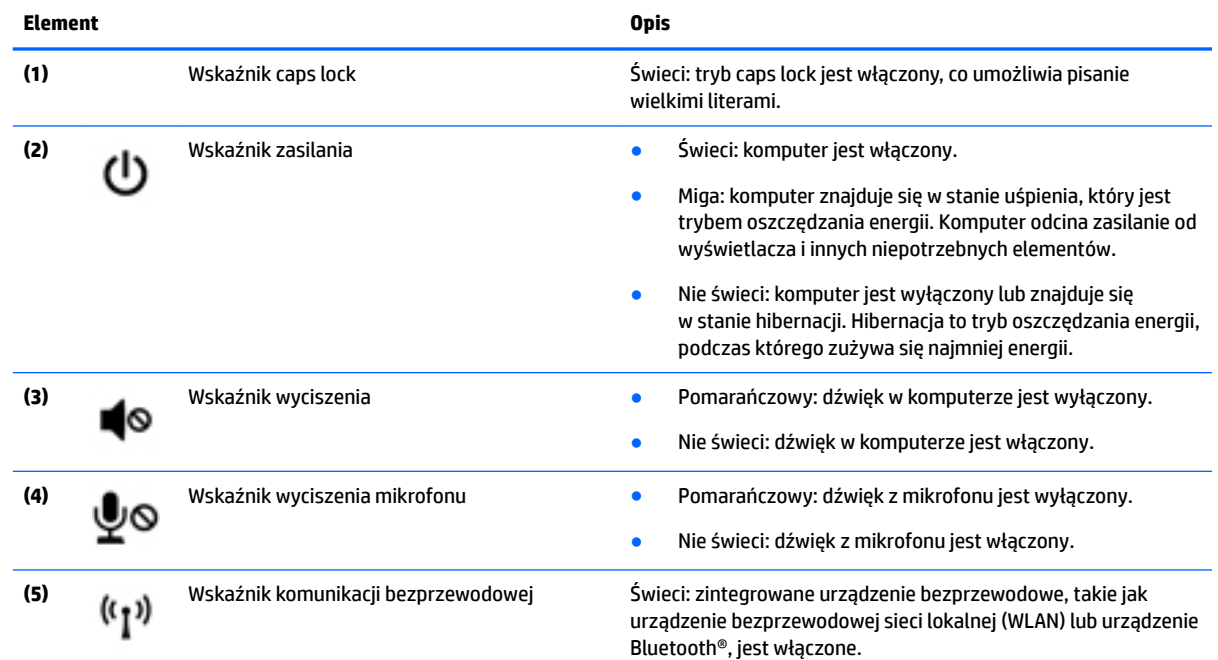

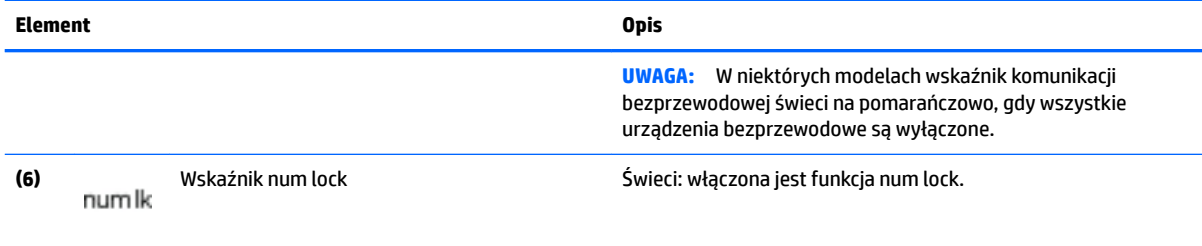

## <span id="page-19-0"></span>**Przyciski, głośniki i czytnik linii papilarnych (tylko wybrane modele)**

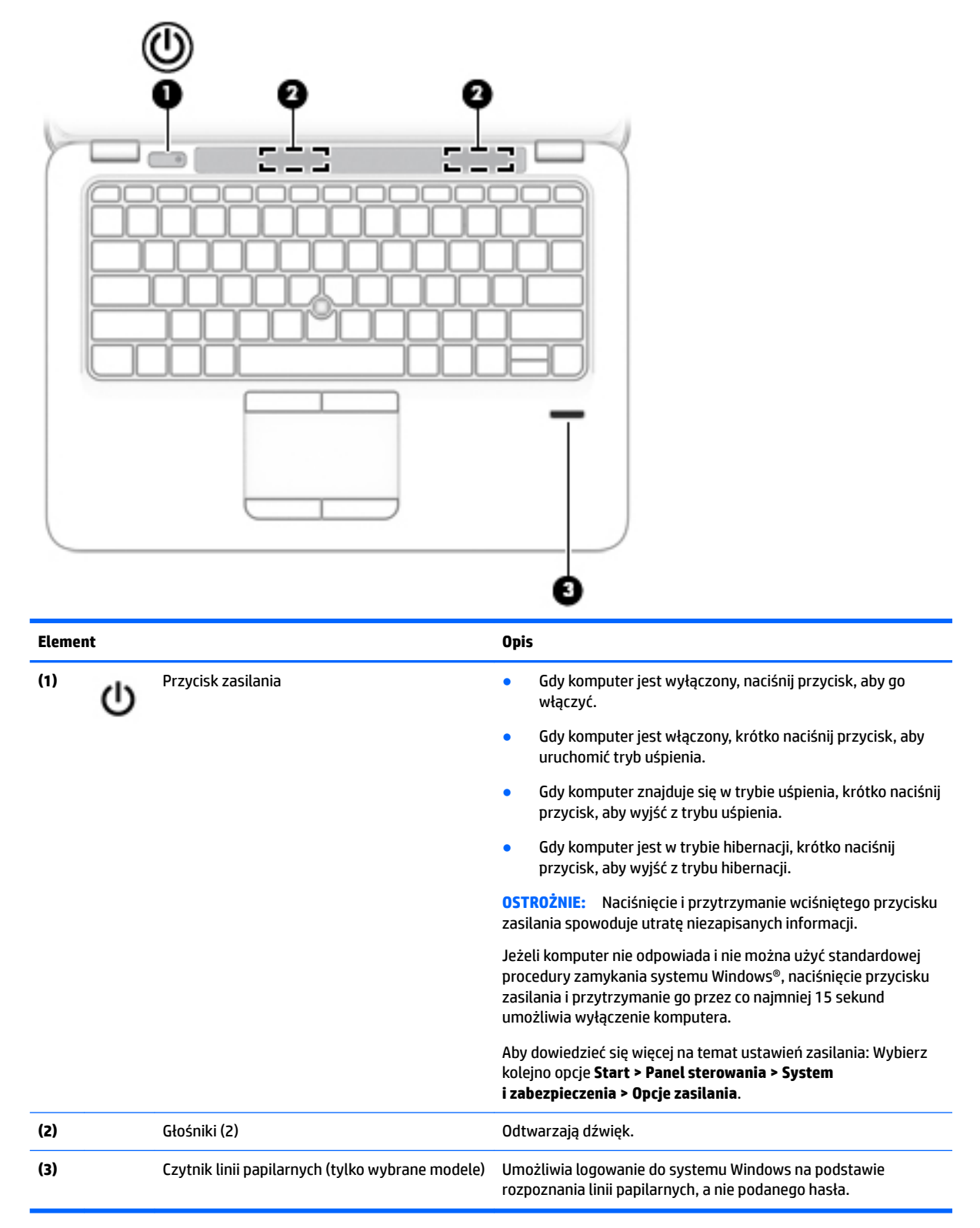

## <span id="page-20-0"></span>**Klawisze**

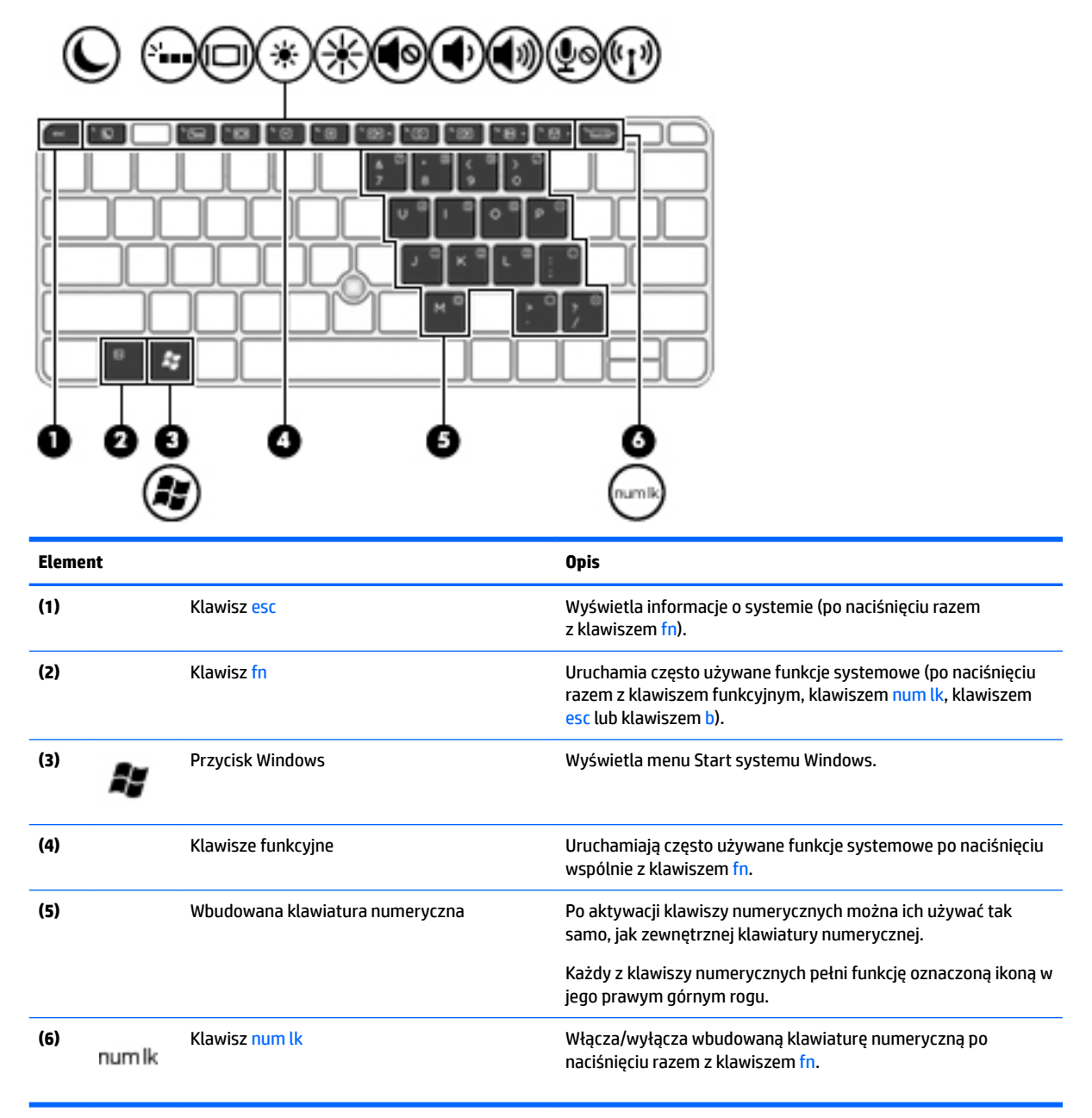

## <span id="page-21-0"></span>**Spód**

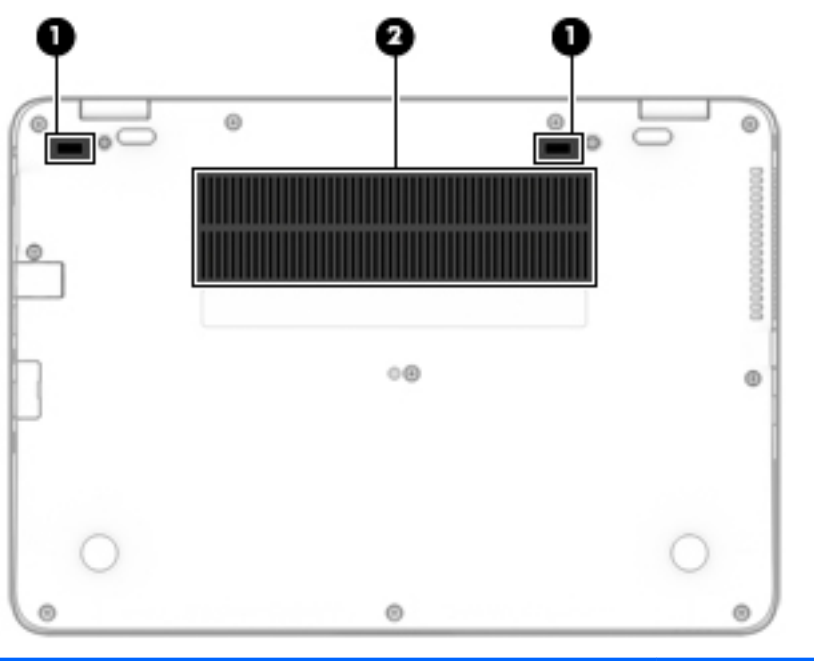

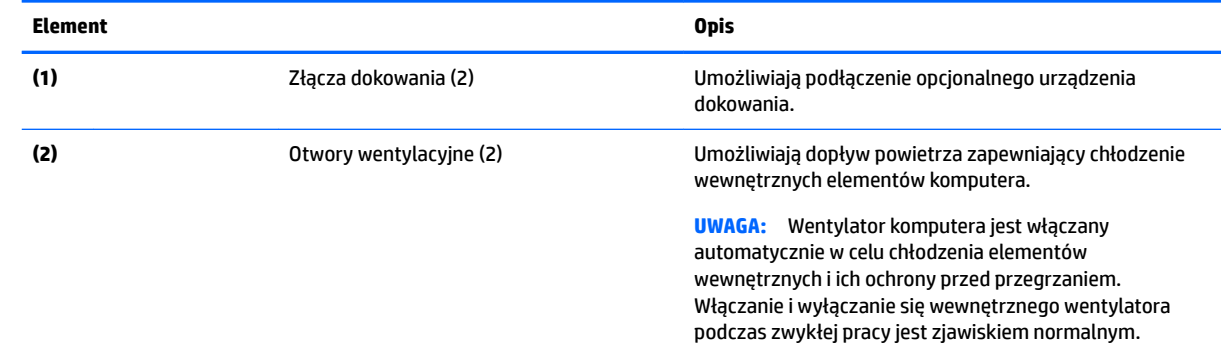

## **Przód**

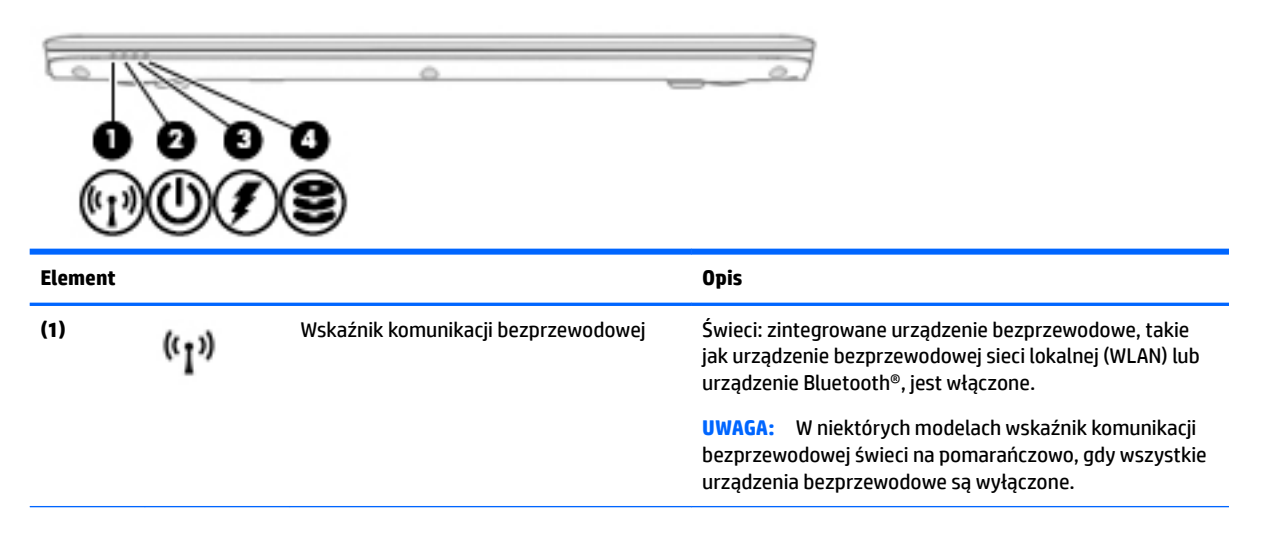

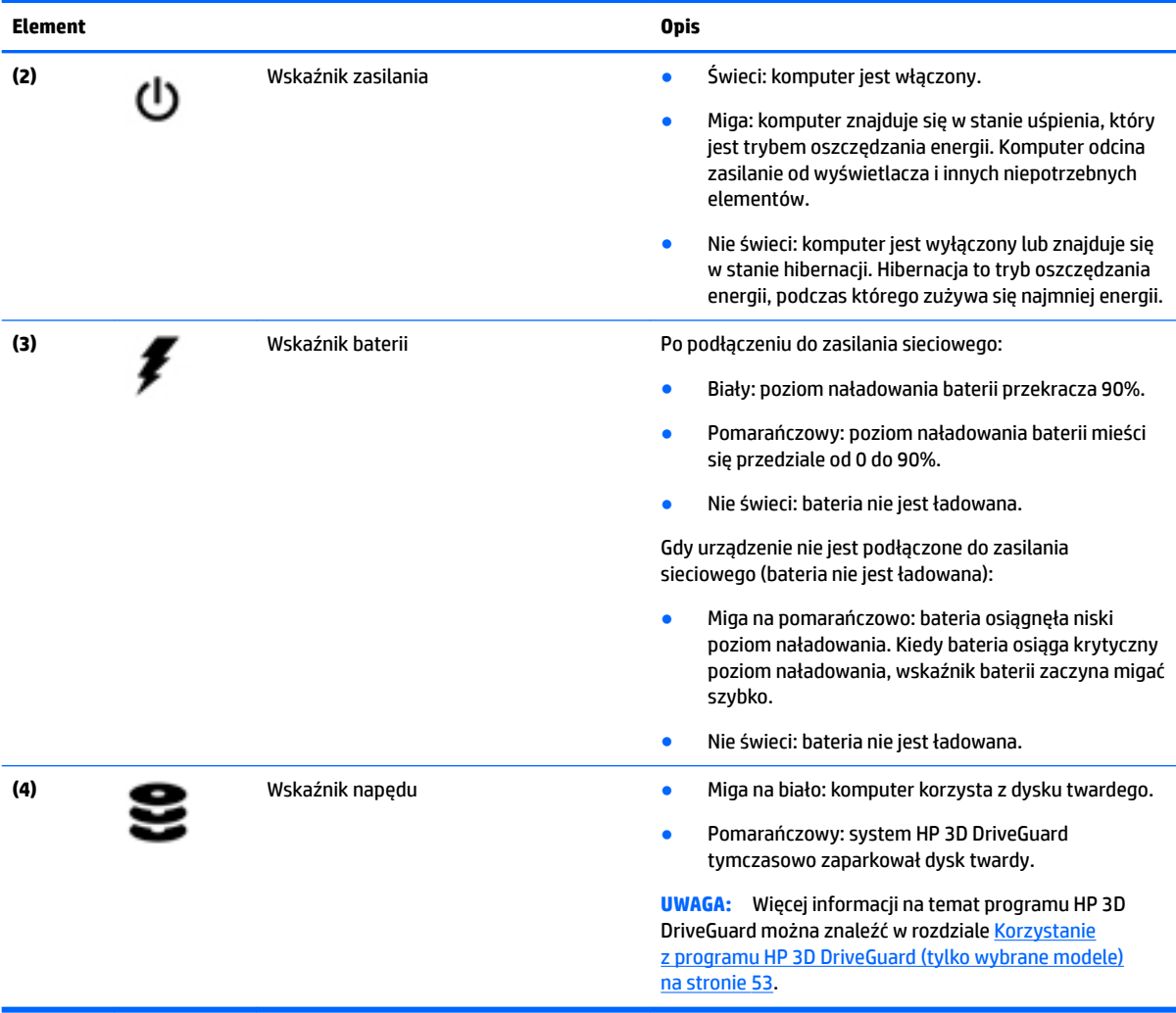

# <span id="page-23-0"></span>**3 Podłączanie do sieci**

Komputer możesz zabierać ze sobą wszędzie. Ale nawet w domu możesz odkrywać świat i uzyskiwać dostęp do informacji zamieszczonych w milionach witryn internetowych. Wystarczy mieć komputer i połączenie z siecią przewodową lub bezprzewodową. Ten rozdział zawiera przydatne informacje o komunikowaniu się ze światem.

## **Podłączanie do sieci bezprzewodowej**

W technologii bezprzewodowej dane są przesyłane za pomocą fal radiowych zamiast przewodów. Komputer może być wyposażony w co najmniej jedno z następujących urządzeń bezprzewodowych:

- Urządzenie sieci bezprzewodowej (WLAN) łączy komputer z sieciami bezprzewodowymi (znanymi jako sieci Wi-Fi, sieci bezprzewodowe LAN lub WLAN) w siedzibie firmy w domu i w miejscach publicznych, takich jak lotniska, restauracje, kawiarnie, hotele czy uniwersytety. W sieci WLAN przenośne urządzenie bezprzewodowe łączy się z bezprzewodowym routerem lub punktem dostępowym.
- Moduł HP Mobile Broadband (tylko wybrane modele) urządzenie bezprzewodowej sieci rozległej (WWAN), które zapewnia łączność bezprzewodową na o wiele większym obszarze. Operatorzy sieci mobilnych instalują stacje bazowe (podobne do masztów telefonii komórkowej) na dużych obszarach geograficznych, zapewniając tym samym zasięg w całych województwach, regionach lub nawet krajach.
- Urządzenie Bluetooth tworzy bezprzewodową sieć prywatną (PAN) umożliwiającą połączenia z innymi urządzeniami z obsługą technologii Bluetooth, takimi jak komputery, telefony, drukarki, zestawy słuchawek z mikrofonem, głośniki i aparaty fotograficzne Poszczególne urządzenia sieci PAN komunikują się bezpośrednio z innymi urządzeniami. Urządzenia muszą znajdować się względnie blisko siebie, zwykle nie dalej niż 10 metrów.

Więcej informacji o technologii bezprzewodowej oraz łącza do odpowiednich witryn można znaleźć w module Pomoc i obsługa techniczna. Aby uzyskać dostęp do Pomocy i obsługi technicznej, wybierz kolejno opcje **Start > Pomoc i obsługa techniczna**.

### **Korzystanie z elementów sterujących komunikacją bezprzewodową**

Sterowanie urządzeniami bezprzewodowymi w komputerze umożliwiają:

- Przycisk, przełącznik lub klawisz komunikacji bezprzewodowej (nazywany w tym rozdziale przyciskiem komunikacji bezprzewodowej).
- Ustawienia systemu operacyjnego.

#### **Włączanie i wyłączanie urządzeń bezprzewodowych**

Do włączania i wyłączania urządzeń bezprzewodowych można używać przycisku komunikacji bezprzewodowej albo programu HP Connection Manager (tylko wybrane modele).

**WWAGA:** Komputer może być wyposażony w przycisk, przełącznik lub klawisz komunikacji bezprzewodowej na klawiaturze. Pojęcie przycisku komunikacji bezprzewodowej wykorzystywane w niniejszym podręczniku odnosi się do wszystkich rodzajów sterowania komunikacją bezprzewodową.

<span id="page-24-0"></span>W celu wyłączenia urządzeń bezprzewodowych za pomocą programu HP Connection Manager

**▲** Kliknij prawym klawiszem myszy ikonę **HP Connection Manager** w obszarze powiadomień z prawej strony paska zadań, a następnie kliknij przycisk zasilania obok wybranego urządzenia.

 $-$ lub $-$ 

Wybierz kolejno opcje **Start > Wszystkie programy > Produktywność i narzędzia > HP Connection Manager**, a następnie kliknij przycisk zasilania obok wybranego urządzenia.

#### **Korzystanie z programu HP Connection Manager (tylko wybrane modele)**

Program HP Connection Manager zapewnia możliwość scentralizowanego zarządzania urządzeniami bezprzewodowymi, interfejs łączenia się z Internetem za pomocą modułu mobilnego modemu szerokopasmowego HP oraz interfejs wysyłania i odbierania wiadomości tekstowych SMS. Program HP Connection Manager umożliwia zarządzanie następującymi urządzeniami:

- Karta bezprzewodowej sieci lokalnej (WLAN)/Wi-Fi
- Karta bezprzewodowej sieci rozległej (WWAN)/HP Mobile Broadband
- **Bluetooth**

Program HP Connection Manager dostarcza informacji i powiadomień o stanie połączenia, stanie zasilania, karcie SIM i wiadomościach SMS. Informacje o stanie i powiadomienia są dostępne w obszarze powiadomień, z prawej strony paska zadań.

W celu uruchomienia programu HP Connection Manager:

**▲** Kliknij ikonę programu **HP Connection Manager** na pasku zadań.

 $-lub -$ 

Wybierz kolejno opcje **Start > Wszystkie programy > Produktywność i narzędzia > HP Connection Manager**.

Więcej informacji można znaleźć w module Pomoc oprogramowania HP Connection Manager.

#### **Korzystanie z przycisku komunikacji bezprzewodowej**

Komputer, w zależności od modelu, jest wyposażony w przycisk komunikacji bezprzewodowej, co najmniej jedno urządzenie bezprzewodowe oraz jeden lub dwa wskaźniki komunikacji bezprzewodowej. Wszystkie urządzenia bezprzewodowe w komputerze są fabrycznie włączone, tak więc wskaźnik komunikacji bezprzewodowej (biały) świeci się po włączeniu komputera.

Wskaźnik komunikacji bezprzewodowej określa ogólny stan zasilania urządzeń bezprzewodowych, a nie stan poszczególnych urządzeń. Jeśli wskaźnik komunikacji bezprzewodowej jest biały, co najmniej jedno urządzenie bezprzewodowe jest włączone. Jeśli wskaźnik komunikacji bezprzewodowej nie świeci, wszystkie urządzenia bezprzewodowe są wyłączone.

**UWAGA:** W niektórych modelach wskaźnik komunikacji bezprzewodowej jest pomarańczowy, gdy wszystkie urządzenia bezprzewodowe są wyłączone.

Ponieważ urządzenia bezprzewodowe są fabrycznie włączone, możesz je wszystkie włączać lub wyłączać za pomocą przycisku komunikacji bezprzewodowej.

#### **Korzystanie z elementów sterujących systemu operacyjnego**

Centrum sieci i udostępniania umożliwia skonfigurowanie połączenia lub sieci, nawiązanie połączenia z siecią, zarządzanie sieciami bezprzewodowymi, a także diagnozowanie i naprawianie problemów z siecią.

Korzystanie z elementów sterujących systemu operacyjnego:

<span id="page-25-0"></span>**▲** Wybierz kolejno opcje **Start > Panel sterowania > Sieć i Internet > Centrum sieci i udostępniania**.

Aby uzyskać więcej informacji, przejdź do Pomocy i obsługi technicznej, wybierając kolejno opcje **Start > Pomoc i obsługa techniczna**.

### **Korzystanie z sieci WLAN**

Dzięki urządzeniu WLAN możesz uzyskać dostęp do lokalnej sieci bezprzewodowej składającej się z innych komputerów i akcesoriów połączonych za pomocą routera bezprzewodowego lub bezprzewodowego punktu dostępowego.

**UWAGA:** Terminy **router bezprzewodowy** i **punkt dostępu bezprzewodowego** są często używane zamiennie.

- Duże sieci WLAN, takie jak firmowe lub publiczne sieci WLAN, zazwyczaj korzystają z punktów dostępu bezprzewodowego, które mogą obsługiwać dużą liczbę komputerów i akcesoriów oraz rozdzielać krytyczne funkcje sieci.
- Sieci WLAN w domach lub małych biurach korzystają zwykle z routerów bezprzewodowych, które umożliwiają kilku komputerom połączonym bezprzewodowo i przewodowo współużytkowanie połączenia internetowego, drukarki i plików bez potrzeby stosowania dodatkowego sprzętu lub oprogramowania.

Jeżeli chcesz korzystać z urządzenia WLAN komputera, musisz połączyć się z infrastrukturą WLAN (udostępnianą przez usługodawcę albo sieć publiczną lub korporacyjną).

#### **Korzystanie z oferty dostawcy usług internetowych**

Aby móc skonfigurować dostęp do Internetu w swoim domu, należy najpierw założyć konto u dostawcy usługi internetowych (ISP). Skontaktuj się z lokalnym dostawcą usług internetowych, aby kupić usługę dostępu do Internetu i modem. Dostawca pomoże skonfigurować modem, zainstalować kabel łączący komputer z modemem i przetestować usługę dostępu do Internetu.

**WWAGA:** Od usługodawcy otrzymasz identyfikator użytkownika i hasło dostępu do Internetu. Zapisz te informacje i schowaj w bezpiecznym miejscu.

### <span id="page-26-0"></span>**Konfiguracja sieci WLAN**

W celu skonfigurowania sieci WLAN i połączenia z Internetem wymagany jest następujący sprzęt:

- Modem szerokopasmowy (DSL lub kablowy) **(1)** oraz usługa szerokopasmowego dostępu od Internetu zakupiona od usługodawcy internetowego
- Router bezprzewodowy **(2)** (do kupienia osobno)
- Komputer z możliwością komunikacji bezprzewodowej **(3)**
- **WAGA:** Niektóre modemy mają wbudowany router bezprzewodowy. Skontaktuj się ze swoim dostawcą usług internetowych, aby ustalić, jaki typ modemu posiadasz.

Poniższa ilustracja pokazuje przykład instalacji sieci bezprzewodowej podłączonej do Internetu.

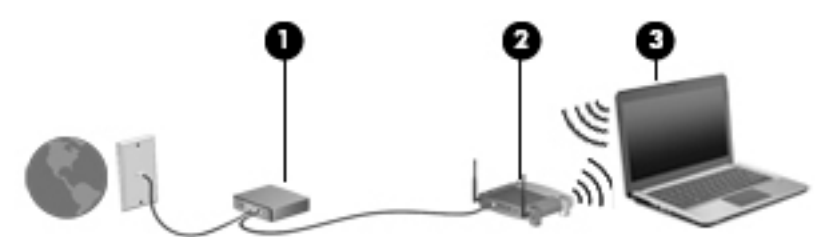

W miarę rozwoju sieci można do niej podłączać bezprzewodowo i przewodowo dodatkowe komputery, które będą za jej pośrednictwem uzyskiwać dostęp do Internetu.

Aby uzyskać pomoc na temat konfigurowania sieci WLAN, należy zapoznać się z dokumentacją dostarczoną przez producenta routera lub dostawcę usług internetowych.

#### **Konfigurowanie routera bezprzewodowego**

Aby uzyskać pomoc na temat konfigurowania routera bezprzewodowego, należy zapoznać się z dokumentacją dostarczoną przez producenta routera lub dostawcę usług internetowych.

**UWAGA:** Zaleca się, aby początkowo połączyć nowy komputer z możliwością komunikacji bezprzewodowej z routerem za pomocą dostarczonego z routerem kabla sieciowego. Po poprawnym podłączeniu komputera do Internetu można odłączyć kabel i korzystać z sieci za pośrednictwem sieci bezprzewodowej.

#### **Ochrona sieci WLAN**

Podczas konfigurowania sieci WLAN lub uzyskiwania dostępu do istniejącej sieci WLAN należy zawsze włączać funkcje zabezpieczeń, które pozwolą chronić sieć przed nieautoryzowanym dostępem. Sieci bezprzewodowe w miejscach publicznych (tzw. hotspoty), np. w kawiarniach i na lotniskach, często nie zapewniają żadnych zabezpieczeń. W razie wątpliwości dotyczących bezpieczeństwa komputera podczas połączenia w publicznym punkcie dostępu (hotspocie) należy ograniczyć wykonywane czynności do niepoufnej korespondencji elektronicznej i przeglądania stron internetowych, na których nie podaje się ważnych ani poufnych informacji.

Z uwagi na to, że bezprzewodowe sygnały radiowe są przesyłane poza siecią, inne urządzenia WLAN mogą odbierać niezabezpieczone transmisje. Podejmuj następujące środki ostrożności w celu ochrony swojej sieci WLAN:

Korzystaj z zapory sieciowej.

Zapora sieciowa sprawdza przychodzące do sieci dane i żądania dotyczące danych, odrzucając wszelkie podejrzane elementy. Zapory sieciowe są dostępne zarówno w wersji programowej, jak i sprzętowej. W niektórych sieciach wykorzystywane są zapory obu tych rodzajów.

Korzystaj z szyfrowania w sieci bezprzewodowej.

Szyfrowanie komunikacji bezprzewodowej pozwala na szyfrowanie i odszyfrowywanie danych przesyłanych w sieci na podstawie ustawień bezpieczeństwa. Aby uzyskać więcej informacji, przejdź do Pomocy i obsługi technicznej, wybierając kolejno opcje **Start > Pomoc i obsługa techniczna**.

#### <span id="page-27-0"></span>**Łączenie z siecią WLAN**

Aby połączyć się z siecią WLAN, wykonaj następujące czynności:

- **1.** Upewnij się, że urządzenie WLAN jest włączone. Jeśli urządzenie jest włączone, wskaźnik komunikacji bezprzewodowej świeci. Jeśli wskaźnik komunikacji bezprzewodowej nie świeci, naciśnij przycisk komunikacji bezprzewodowej.
- **UWAGA:** W niektórych modelach wskaźnik komunikacji bezprzewodowej świeci na pomarańczowo, gdy wszystkie urządzenia bezprzewodowe są wyłączone.
- **2.** Kliknij ikonę stanu sieci w obszarze powiadomień z prawej strony paska zadań.
- **3.** Wybierz sieć WLAN, z którą chcesz się połączyć.
- **4.** Kliknij opcję **Połącz**.

Jeżeli sieć WLAN jest zabezpieczona, pojawi się żądanie podania kodu zabezpieczającego. Wpisz kod, a następnie kliknij przycisk **OK**, aby nawiązać połączenie.

- **WAGA:** Jeśli na liście brak sieci WLAN, znajdujesz się poza zasięgiem routera bezprzewodowego lub punktu dostępu bezprzewodowego.
- **UWAGA:** Jeśli sieć WLAN, z którą chcesz się połączyć, nie jest dostępna, kliknij opcję **otwórz okno Centrum sieci i udostępniania**, a następnie kliknij opcję **6konƬJuUuj nowe połączenie lub nową sieć**. Zostanie wyświetlona lista opcji, umożliwiająca ręczne wyszukanie sieci i połączenie z nią lub utworzenie nowego połączenia sieciowego.
- **5.** Postępuj zgodnie z instrukcjami wyświetlanymi na ekranie, aby ukończyć nawiązywanie połączenia.

Po nawiązaniu połączenia umieść kursor myszy nad ikoną stanu sieci w obszarze powiadomień po prawej stronie paska zadań, aby sprawdzić nazwę sieci i stan połączenia.

**UWAGA:** Zasięg (odległość, na jaką przesyłane są sygnały połączenia bezprzewodowego) zależy od rodzaju sieci WLAN, producenta routera oraz zakłóceń powodowanych przez inne urządzenia elektroniczne i przeszkody, takie jak ściany i podłogi.

## **Korzystanie z modułu HP Mobile Broadband (tylko wybrane modele)**

Zakupiony przez użytkownika komputer HP Mobile Broadband posiada wbudowaną obsługą mobilnego połączenia szerokopasmowego. Jeżeli użytkownik korzysta z komputera podłączonego do sieci telefonii komórkowej, może nawiązać połączenie z Internetem, a następnie wysyłać wiadomości e-mail i łączyć się z siecią firmową bez korzystania z publicznych punktów dostępu Wi-Fi.

**WWAGA:** Jeśli w komputerze dostępna jest usługa HP Mobile Connect, te instrukcje nie mają zastosowania. Zobacz [Korzystanie z usługi HP Mobile Connect \(tylko wybrane modele\) na stronie 20](#page-29-0).

Aktywacja usługi szerokopasmowej może wymagać podania numeru seryjnego modułu HP Mobile Broadband. Numer seryjny jest nadrukowany na etykiecie wewnątrz wnęki baterii, pod wyjmowalną pokrywą serwisową lub z tyłu wyświetlacza.

Niektórzy operatorzy wymagają korzystania z kart SIM. Karta SIM zawiera podstawowe informacje o użytkowniku, takie jak PIN (osobisty numer identyfikacyjny) a także informacje o sieci. Niektóre komputery są wyposażone w preinstalowaną kartę SIM. Jeżeli karta SIM nie została zainstalowana w komputerze, być

<span id="page-28-0"></span>może została dołączona wraz z informacją dot. technologii HP Mobile Broadband, w którą wyposażony jest komputer. Kartę SIM może także oddzielnie dostarczyć operator sieci komórkowej.

Aby korzystać z funkcji mobilnych połączeń szerokopasmowych komputera, musisz wykonać następujące kroki:

- **1.** Aktywuj usługę szerokopasmowego mobilnego przesyłania danych. Aby to zrobić, użyj kompatybilnej aktywowanej karty SIM dostarczonej przez dostawcę usług.
- **2.** Po wyłączeniu komputera włóż aktywowaną kartę SIM do gniazda SIM w komputerze. Zobacz Wkładanie i wyjmowanie karty SIM na stronie 19.
- **3.** Włącz komputer i zaczekaj na całkowite załadowanie systemu operacyjnego Windows.
- **4.** 6konfiguruj mobilne połączenie szerokopasmowe przy użyciu oprogramowania HP Connection Manager lub wbudowanego oprogramowania do zarządzania połączeniami systemu Windows.

Aby dowiedzieć się więcej na temat zalet komputera HP Mobile Broadband, odwiedź witrynę internetową firmy HP pod adresem [http://www.hp.com/go/mobilebroadband.](http://www.hp.com/go/mobilebroadband)

#### **Wkładanie i wyjmowanie karty SIM**

**OSTROŻNIE:** Aby zapobiec uszkodzeniu złączy, nie używaj zbyt dużej siły podczas wkładania karty SIM.

Aby włożyć kartę SIM, wykonaj następujące czynności:

- **1.** Wyłącz komputer.
- **2.** Zamknij wyświetlacz.
- **3.** Odłącz wszystkie urządzenia zewnętrzne podłączone do komputera.
- **4.** Odłącz kabel zasilający z gniazda sieci elektrycznej.
- **5.** Włóż kartę SIM do gniazda kart SIM i delikatnie wciśnij ją, aby została mocno osadzona.
- **WAGA:** Twoja karta SIM może nieznacznie różnić się od pokazanej na ilustracji w tym rozdziale.

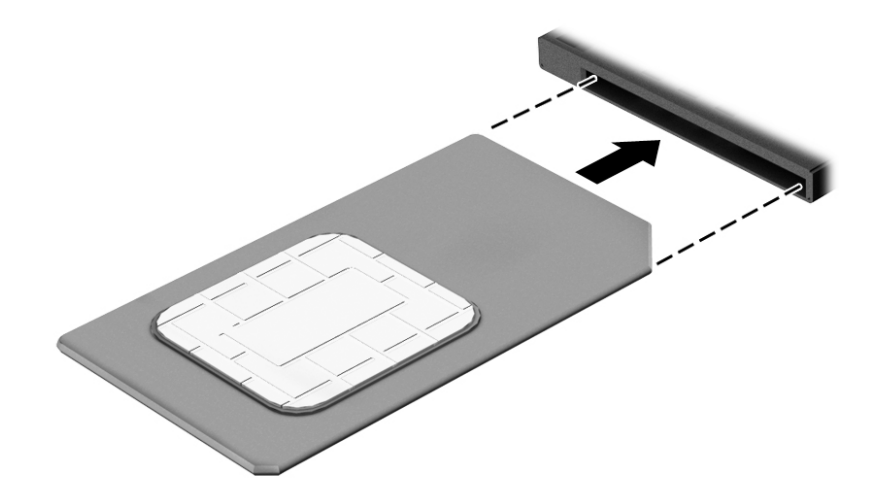

- **6.** Ponownie podłącz zasilanie zewnętrzne.
- **7.** Ponownie podłącz urządzenia zewnętrzne.
- **8.** Włącz komputer.

Aby wyjąć kartę SIM, naciśnij ją, a następnie wyjmij z gniazda.

## <span id="page-29-0"></span>**Korzystanie z usługi HP Mobile Connect (tylko wybrane modele)**

HP Mobile Connect to opłacana z góry usługa, która zapewnia ekonomiczne, bezpieczne, proste i elastyczne mobilne połączenie szerokopasmowe komputera. Aby możliwe było skorzystanie z usługi HP Mobile Connect, komputer musi być wyposażony w kartę SIM oraz aplikację **HP Mobile Connect**. Aby uzyskać więcej informacji na temat usługi HP Mobile Connect oraz jej dostępności w różnych lokalizacjach, przejdź do strony [http://www.hp.com/go/mobileconnect.](http://www.hp.com/go/mobileconnect)

### **Korzystanie z urządzenia GPS (tylko wybrane modele)**

Komputer może być wyposażony w urządzenie GPS (Global Positioning System). Satelity systemu GPS dostarczają informacji o położeniu, prędkości i kierunku poruszania się do urządzeń wyposażonych w GPS.

Więcej informacji na ten temat można znaleźć w Pomocy oprogramowania HP GPS and Location.

### **Korzystanie z urządzeń bezprzewodowych Bluetooth**

Urządzenie Bluetooth umożliwia komunikację bezprzewodową o małym zasięgu, która zastępuje fizyczne połączenia przewodowe łączące zazwyczaj urządzenia elektroniczne, takie jak:

- Komputery (biurkowe, przenośne, PDA).
- Telefony (komórkowe, bezprzewodowe, smartfony).
- Urządzenia przetwarzania obrazu (drukarka, aparat).
- Urządzenia audio (słuchawki, głośniki).
- Mysz.

Urządzenia Bluetooth umożliwiają nawiązywanie połączeń równorzędnych (typu peer-to-peer), a tym samym konfigurację osobistej sieci lokalnej (PAN) obejmującej te urządzenia. Informacje na temat konfigurowania i używania urządzeń Bluetooth można znaleźć w pomocy oprogramowania Bluetooth.

## **Podłączanie do sieci przewodowej**

Są dwa rodzaje połączeń przewodowych: sieć lokalna (LAN) i połączenie modemowe. Połączenie za pośrednictwem sieci LAN to połączenie w sieci kablowej, dużo szybsze niż modemowe, które jest realizowane przy użyciu kabla telefonicznego. Kable do obu rodzajów połączeń są sprzedawane oddzielnie.

**OSTRZEŻENIE!** Aby zredukować ryzyko porażenia prądem elektrycznym, pożaru lub uszkodzenia sprzętu, nie podłączaj kabla modemowego ani telefonicznego do gniazda RJ-45 (sieciowego).

### **Łączenie z siecią lokalną (LAN)**

Jeśli chcesz podłączyć komputer bezpośrednio do routera w swoim domu (zamiast pracować bezprzewodowo) lub jeśli chcesz połączyć się z istniejącą siecią w swoim biurze, użyj połączenia w sieci LAN.

Podłączenie do sieci LAN wymaga użycia 8-stykowego kabla sieciowego RJ-45.

Aby podłączyć kabel sieciowy, wykonaj następujące czynności:

**1.** Podłącz kabel sieciowy do gniazda sieciowego w komputerze **(1)**.

- **2.** Podłącz drugi koniec kabla sieciowego do ściennego gniazda sieciowego **(2)** lub routera.
	- **UWAGA:** Jeżeli kabel sieciowy jest wyposażony w układ przeciwzakłóceniowy **(3)**, który zapobiega interferencjom z sygnałem telewizyjnym i radiowym, należy skierować koniec z tym układem w stronę komputera.

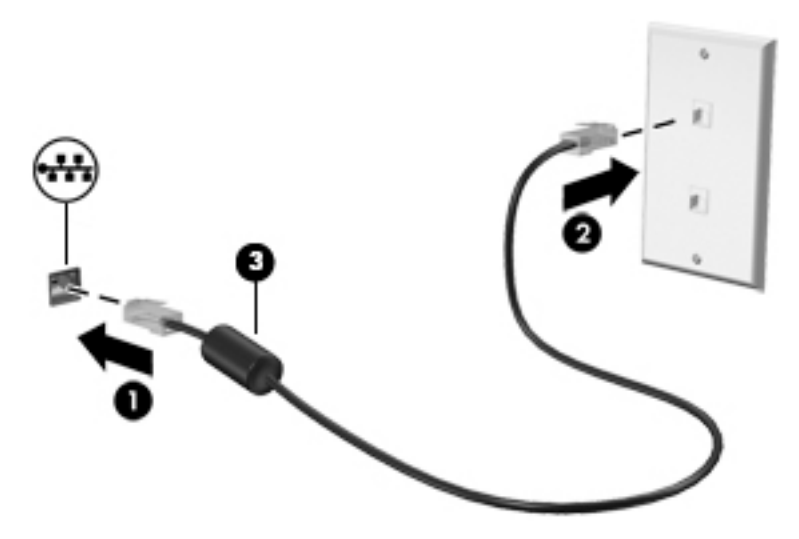

# <span id="page-31-0"></span>**4 Nawigacja przy użyciu klawiatury, gestów dotykowych i urządzeń wskazujących**

Poza klawiaturą i myszą komputer umożliwia nawigację przy użyciu gestów dotykowych (tylko wybrane modele). Gesty dotykowe można wykonywać na płytce dotykowej TouchPad lub ekranie dotykowym komputera (tylko wybrane modele).

Wybrane modele komputerów mają na klawiaturze specjalne klawisze czynności lub klawisze skrótów ułatwiające wykonywanie rutynowych zadań.

## **Korzystanie z urządzeń wskazujących**

**UWAGA:** Poza urządzeniami wskazującymi dołączonymi do komputera można także korzystać z kupionej osobno, a następnie podłączonej do jednego z portów USB komputera, zewnętrznej myszy USB.

### **.onƬJuUoZDnie preferencji urządzenia wskazującego**

Ekran Właściwości myszy w systemie Windows służy do dostosowywania ustawień urządzeń wskazujących, takich jak konfiguracja przycisków, szybkość kliknięcia i opcje wskaźnika. Istnieje możliwość obejrzenia prezentacji gestów na płytce dotykowej TouchPad.

Aby uzyskać dostęp do apletu Właściwości: Mysz:

● Wybierz kolejno opcje **Start > Urządzenia i drukarki**. Następnie kliknij prawym przyciskiem myszy urządzenie przedstawiające Twój komputer i wybierz opcję **Ustawienia myszy**.

### **Korzystanie z drążka wskazującego**

Aby przesunąć wskaźnik na ekranie za pomocą drążka wskazującego, przechyl go w odpowiednim kierunku. Lewego i prawego przycisku drążka wskazującego używa się dokładnie tak samo jak odpowiadających im przycisków myszy zewnętrznej.

### **Używanie gestów na płytce dotykowej TouchPad**

Płytka dotykowa TouchPad umożliwia nawigację po ekranie komputera i sterowanie wskaźnikiem myszy przy użyciu prostych ruchów palcami.

**WSKAZÓWKA:** Lewego i prawego przycisku płytki dotykowej TouchPad używa się w taki sam sposób jak odpowiadających im przycisków myszy zewnętrznej.

**WWAGA:** Gesty na płytce dotykowej TouchPad nie są obsługiwane we wszystkich aplikacjach.

### <span id="page-32-0"></span>**Wyłączanie i włączanie płytki dotykowej TouchPad**

Aby wyłączyć lub włączyć płytkę dotykową TouchPad, dotknij szybko dwukrotnie jej przycisku włączenia/ wyłączenia.

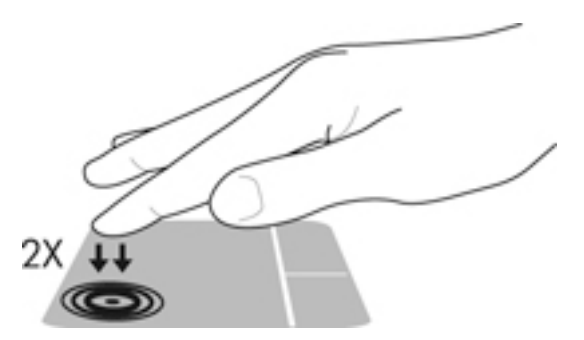

#### **Stukanie**

Aby dokonać wyboru na ekranie, użyj funkcji stukania na płytce dotykowej TouchPad.

● Stuknij jednym palcem w obszarze płytki dotykowej TouchPad, aby wybrać obiekt. Stuknij element dwukrotnie, aby go otworzyć.

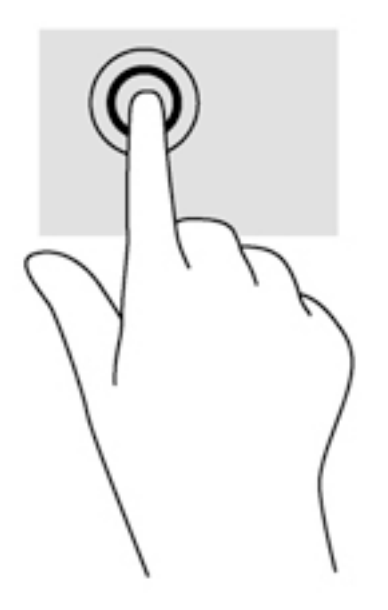

#### **Przewijanie**

Przewijanie przydaje się w trakcie przesuwania strony lub obrazu w górę, w dół i na boki.

● Umieść lekko rozsunięte dwa palce w strefie płytki dotykowej TouchPad, a następnie przesuń je w górę, w dół, w lewo lub w prawo.

<span id="page-33-0"></span>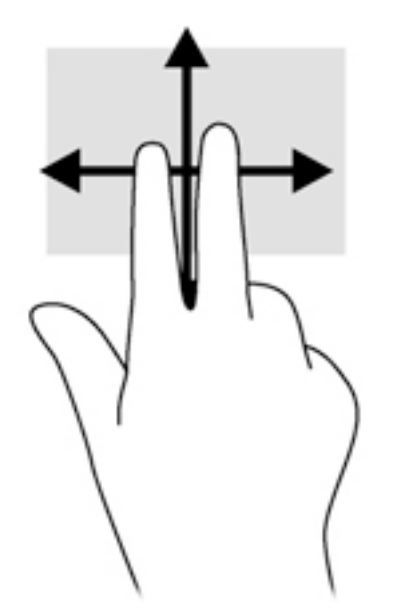

### **Zbliżanie/rozsuwanie dwóch palców w celu zmiany powiększenia**

Gesty zbliżania i rozsuwania dwóch palców umożliwiają zmniejszanie lub powiększanie obrazów oraz tekstu.

- W celu powiększania elementu umieść dwa złączone palce w strefie płytki dotykowej TouchPad i rozsuwaj je.
- W celu zmniejszania elementu umieść dwa rozsunięte palce w strefie płytki dotykowej TouchPad i przysuwaj je do siebie.

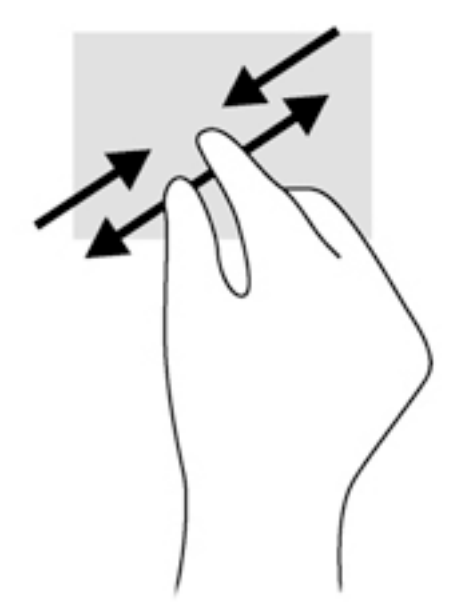

#### **Kliknięcie dwoma palcami**

Kliknięcie dwoma palcami umożliwia wybór menu dotyczącego obiektu na ekranie.

- **WAGA:** Kliknięcie dwoma palcami daje taki sam efekt jak kliknięcie prawym przyciskiem myszy.
	- Połóż dwa palce w obszarze płytki dotykowej TouchPad i naciśnij, aby otworzyć menu opcji dla wybranego obiektu.

<span id="page-34-0"></span>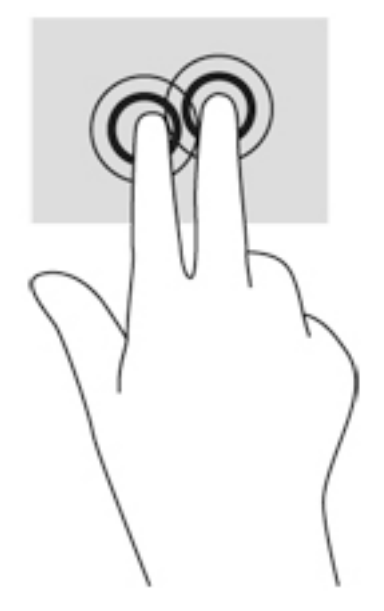

#### **Obracanie (tylko wybrane modele)**

Funkcja obracania umożliwia obracanie elementów, na przykład zdjęć.

Połóż lewy palec wskazujący w obszarze płytki dotykowej TouchPad. Przesuń prawy palec wskazujący z góry na prawo (z godziny 12 na 3). Aby obrócić w przeciwnym kierunku, przesuń palec wskazujący odwrotnie — z prawej strony na górę (z godziny 3 na 12).

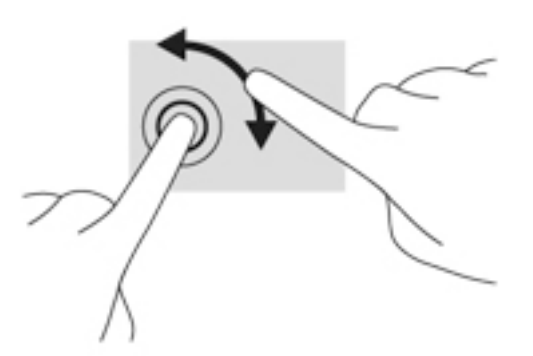

### **Szybkie ruchy (tylko wybrane modele)**

Funkcja szybkich ruchów umożliwia nawigację po ekranach lub szybkie przewijanie dokumentów.

● Połóż trzy palce w obszarze płytki dotykowej TouchPad i wykonaj szybki ruch palcami w górę, w dół, w lewo lub w prawo.

<span id="page-35-0"></span>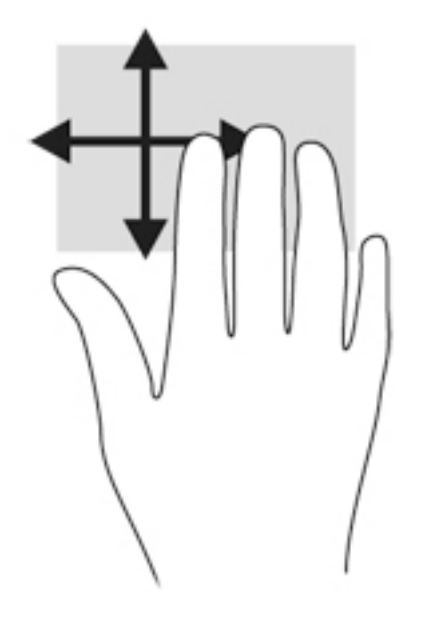

## **Korzystanie z klawiatury**

Przy użyciu klawiatury i myszy można pisać, wybierać elementy, przewijać i wykonywać te same funkcje co w przypadku gestów dotykowych. Klawiatura umożliwia także używanie klawiszy czynności i skrótów klawiaturowych pozwalających na wykonywanie określonych funkcji.

**UWAGA:** Zależnie od kraju lub regionu klawiatura może mieć różne klawisze i umożliwiać wykonywanie innych funkcji niż te, które zostały omówione w tej sekcji.

## **Położenie skrótów klawiaturowych**

Skrót klawiaturowy to kombinacja klawisza fn **(2)** z klawiszem esc **(1)** lub jednym z klawiszy funkcyjnych **(4)**.

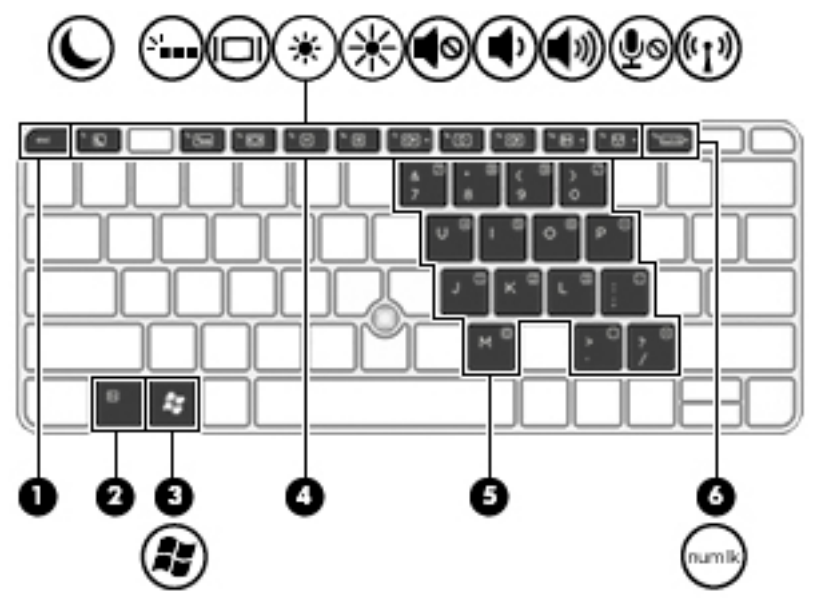

Aby użyć skrótu klawiaturowego:

**▲** Naciśnij krótko klawisz fn, a następnie naciśnij krótko drugi klawisz skrótu klawiaturowego.
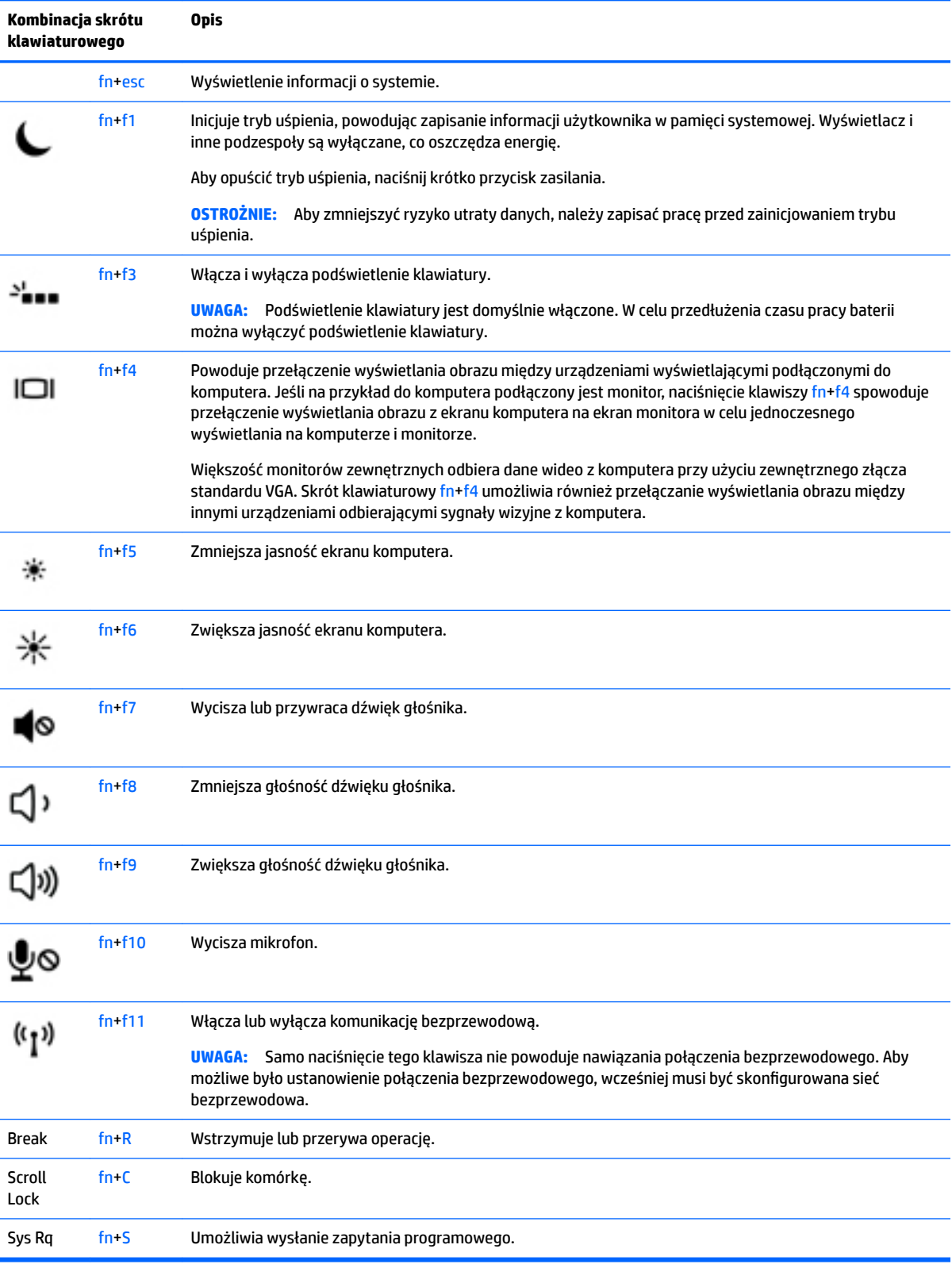

## **Korzystanie z klawiatur numerycznych**

Komputer ma wbudowaną klawiaturę numeryczną, lecz można też używać opcjonalnej zewnętrznej klawiatury numerycznej lub opcjonalnej klawiatury zewnętrznej zawierającej klawiaturę numeryczną.

### **Korzystanie z wbudowanego bloku klawiszy numerycznych**

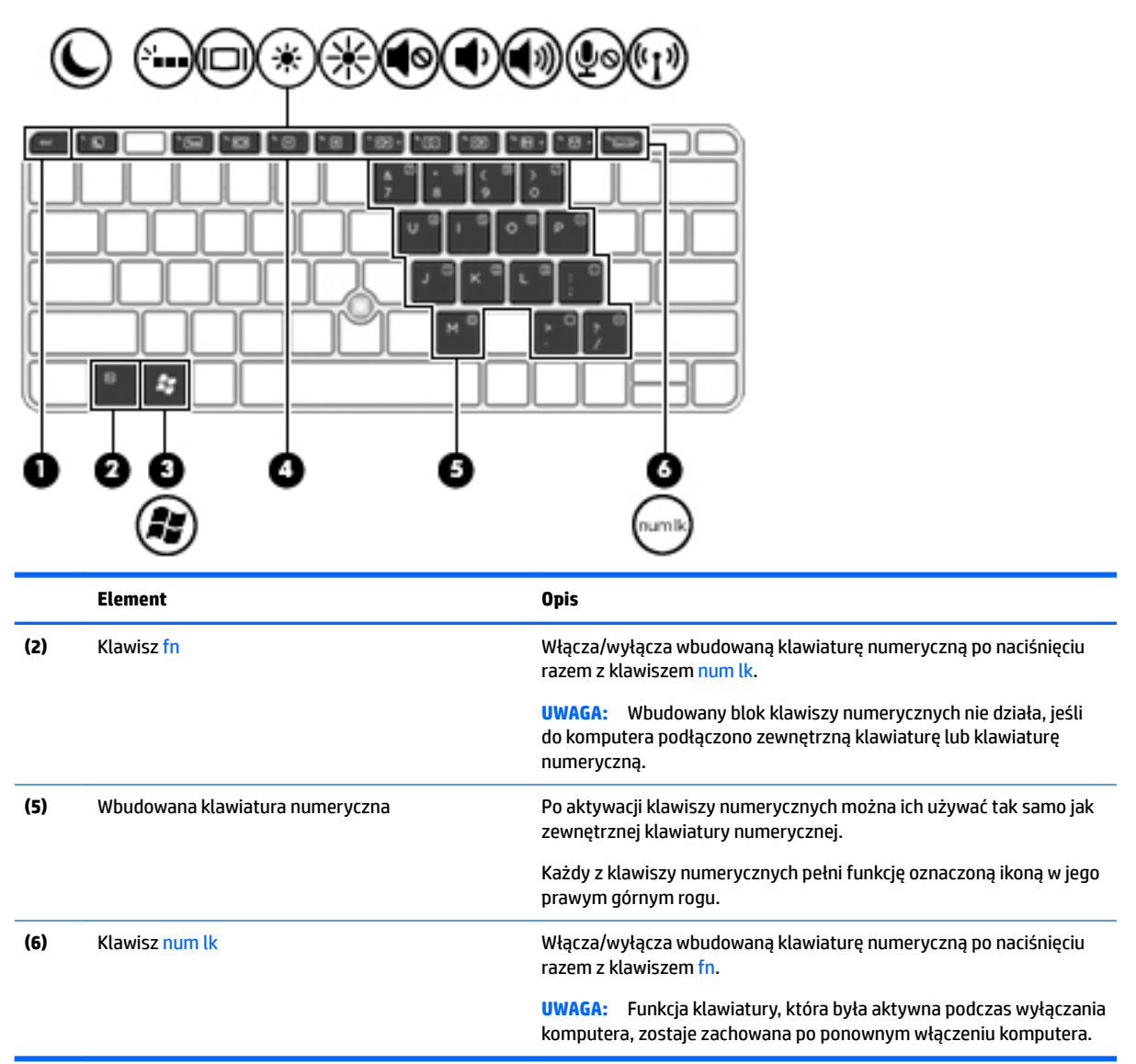

#### **Włączanie i wyłączanie wbudowanej klawiatury numerycznej**

Aby włączyć wbudowaną klawiaturę numeryczną, należy nacisnąć klawisze fn+num lk. Ponowne naciśnięcie kombinacji fn+num lk spowoduje wyłączenie klawiszy numerycznych.

**WWAGA:** Wbudowana klawiatura numeryczna jest wyłączona, gdy do komputera podłączona jest zewnętrzna klawiatura lub klawiatura numeryczna.

### **Przełączanie funkcji klawiszy wbudowanego bloku klawiszy numerycznych**

Standardowe i numeryczne funkcje klawiszy wbudowanej klawiatury numerycznej można tymczasowo przełączać:

- Aby skorzystać z funkcji nawigacyjnej, gdy klawiatura numeryczna jest wyłączona, naciśnij i przytrzymaj klawisz fn, a następnie naciśnij odpowiedni klawisz numeryczny.
- Aby skorzystać z funkcji standardowej klawisza, gdy klawiatura numeryczna jest włączona:
	- Naciśnij i przytrzymaj klawisz fn, aby pisać małymi literami.
	- ∘ Naciśnij i przytrzymaj klawisze fn+shift, aby pisać wielkimi literami.

### **Używanie opcjonalnej zewnętrznej klawiatury numerycznej**

Klawisze większości zewnętrznych klawiatur numerycznych mają różne funkcje w zależności od tego, czy włączony jest tryb num lock. (Tryb num lock domyślnie jest wyłączony). Na przykład:

- Gdy tryb num lock jest włączony, większość klawiszy służy do wprowadzania cyfr.
- Gdy tryb num lock jest wyłączony, większość klawiszy pełni funkcję klawiszy ze strzałkami, a także klawiszy page up i page down.

Jeśli włączony jest tryb num lock zewnętrznej klawiatury numerycznej, lampka num lock na komputerze jest włączona. Jeśli natomiast tryb num lock zewnętrznej klawiatury numerycznej jest wyłączony, lampka num lock na komputerze jest wyłączona.

Aby włączyć lub wyłączyć tryb num lock zewnętrznej klawiatury numerycznej podczas pracy:

**▲** Naciśnij klawisz num lk na zewnętrznej klawiaturze numerycznej (nie na klawiaturze komputera).

# **5 Multimedia**

W komputerze mogą się znajdować następujące elementy:

- Wbudowany głośnik/głośniki
- Wbudowany mikrofon/mikrofony
- Wbudowana kamera internetowa
- Preinstalowane oprogramowanie multimedialne
- Przyciski lub klawisze multimedialne

# **Korzystanie z przycisków sterujących multimediami**

Zależnie od modelu komputera użytkownik może mieć do dyspozycji następujące elementy sterowania multimediami, które umożliwiają odtwarzanie, wstrzymywanie odtwarzania, szybkie przewijanie do przodu lub przewijanie do tyłu pliku na nośniku:

- Przyciski multimediów
- Skróty klawiaturowe multimediów (określone klawisze naciskane razem z klawiszem fn)
- Klawisze multimediów

## **Audio**

Na swoim komputerze HP możesz odtwarzać dyski CD z muzyką, pobierać i odsłuchiwać muzykę, strumieniowo przesyłać zawartość audio z sieci Web (w tym audycje radiowe), nagrywać dźwięki lub miksować audio i wideo, tworząc materiały multimedialne. Aby zwiększyć przyjemność ze słuchania muzyki, podłącz zewnętrzne urządzenia audio, takie jak głośniki lub słuchawki.

## **Podłączanie głośników**

Do komputera można podłączyć przewodowy zestaw głośnikowy, używając do tego portu USB lub połączonego wyjściowego (słuchawkowego) i wejściowego (mikrofonowego) gniazda audio w komputerze lub stacji dokowania.

Aby podłączyć głośniki bezprzewodowe do komputera, postępuj zgodnie z instrukcjami producenta urządzenia. Przed podłączeniem urządzeń audio upewnij się, że głośność została odpowiednio wyregulowana.

## **Regulowanie głośności**

Zależnie od modelu komputera regulację głośności umożliwiają następujące elementy:

- Przyciski regulacji głośności
- Skróty klawiaturowe regulacji głośności (określone klawisze naciskane razem z klawiszem fn)
- Klawisze regulacji głośności

**OSTRZEŻENIE!** Aby zmniejszyć ryzyko uszkodzenia słuchu, przed założeniem słuchawek nausznych, dousznych lub zestawu słuchawkowego należy odpowiednio dostosować poziom głośności. Więcej informacji na temat bezpieczeństwa można znaleźć w dokumencie **Uregulowania prawne, przepisy bezpieczeństwa i wymagania środowiskowe**. Aby uzyskać dostęp do instrukcji obsługi, wybierz kolejno **Start > Wszystkie programy > Pomoc i wsparcie techniczne HP > Dokumentacja HP**.

**WAGA:** Głośność można regulować również z poziomu systemu operacyjnego i niektórych programów.

**EX UWAGA:** Zobacz [Poznawanie komputera na stronie 4](#page-13-0), aby sprawdzić, w jakie opcje regulacji głośności jest wyposażony dany komputer.

## **Podłączanie słuchawek i mikrofonu**

Do połączonego wyjściowego (słuchawkowego) i wejściowego (mikrofonowego) gniazda audio w komputerze można podłączyć przewodowe słuchawki lub zestawy słuchawkowe. Na rynku dostępnych jest wiele zestawów słuchawkowych ze zintegrowanym mikrofonem.

Aby podłączyć do komputera **bezprzewodowe** słuchawki lub zestawy słuchawkowe, postępuj zgodnie z instrukcjami producenta urządzenia.

**OSTRZEŻENIE!** Aby zmniejszyć ryzyko uszkodzenia słuchu, przed założeniem słuchawek nausznych, dousznych lub zestawu słuchawkowego należy obniżyć poziom głośności. Więcej informacji na temat bezpieczeństwa można znaleźć w dokumencie **Uregulowania prawne, przepisy bezpieczeństwa i wymagania środowiskowe**. Aby uzyskać dostęp do tej instrukcji, wybierz kolejno **Start > Wszystkie programy > Pomoc i wsparcie techniczne HP > Dokumentacja HP**.

## **Sprawdzanie funkcji audio w komputerze**

**WAGA:** Aby uzyskać najlepsze rezultaty nagrywania, mów bezpośrednio do mikrofonu i nagrywaj dźwięk przy ustawieniu bez szumu otoczenia.

Aby sprawdzić funkcje audio komputera, wykonaj następujące kroki:

- **1.** Wybierz kolejno opcje **Start > Panel sterowania > Sprzęt i dźwięk > Dźwięk**.
- **2.** Gdy zostanie otwarte okno Dźwięk, kliknij kartę **Dźwięki**. W obszarze **Zdarzenia programu** wybierz dowolne zdarzenie, takie jak sygnał lub alarm, po czym kliknij przycisk **Testuj**.

Przez głośniki lub podłączone słuchawki powinny być słyszalne dźwięki.

Aby sprawdzić funkcje nagrywania komputera, wykonaj następujące kroki:

- **1.** Wybierz kolejno opcje **Start > Wszystkie programy > Akcesoria > Rejestrator dźwięku**
- **2.** Kliknij przycisk **Rozpocznij nagrywanie** i zacznij mówić do mikrofonu.
- **3.** Zapisz plik na pulpicie.
- **4.** Otwórz program multimedialny, aby odtworzyć dźwięk.

Aby potwierdzić lub zmienić ustawienia audio na komputerze:

**▲** Wybierz kolejno opcje **Start > Panel sterowania > Dźwięk**.

## **Kamera internetowa (tylko wybrane modele)**

Niektóre komputery są wyposażone w zintegrowaną kamerę internetową. Za pomocą preinstalowanego oprogramowania można użyć kamery internetowej do robienia zdjęć lub nagrywania filmów. Istnieje możliwość podglądu zdjęć i nagrań wideo oraz zapisywania ich na dysku.

Oprogramowanie kamery internetowej umożliwia korzystanie z następujących funkcji:

- Przechwytywanie i udostępnianie nagrań wideo
- Przesyłanie strumieniowe wideo za pośrednictwem komunikatora internetowego
- Wykonywanie zdjęć

# **Touch to Share (tylko w wybranych modelach)**

Komputer wykorzystuje komunikację NFC, która umożliwia bezprzewodową wymianę danych (Touch to Share) między urządzeniami obsługującymi tę technologię. Dzięki technologii NFC możesz udostępniać adresy witryn internetowych i dane kontaktowe oraz korzystać z funkcji "dotknij by drukować" (Tap to Print) na drukarkach obsługujących technologię NFC.

- **WSKAZÓWKA:** Dostępne do pobrania są aplikacje, które zapewniają dodatkowe funkcje NFC.
- **WAŻNE:** Przed rozpoczęciem udostępniania upewnij się, że w urządzeniach włączona jest komunikacja NFC. Aby umożliwić korzystanie z komunikacji NFC w urządzeniach z systemem Windows 7, może okazać się konieczne także wyłączenie niektórych usług, takich jak sBeam. Skontaktuj się z producentem swojego urządzenia NFC, aby upewnić się, że urządzenie jest zgodne z systemem Windows 7.

## **Rozpoczęcie udostępniania**

Dotknij komputera urządzeniem NFC, aby rozpocząć między nimi udostępnianie.

- **1.** Otwórz pozycję, którą chcesz udostępnić.
- **2.** Zetknij ze sobą dwie anteny NFC. Gdy anteny nawiążą komunikację, wyemitowany zostanie sygnał dźwiękowy.
- **WAGA:** Antena NFC na komputerze znajduje się w obszarze płytki dotykowej TouchPad. Informacje o tym, gdzie znajduje się antena NFC innego urządzenia, można znaleźć w instrukcji obsługi urządzenia.

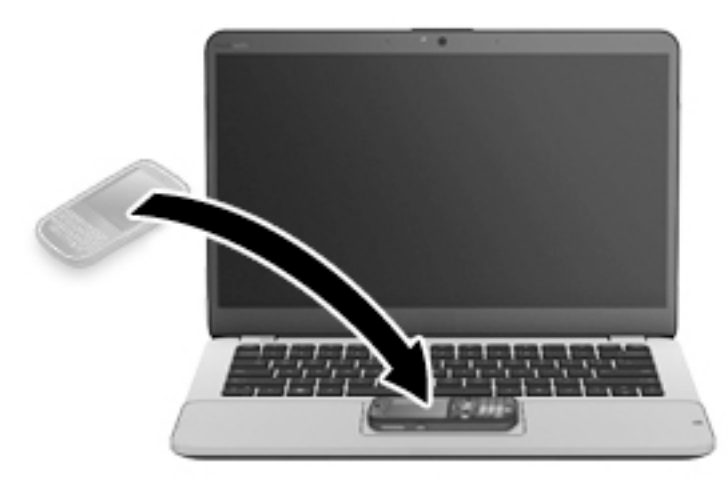

**3.** Na urządzeniu może pojawić się monit o zainicjowanie transferu danych, a na komputerze – monit o zaakceptowanie odbioru. Postępuj zgodnie z instrukcjami wyświetlanymi na ekranie, aby zaakceptować transfer danych.

# **Wideo**

Komputer HP stanowi zaawansowane urządzenie wideo, które umożliwia oglądanie strumieniowego obrazu wideo z ulubionych stron internetowych, a także pobieranie nagrań wideo i filmów w celu oglądania na komputerze bez połączenia z siecią.

Aby zwiększyć przyjemność oglądania, użyj jednego z portów wideo komputera do podłączenia zewnętrznego monitora, projektora lub telewizora. W komputerze może być dostępny również port HDMI, do którego można podłączyć monitor lub telewizor obsługujący standard HD.

Komputer może być wyposażony w co najmniej jeden z następujących zewnętrznych portów wideo:

- VGA
- DisplayPort

WAZNE: Upewnij się, że urządzenie zewnętrzne jest podłączone do odpowiedniego portu komputera przy użyciu prawidłowego kabla. W razie wątpliwości sprawdź w instrukcjach producenta urządzenia.

**EX UWAGA:** Aby uzyskać więcej informacji na temat portów wideo komputera, zobacz Poznawanie komputera [na stronie 4.](#page-13-0)

### Port monitora zewnętrznego, tzw. port VGA, to analogowe złącze grafiki służące do podłączania do komputera zewnętrznego urządzenia wyświetlającego VGA, takiego jak zewnętrzny monitor VGA lub projektor VGA.

**1.** Aby podłączyć urządzenie wyświetlające VGA, podłącz kabel urządzenia do portu monitora zewnętrznego.

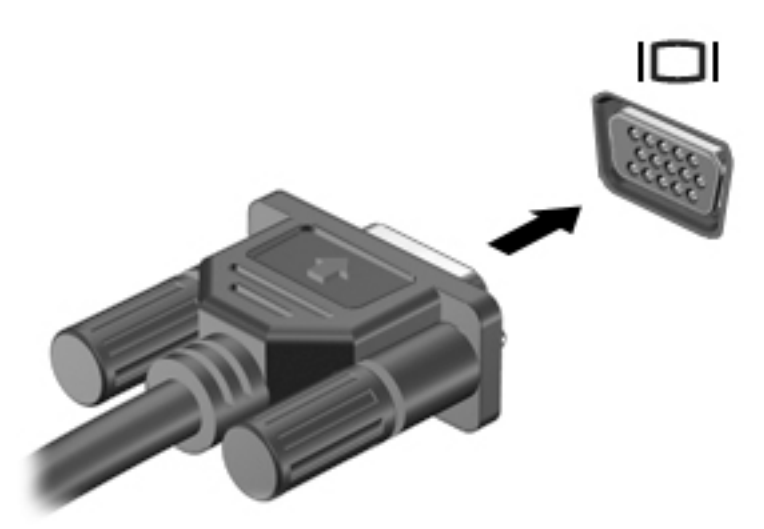

- **2.** Naciskaj klawisze fn+f4, aby przełączać obraz na ekranie między 4 stanami wyświetlania obrazu:
	- **Tylko ekran komputera:** wyświetla obraz tylko na ekranie komputera.
	- **Tryb powielania:** wyświetla obraz **jednocześnie** na komputerze i urządzeniu zewnętrznym.
	- **Tryb rozszerzania:** wyświetla rozszerzony obraz **jednocześnie** na komputerze i urządzeniu zewnętrznym.
	- **Tylko dodatkowy ekran:** wyświetla obraz tylko na ekranie urządzenia zewnętrznego.

Za każdym razem, gdy naciśniesz klawisze fn+f4, zmieni się stan wyświetlania.

**UWAGA:** Aby uzyskać najlepsze wyniki, szczególnie w przypadku trybu rozszerzania, dostosuj rozdzielczość ekranu urządzenia zewnętrznego zgodnie z poniższymi wskazówkami. Wybierz kolejno opcje **Start > Panel sterowania > Wygląd i personalizacja**. W obszarze **Ekran** wybierz opcję **Dopasuj rozdzielczość ekranu**.

## **DisplayPort (tylko wybrane modele)**

Port DisplayPort pozwala na podłączanie komputera do opcjonalnego urządzenia audio lub wideo, takiego jak telewizor wysokiej rozdzielczości, lub dowolnego zgodnego urządzenia cyfrowego lub audio. Port DisplayPort zapewnia wyższą wydajność niż port VGA monitora zewnętrznego i zapewnia lepszą jakość obrazu dzięki komunikacji cyfrowej.

**EY UWAGA:** Do przesyłania sygnałów audio i/lub wideo za pośrednictwem portu DisplayPort wymagany jest kabel DisplayPort (do zakupienia osobno).

**EX UWAGA:** Do portu DisplayPort w komputerze może być podłączone jedno urządzenie DisplayPort. Informacje wyświetlane na ekranie komputera mogą być jednocześnie wyświetlane na urządzeniu DisplayPort.

## **VGA**

Aby podłączyć urządzenie wideo lub audio do portu DisplayPort:

**1.** Podłącz jeden koniec kabla DisplayPort do portu DisplayPort w komputerze.

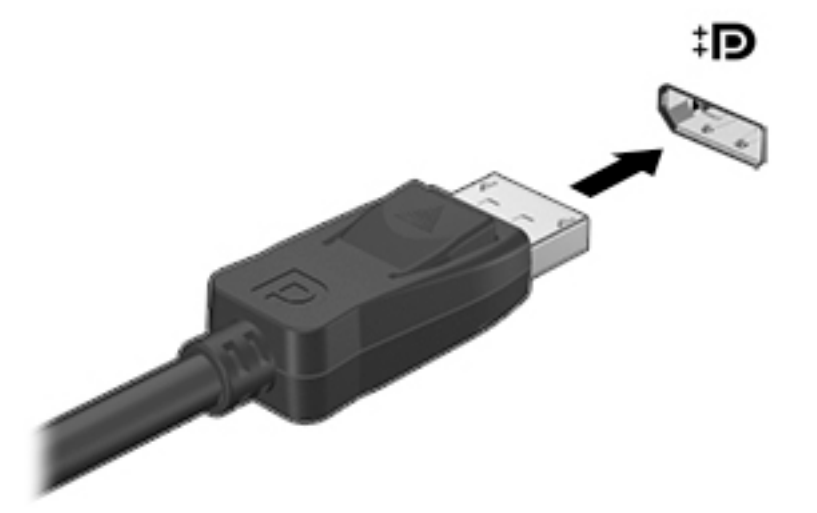

- **2.** Podłącz drugi koniec kabla do cyfrowego urządzenia wyświetlającego.
- **3.** Naciskaj klawisze fn+f4, aby przełączać obraz na ekranie komputera między 4 stanami wyświetlania:
	- **Tylko ekran komputera:** wyświetla obraz tylko na ekranie komputera.
	- **Tryb powielania:** wyświetla obraz **jednocześnie** na komputerze i urządzeniu zewnętrznym.
	- **Tryb rozszerzania:** wyświetla rozszerzony obraz **jednocześnie** na komputerze i urządzeniu zewnętrznym.
	- **Tylko dodatkowy ekran:** wyświetla obraz tylko na ekranie urządzenia zewnętrznego.

Za każdym razem, gdy naciśniesz klawisze fn+f4, zmieni się stan wyświetlania.

**WWAGA:** Aby uzyskać najlepsze wyniki, szczególnie w przypadku trybu rozszerzania, dostosuj rozdzielczość ekranu urządzenia zewnętrznego zgodnie z poniższymi wskazówkami. Wybierz kolejno opcje **Start > Panel sterowania > Wygląd i personalizacja**. W obszarze **Ekran** wybierz opcję **Dopasuj rozdzielczość ekranu**.

**UWAGA:** Aby odłączyć kabel urządzenia, naciśnij przycisk zwalniania złącza i odłącz go od komputera.

## **Intel Wireless Display (tylko wybrane modele)**

Funkcja Intel® Wireless Display umożliwia bezprzewodowe udostępnianie zawartości komputera w telewizorze. W celu skorzystania z tej technologii konieczne jest użycie bezprzewodowego adaptera telewizyjnego (do zakupienia oddzielnie). Odtwarzanie dysków DVD z ochroną sygnału wyjściowego w technologii Intel Wireless Display może być niemożliwe (natomiast dyski DVD bez ochrony sygnału wyjściowego będą odtwarzane). Dyski Blu-ray z ochroną sygnału wyjściowego nie będą odtwarzane w technologii Intel Wireless Display. Więcej informacji na temat korzystania z bezprzewodowego adaptera telewizyjnego można znaleźć w instrukcji obsługi producenta.

**UWAGA:** Przed skorzystaniem z wyświetlacza bezprzewodowego należy upewnić się, że jest on włączony w komputerze.

## **Wykrywanie i podłączanie wyświetlaczy przewodowych za pomocą koncentratora MultiStream Transport**

Funkcja MultiStream Transport (MST) umożliwia podłączenie wielu przewodowych urządzeń wyświetlających do komputera przez podłączenie do portów VGA lub DisplayPort w komputerze lub portów VGA albo DisplayPort w zewnętrznym koncentratorze albo stacji dokowania. Można podłączać na kilka sposobów — w zależności od rodzaju karty graficznej zainstalowanej w komputerze oraz od tego, czy komputer jest wyposażony w koncentrator wbudowany. Aby wyświetlić listę elementów sprzętowych komputera, należy przejść do menedżera urządzeń.

- **1.** Wybierz kolejno **Start > Panel sterowania**.
- **2.** Wybierz kolejno opcje **System i zabezpieczenia** oraz **System**, a następnie kliknij opcję **Menedżer urządzeń** w lewej kolumnie.

### Podłączanie wyświetlaczy do komputerów z kartami graficznymi AMD (z opcjonalnym **koncentratorem)**

**WWAGA:** W przypadku karty graficznej AMD i opcjonalnego koncentratora można podłączyć maksymalnie 3 zewnętrzne urządzenia wyświetlające.

**EW UWAGA:** W przypadku karty graficznej Nvidia® i opcjonalnego koncentratora można podłączyć maksymalnie 3 zewnętrzne urządzenia wyświetlające.

Aby skonfigurować wyświetlanie obrazu na wielu wyświetlaczach, wykonaj następujące kroki:

- **1.** Podłącz zewnętrzny koncentrator (zakupiony osobno) do złącza DisplayPort w komputerze za pomocą przewodu DP do DP (zakupiony osobno). Sprawdź, czy zasilacz koncentratora jest podłączony do zasilania sieciowego.
- **2.** Podłącz zewnętrzne urządzenia wyświetlające do portów VGA lub portów DisplayPort koncentratora.
- **3.** Aby uzyskać więcej informacji na temat konfiguracji obejmującej wiele wyświetlaczy, naciśnij kombinację klawiszy fn+f4. Jeśli nie widać któregoś z podłączonych wyświetlaczy, sprawdź, czy wszystkie urządzenia są podłączone do odpowiednich portów koncentratora.
- **UWAGA:** Dostępne opcje wyświetlania obrazu na wielu wyświetlaczach to **Duplikuj**, która powoduje powielenie ekranu komputera na wszystkich włączonych urządzeniach wyświetlających, oraz **Rozszerz**, która powoduje rozszerzenie ekranu komputera na wszystkie włączone urządzenia wyświetlające.

## **Wykrywanie i podłączanie do bezprzewodowych wyświetlaczy zgodnych z technologią Miracast (tylko wybrane modele AMD)**

Aby wykryć bezprzewodowy wyświetlacz zgodny ze standardem Miracast i nawiązać z nim połączenie, należy wykonać poniższe czynności.

Aby otworzyć wyświetlacz Miracast:

**▲** Wskaż prawy górny lub prawy dolny róg ekranu startowego, aby wyświetlić panele funkcji, kliknij panel **Urządzenia**, kliknij funkcję **Projekt**, a następnie postępuj zgodnie z instrukcjami wyświetlanymi na ekranie.

 $-\ln b -$ 

Na ekranie startowym kliknij ikonę **HP szybki dostęp do Miracast**, a następnie postępuj zgodnie z instrukcjami wyświetlanymi na ekranie.

# **6 Zarządzanie energią**

**UWAGA:** Komputer jest wyposażony w przycisk lub włącznik zasilania. Pojęcie **przycisku zasilania**  wykorzystywane w niniejszym podręczniku odnosi się do obu rodzajów sterowania zasilaniem.

# **Wyłączanie komputera**

**OSTROŻNIE:** Wyłączenie komputera powoduje utratę niezapisanych danych.

Polecenie wyłączenia komputera zamyka wszystkie otwarte programy i system operacyjny, a następnie wyłącza wyświetlacz i komputer.

Komputer należy wyłączać w następujących przypadkach:

- Jeśli konieczna jest wymiana baterii lub uzyskanie dostępu do elementów znajdujących się wewnątrz komputera.
- Podczas podłączania zewnętrznego urządzenia sprzętowego, które nie może być podłączone poprzez port USB.
- Jeżeli komputer nie będzie używany ani podłączony do zasilania zewnętrznego przez dłuższy czas.

Możliwe jest także naciśnięcie przycisku zasilania w celu wyłączenia komputera, ale zalecaną metodą jest użycie polecenia zamykania systemu Windows.

**WWAGA:** Jeżeli komputer znajduje się w stanie uśpienia lub hibernacji, przed wyłączeniem należy wznowić jego działanie, naciskając krótko przycisk zasilania.

- **1.** Zapisz pracę i zamknij wszystkie otwarte programy.
- **2.** Wybierz kolejno opcje **Start > Zamknij**.

Jeżeli system nie odpowiada i nie można wyłączyć komputera przy użyciu powyższej procedury zamykania, należy skorzystać z następujących procedur awaryjnych, stosując je w poniższej kolejności:

- Naciśnij klawisze ctrl+alt+delete. Kliknij ikonę **zasilania**, a następnie kliknij opcję **Zamknij**.
- Naciśnij i przytrzymaj przycisk zasilania przez co najmniej 5 sekund.
- Odłącz komputer od zewnętrznego źródła zasilania.
- W przypadku modeli z baterią wymienianą przez użytkownika wyjmij baterię.

## **Ustawianie opcji zasilania**

## **Korzystanie z ustawień oszczędzania energii**

Opcja trybu uśpienia jest fabrycznie włączona.

Po zainicjowaniu trybu uśpienia wskaźniki zasilania migają i następuje wygaszenie ekranu. Praca jest zapisywana w pamięci.

**OSTROŻNIE:** Aby zmniejszyć ryzyko obniżenia jakości dźwięku i obrazu wideo, utraty możliwości odtwarzania dźwięku lub obrazu wideo albo utraty informacji, nie należy inicjować stanu uśpienia podczas odczytu z dysku lub zewnętrznej karty pamięci ani podczas zapisu na te nośniki.

<span id="page-47-0"></span>**EX UWAGA:** Gdy komputer znajduje się w trybie uśpienia, nie można zainicjować jakiegokolwiek połączenia z siecią ani wykonywać żadnych czynności na komputerze.

### **Inicjowanie i opuszczanie trybu uśpienia**

Jeśli komputer jest włączony, tryb uśpienia można zainicjować w następujący sposób:

- Naciśnij krótko przycisk zasilania.
- Zamknij wyświetlacz.
- Wybierz **Start**, kliknij strzałkę umieszczoną obok przycisku zamykania, a następnie kliknij przycisk **Uśpij**.

Opuszczanie trybu uśpienia

- Naciśnij krótko przycisk zasilania.
- Jeśli wyświetlacz jest zamknięty, otwórz go.
- Naciśnij klawisz na klawiaturze.
- Dotknij płytki dotykowej TouchPad lub przesuń po niej palcem.

Podczas wznawiania pracy komputera wskaźniki zasilania włączają się, a ekran jest przywracany do poprzedniego stanu.

**WWAGA:** Jeśli ustawiono funkcję wprowadzania hasła podczas wznawiania, przed przywróceniem ekranu do poprzedniego stanu konieczne jest wpisanie hasła systemu Windows.

### **Inicjowanie i opuszczanie stanu hibernacji**

System jest fabrycznie skonfigurowany tak, aby inicjować tryb hibernacji po pewnym okresie bezczynności podczas zasilania z baterii lub zewnętrznego źródła zasilania, a także zawsze wtedy, gdy bateria osiągnie krytycznie niski poziom naładowania.

Ustawienia zasilania i opóźnienia można zmienić w aplecie Opcje zasilania systemu Windows.

Inicjowanie stanu hibernacji

**▲** Wybierz **Start**, kliknij strzałkę umieszczoną obok przycisku wyłączenia, a następnie kliknij przycisk **Hibernacja**.

Aby zakończyć stan hibernacji:

**▲** Naciśnij krótko przycisk zasilania.

Wskaźniki zasilania włączają się, a ekran jest przywracany do poprzedniego stanu.

**WWAGA:** Jeśli ustawiono funkcję wprowadzania hasła podczas wznawiania, przed przywróceniem ekranu do poprzedniego stanu konieczne jest wpisanie hasła systemu Windows.

### **Korzystanie z miernika energii i ustawień zasilania**

Miernik energii znajduje się w obszarze powiadomień po prawej stronie paska zadań. Miernik energii pozwala na szybki dostęp do ustawień zasilania i sprawdzanie stanu naładowania baterii.

- Aby wyświetlić wartość procentową naładowania baterii i bieżący plan zasilania, należy przesunąć wskaźnik na ikonę miernika energii.
- Aby użyć opcji zasilania lub zmienić plan zasilania, należy kliknąć ikonę miernika energii i wybrać element z listy.

Różne ikony miernika energii wskazują, czy komputer jest zasilany z baterii czy ze źródła zewnętrznego. Jeżeli poziom naładowania baterii osiągnie niską lub krytycznie niską wartość, wyświetlany jest odpowiedni komunikat.

### **Ustawianie funkcji ochrony hasłem przy wznowieniu**

Aby ustawić funkcję wyświetlania monitu o wprowadzenie hasła przy wyłączeniu trybu uśpienia lub hibernacji, należy wykonać następujące czynności:

- **1.** Wybierz kolejno opcje **Start > Panel sterowania > System i zabezpieczenia > Opcje zasilania**.
- **2.** W lewym okienku kliknij opcję **Wymagaj hasła przy wznawianiu**.
- **3.** Kliknij opcję **Zmień ustawienia, które są obecnie niedostępne**.
- **4.** Kliknij opcję **Wymagaj hasła (zalecane)**.
- **UWAGA:** Jeżeli chcesz utworzyć lub zmienić aktualne hasło konta użytkownika, kliknij opcję **Utwórz lub zmień hasło konta użytkownika** i postępuj zgodnie z instrukcjami wyświetlanymi na ekranie. Jeśli nie chcesz tworzyć ani zmieniać hasła konta użytkownika, przejdź do kroku 5.
- **5.** Kliknij przycisk **Zapisz zmiany**.

## **Korzystanie z zasilania bateryjnego**

**OSTRZEŻENIE!** Aby zmniejszyć ryzyko wystąpienia problemów związanych z bezpieczeństwem, należy używać wyłącznie baterii dostarczonej wraz z komputerem, zamiennej baterii dostarczonej przez firmę HP lub zgodnej baterii zakupionej w firmie HP.

Komputer używa zasilania z baterii zawsze, gdy nie jest podłączony do zewnętrznego źródła zasilania prądem przemiennym. Czas pracy baterii komputera może być różny w zależności od ustawień zarządzania energią, uruchomionych programów, jasności wyświetlacza, rodzaju urządzeń zewnętrznych podłączonych do komputera i innych czynników. Pozostawienie baterii w komputerze powoduje, że zawsze przy podłączeniu komputera do źródła prądu przemiennego bateria jest ładowana. Ponadto wykonywana na komputerze praca jest chroniona w przypadku awarii zasilania. Jeżeli w komputerze znajduje się naładowana bateria i korzysta on z zewnętrznego źródła zasilania prądem przemiennym, w przypadku odłączenia zasilacza lub utraty zasilania komputer automatycznie przełącza się na zasilanie z baterii.

**WWAGA:** Po odłączeniu zasilacza prądu przemiennego jasność wyświetlacza jest automatycznie zmniejszana w celu przedłużenia czasu pracy baterii. Wybrane modele komputerów mają możliwość przełączania pomiędzy trybami graficznymi w celu przedłużenia czasu pracy baterii. Aby uzyskać więcej informacji, zobacz [Przełączana/podwójna karta graficzna \(tylko wybrane modele\) na stronie 44.](#page-53-0)

### **Bateria fabrycznie zaplombowana (tylko wybrane modele)**

W celu sprawdzenia stanu baterii i ustalenia, czy bateria nie ma problemu z utrzymaniem ładunku, uruchom program Sprawdzanie baterii z modułu HP Support Assistant. Aby uzyskać dostęp do informacji o baterii, wybierz kolejno **Start > Wszystkie programy > Pomoc i wsparcie techniczne HP > HP Support Assistant > Bateria i wydajność**. Kliknij kartę **Zasilanie**, a następnie kliknij pozycję **Narzędzie Battery Check ƬUmy HP**. Jeśli zostanie wyświetlony komunikat informujący o konieczności wymiany baterii, skontaktuj się z pomocą techniczną.

W przypadku tego produktu nie ma możliwości łatwej wymiany baterii przez użytkownika. Może to spowodować unieważnienie gwarancji. Jeśli bateria zbyt szybko się rozładowuje, należy skontaktować się z pomocą techniczną.

Jeśli bateria została wyeksploatowana, nie należy jej wyrzucać wraz z odpadkami z gospodarstwa domowego. Należy przestrzegać lokalnych przepisów w zakresie utylizacji baterii.

### **Wyszukiwanie dodatkowych informacji o baterii**

Moduł Pomoc i obsługa techniczna zawiera informacje dotyczące baterii:

- Informacje na temat zarządzania energią oraz odpowiedniej konserwacji i przechowywania w celu zwiększenia żywotności baterii
- **•** Informacje dotyczące typów baterii

Uzyskiwanie dostępu do informacji o baterii:

**▲** Wybierz kolejno opcje **Start > Wszystkie programy > Pomoc i wsparcie techniczne HP**, a następnie wpisz słowo bateria w polu wyszukiwania w module Pomoc i obsługa techniczna.

### **Korzystanie z narzędzia Sprawdzanie baterii**

Pomoc i obsługa techniczna zawiera informacje na temat stanu baterii zainstalowanej w komputerze.

Uruchamianie programu Sprawdzanie baterii:

- **1.** Podłącz zasilacz do komputera.
- **WWAGA:** Komputer musi być podłączony do zasilania zewnętrznego, aby program Sprawdzanie baterii działał prawidłowo.
- **2.** Wybierz kolejno **Start > Wszystkie programy > Pomoc i wsparcie techniczne HP > HP Support Assistant > Bateria i wydajność > Narzędzie Battery Check firmy HP.**

Program Sprawdzanie baterii sprawdza baterię i jej ogniwa, określając, czy działają prawidłowo, a następnie podaje wyniki badania.

### **Wyświetlanie informacji o poziomie naładowania baterii**

**▲** Przesuń kursor na ikonę miernika energii w obszarze powiadomień pulpitu systemu Windows, z prawej strony paska zadań.

### **Wydłużanie czasu pracy na baterii**

Czas rozładowania baterii zależy od funkcji używanych w trakcie pracy na zasilaniu z baterii. Maksymalny czas pracy na baterii stopniowo się zmniejsza, gdyż pojemność baterii samoczynnie spada.

Wskazówki służące wydłużaniu czasu pracy na baterii:

- Zmniejsz jasność wyświetlacza.
- Wyjmij baterię z komputera, gdy nie jest używana ani ładowana, jeżeli komputer zawiera baterię wymienianą przez użytkownika.
- Przechowuj wymienialną baterię w chłodnym, suchym miejscu.
- Wybierz ustawienie **Oszczędzanie energii** w aplecie Opcje zasilania.

### **Zarządzanie niskimi poziomami naładowania baterii**

Informacje zawarte w tej części dotyczą ostrzeżeń i komunikatów systemowych ustawionych fabrycznie. Niektóre alerty i komunikaty systemowe dotyczące niskiego poziomu naładowania baterii można zmieniać przy użyciu apletu Opcje zasilania. Ustawione w nim preferencje nie wpływają na wskaźniki.

#### **Identyfikowanie niskich poziomów naładowania baterii**

Kiedy bateria będąca jedynym źródłem zasilania komputera osiąga niski lub krytyczny poziom naładowania:

● Wskaźnik baterii (tylko wybrane modele) informuje o wystąpieniu niskiego lub krytycznego poziomu baterii.

 $-\text{lub}$  —

- Na ikonie miernika energii w obszarze powiadomień wyświetlane jest powiadomienie o niskim lub krytycznym poziomie naładowania baterii.
- **WWAGA:** Dodatkowe informacje na temat miernika energii, zobacz [Korzystanie z miernika energii i](#page-47-0) [ustawień zasilania na stronie 38.](#page-47-0)

Jeżeli komputer jest włączony lub znajduje się w trybie uśpienia, przez krótki czas pozostanie w trybie uśpienia, a następnie wyłączy się. Wszystkie niezapisane dane zostaną utracone.

**Rozwiązywanie problemu niskiego poziomu naładowania baterii**

**Rozwiązanie problemu niskiego poziomu naładowania baterii w sytuacji, gdy dostępne jest zewnętrzne źródło zasilania**

- **▲** Podłącz jedno z następujących urządzeń:
	- Zasilacz prądu przemiennego
	- Opcjonalne urządzenie dokowania lub rozszerzeń
	- Opcjonalny zasilacz zakupiony jako akcesorium w firmie HP

**Rozwiązanie problemu niskiego poziomu naładowania baterii w sytuacji, gdy nie jest dostępne żadne źródło zasilania**

Aby rozwiązać problem niskiego poziomu naładowania baterii, gdy nie jest dostępne żadne źródło zasilania, zapisz pracę i wyłącz komputer.

### **Oszczędzanie energii baterii**

- Wybierz ustawienia niskiego zużycia energii w aplecie Opcje zasilania Panelu sterowania systemu Windows.
- Wyłącz nieużywane połączenia z siecią bezprzewodową i LAN oraz zamknij aplikacje obsługujące modem.
- Odłącz nieużywane urządzenia zewnętrzne, które nie są podłączone do zewnętrznego źródła zasilania.
- Zatrzymaj, wyłącz lub wyjmij nieużywane zewnętrzne karty pamięci.
- Zmniejsz jasność ekranu.
- W przypadku dłuższej przerwy w pracy zainicjuj tryb uśpienia albo wyłącz komputer.

## **Korzystanie z zewnętrznego źródła zasilania prądem przemiennym**

**OSTRZEŻENIE!** Baterii komputera nie należy ładować na pokładzie samolotu.

**OSTRZEŻENIE!** Aby zmniejszyć ryzyko wystąpienia problemów związanych z bezpieczeństwem, należy używać wyłącznie zasilacza prądu przemiennego, który został dostarczony wraz z komputerem, bądź zasilacza zamiennego lub zgodnego dostarczonego przez firmę HP.

**UWAGA:** Informacje na temat podłączania zasilania sieciowego zawiera arkusz **Instrukcja instalacji**  dołączony do opakowania komputera.

Zewnętrzne zasilanie sieciowe jest dostarczane za pośrednictwem zatwierdzonego zasilacza prądu przemiennego, opcjonalnego urządzenia dokowania lub urządzenia rozszerzeń.

Podłącz komputer do zewnętrznego źródła zasilania w następujących okolicznościach:

- Podczas ładowania lub kalibrowania baterii
- Podczas instalowania lub modyfikowania oprogramowania systemowego
- Podczas zapisywania informacji na dysku CD, DVD lub BD (tylko wybrane modele)
- Podczas korzystania z Defragmentatora dysków
- Podczas tworzenia lub odzyskiwania kopii zapasowych

Po podłączeniu komputera do zewnętrznego źródła zasilania prądem przemiennym:

- Rozpoczyna się ładowanie baterii.
- Jeżeli komputer jest włączony, ikona miernika energii w obszarze powiadomień zmienia wygląd.

Po odłączeniu zewnętrznego źródła zasilania występują następujące zdarzenia:

- Komputer przełącza się na zasilanie z baterii.
- Jasność wyświetlacza jest automatycznie zmniejszana w celu przedłużenia czasu pracy baterii.

### <span id="page-53-0"></span>**Testowanie zasilacza prądu przemiennego**

Przetestuj zasilacz, jeśli w komputerze występuje choć jeden z następujących objawów, gdy komputer jest podłączony do zasilacza sieciowego:

- Komputer nie włącza się.
- Wyświetlacz nie włącza się.
- Wskaźniki zasilania nie świecą.

Aby przetestować zasilacz prądu przemiennego:

**WAGA:** Poniższe instrukcje dotyczą komputerów z wymienianymi przez użytkownika bateriami.

- **1.** Wyłącz komputer.
- **2.** Wyjmij baterię z komputera.
- **3.** Podłącz zasilacz prądu przemiennego do komputera, a następnie podłącz go do gniazda sieci elektrycznej.
- **4.** Włącz komputer.
	- Jeśli wskaźniki zasilania **włączą się**, zasilacz prądu przemiennego działa prawidłowo.
	- Jeśli wskaźniki zasilania **nie włączają się**, zasilacz nie działa i powinien być wymieniony.

Skontaktuj się z pomocą techniczną, aby uzyskać informacje na temat wymiany zasilacza prądu przemiennego.

## **Odświeżanie treści w oprogramowaniu przy użyciu technologii Intel Smart Connect (tylko wybrane modele)**

Gdy komputer znajduje się w trybie uśpienia, technologia Intel® Smart Connect okresowo wybudza komputer. Gdy dostępne jest połączenie z siecią, technologia Smart Connect aktualizuje otwarte aplikacje, np. skrzynki odbiorcze poczty e-mail, serwisy społecznościowe i strony z wiadomościami, a następnie ponownie wprowadza komputer w tryb uśpienia. Technologia Smart Connect synchronizuje również treści, które użytkownik utworzył w trybie offline, np. wiadomości e-mail. Po wyjściu komputera z trybu uśpienia użytkownik natychmiast uzyskuje dostęp do zaktualizowanych informacji.

**▲** W celu włączenia tej funkcji lub ręcznego ustawienia jej parametrów wybierz kolejno **Start > Wszystkie programy > Intel > Intel® Smart Connect Technology**.

Aby wyświetlić ikonę Intel Smart Connect Technology, najedź kursorem na ikony w obszarze powiadomień po prawej stronie paska zadań, a następnie kliknij ikonę.

## **Przełączana/podwójna karta graficzna (tylko wybrane modele)**

Niektóre modele są wyposażone w przełączaną lub podwójną kartę graficznà

- Przełączana karta graficzna obsługiwana zarówno przez firmô AMD™, jak i Intel. Jeżeli komputer jest wyposażony w dynamicznie przełączaną kartę graficzną AMD, obsługuje ona tylko przełączaną grafikę.
- Podwójna karta graficzna obsługiwana tylko przez AMD. Jeżeli komputer jest wyposażony w podwójną kartę graficzną AMD Radeon, obsługuje ona tylko podwójną grafikę.
- **WWAGA:** Podwójna grafika może być włączona tylko przez pełnoekranowe aplikacje, które korzystają z bibliotek DirectX w wersji 10 lub 11.

**WWAGA:** W celu ustalenia, czy komputer obsługuje grafikę przełączaną czy podwójną, sprawdź konfigurację procesora graficznego komputera przenośnego. Procesory Intel HR (CPU) i układy AMD serii Trinity Accelerated Processing Unit (APU) obsługują grafikę przełączaną. Układy AMD serii Trinity A6, A8 i A10 APU obsługują podwójną grafikę. Układy AMD serii Trinity A4 APU nie obsługują podwójnej grafiki.

Zarówno przełączane, jak i podwójne karty graficzne mają dwa tryby pracy:

- Tryb wysokiej wydajności umożliwia pracę aplikacji z optymalną wydajnością.
- Tryb oszczędzania energii umożliwia przedłużenie czasu pracy na baterii.

W celu zarządzania ustawieniami karty graficznej AMD:

- **1.** Otwórz program Catalyst Control Center, klikając prawym przyciskiem myszy pulpit systemu Windows i wybierając opcję **Konfiguruj przełączaną grafikę**.
- **2.** Kliknij kartę **Zasilanie** i wybierz opcję **Przełączana grafika**.

### Korzystanie z grafiki przełączanej (tylko wybrane modele)

Przełączana grafika umożliwia zmianę trybu pracy pomiędzy trybem wysokiej wydajności a trybem oszczędzania energii.

W celu zarządzania ustawieniami przełączanej karty graficznej

- 1. Kliknij prawym przyciskiem myszy pulpit systemu Windows, a następnie kliknij polecenie **Konfiguruj** przełączaną grafikę.
- **2.** Kliknij kartę **Zasilanie** i wybierz opcję **Przełączana grafika**.

W zależności od wymaganej mocy obliczeniowej przełączana karta graficzna przydziela poszczególnym aplikacjom tryb wysokiej wydajności lub tryb oszczędzania energii. Można także ręcznie zmienić ustawienia dla każdej aplikacji, wybierając daną aplikację z rozwijanej listy **Ostatnio uruchamiane aplikacje** lub klikając opcję **Przeglądaj**, która znajduje się pod rozwijaną listą **Inne aplikacje**. Możliwe jest przełączanie pomiędzy trybem wysokiej wydajności a trybem oszczędzania energii.

**WWAGA:** Więcej informacji na ten temat można znaleźć w pomocy oprogramowania przełączania grafiki.

### Korzystanie z podwójnej grafiki (tylko wybrane modele)

Jeśli komputer jest wyposażony w podwójną kartę graficznà (dwa lub więcej układów GPU — Graphics Processing Unit), można aktywować funkcję Podwójna karta graficzna AMD Radeon w celu zwiększenia mocy i wydajności aplikacji pełnoekranowych korzystających z bibliotek DirectX w wersji 10 lub 11.

**WAGA:** Systemy wyposażone w dwie karty graficzne obsługują tylko automatyczny wybór trybu w oparciu o wymagania konkretnej aplikacji (schemat dynamiczny), w którym automatycznie przypisywany jest do nich tryb wysokiej wydajności albo oszczędzania energii. Można jednak ręcznie zmieniać ustawienia dla poszczególnych aplikacji.

W celu włączenia lub wyłączenia funkcji AMD Radeon Dual Graphics użyj pola wyboru w części AMD Radeon Dual Graphics, która znajduje się na karcie **Wydajność** w programie Catalyst Control Center.

**WAGA:** Więcej informacji na ten temat można znaleźć w Pomocy oprogramowania AMD.

# **7 Karty i urządzenia zewnętrzne**

# **Korzystanie z czytników kart pamięci (tylko wybrane modele)**

Opcjonalne karty pamięci umożliwiają bezpieczne przechowywanie i udostępnianie danych. Karty te są często używane w aparatach obsługujących multimedia cyfrowe oraz urządzeniach PDA i w innych komputerach.

Informacje na temat obsługiwanych przez komputer formatów kart pamięci można znaleźć w rozdziale [Poznawanie komputera na stronie 4](#page-13-0).

## **Wkładanie karty pamięci**

**OSTROŻNIE:** Aby zmniejszyć ryzyko uszkodzenia złączy karty pamięci, podczas wkładania karty nie należy używać zbyt dużej siły.

- **1.** Trzymając kartę etykietą do góry, skieruj ją złączem w stronę komputera.
- **2.** Wsuń kartę do czytnika kart pamięci, a następnie wciśnij ją, aż zostanie w nim prawidłowo osadzona.

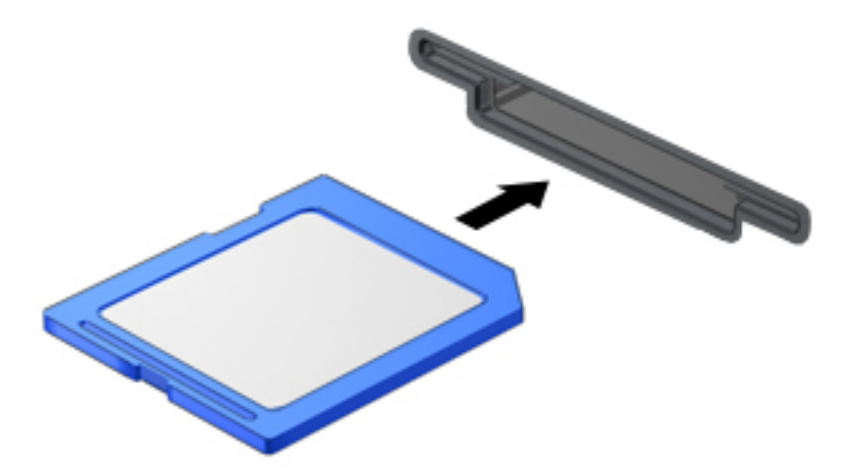

Komputer zasygnalizuje dźwiękiem wykrycie urządzenia. Może również zostać wyświetlone menu z opcjami.

## **Wyjmowanie karty pamięci**

**OSTROŻNIE:** Aby w bezpieczny sposób wyjąć kartę pamięci i zmniejszyć ryzyko utraty informacji lub sytuacji, w której system przestanie odpowiadać, należy postępować zgodnie z następującą procedurą.

- **1.** Zapisz informacje i zamknij wszystkie programy związane z kartą.
- **2.** Kliknij ikonę usuwania sprzętu w obszarze powiadomień pulpitu systemu Windows po prawej stronie paska zadań. Następnie postępuj zgodnie z instrukcjami wyświetlanymi na ekranie.

**3.** Dociśnij kartę **(1)**, a następnie wyjmij ją z gniazda **(2)**.

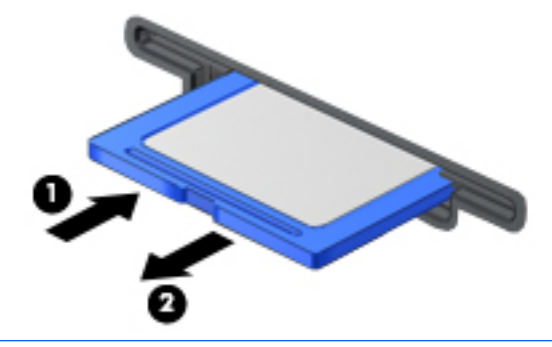

**UWAGA:** Jeżeli karta nie wysunie się, wyciągnij ją z gniazda.

# **Korzystanie z kart inteligentnych (tylko wybrane modele)**

**WWAGA:** Termin **karta inteligentna** jest używany w tym rozdziale w odniesieniu do kart inteligentnych oraz kart Java™ Card.

Karta inteligentna to akcesorium wielkości karty kredytowej z wbudowanym mikroukładem zawierającym pamięć i mikroprocesor. Podobnie jak komputery osobiste, karty inteligentne mają systemy operacyjne zarządzające operacjami wejścia i wyjścia, a także chroniące je funkcje zabezpieczeń. Do korzystania z kart inteligentnych o standardzie przemysłowym służy czytnik kart inteligentnych (tylko wybrane modele).

Aby uzyskać dostęp do mikroukładu, konieczny jest kod PIN. Aby uzyskać więcej informacji na temat funkcji zabezpieczeń kart inteligentnych, przejdź do Pomocy i obsługi technicznej, wybierając kolejno opcje **Start > Pomoc i obsługa techniczna**.

## **Wkładanie karty inteligentnej**

**1.** Trzymając kartę etykietą zwróconą do góry, ostrożnie wsuwaj ją do czytnika kart inteligentnych, aż zostanie w nim prawidłowo osadzona.

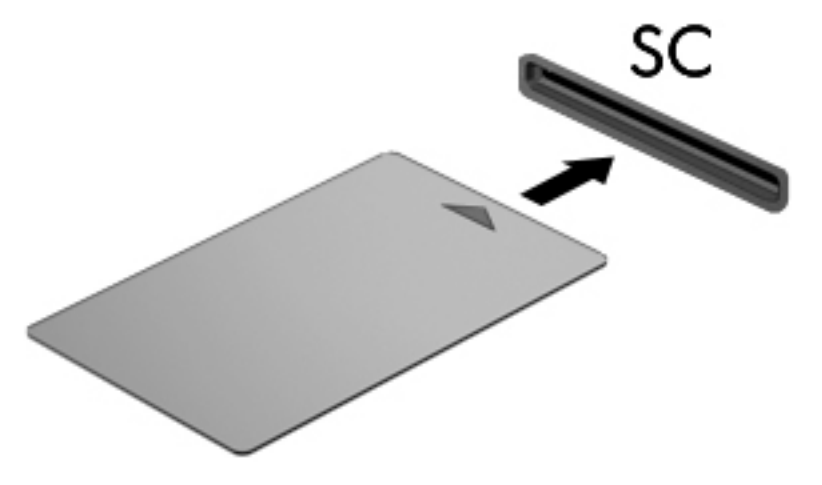

**2.** Postępuj zgodnie z instrukcjami wyświetlanymi na ekranie, aby zalogować się na komputerze przy użyciu numeru PIN karty inteligentnej.

## **Wyjmowanie karty inteligentnej**

**▲** Chwyć brzeg karty inteligentnej i wyjmij ją z czytnika kart inteligentnych.

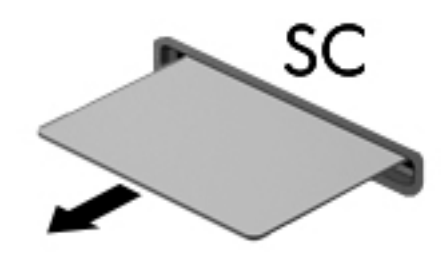

# **Korzystanie z urządzenia USB**

Uniwersalna magistrala szeregowa (USB) jest interfejsem sprzętowym umożliwiającym podłączanie do komputera opcjonalnych urządzeń zewnętrznych USB, takich jak klawiatura, mysz, napęd, drukarka, skaner lub koncentrator.

Do prawidłowego działania niektórych urządzeń USB konieczne może być zainstalowanie dodatkowego oprogramowania. Zwykle jest ono dostarczane wraz z urządzeniem. Więcej informacji o oprogramowaniu dla danego urządzenia można znaleźć w instrukcjach producenta oprogramowania. Instrukcje te mogą być dostarczone wraz z oprogramowaniem, na dysku lub na stronie internetowej producenta.

Komputer ma co najmniej 1 port USB obsługujący urządzenia w standardzie USB 1.0, USB 1.1, USB 2.0 i USB 3.0. Komputer może być także wyposażony w port ładujący USB umożliwiający podłączenie zasilania do urządzenia zewnętrznego. Opcjonalne urządzenie dokowania lub koncentrator USB zapewnia dodatkowe porty USB, których można używać z komputerem.

## **Podłączanie urządzenia USB**

- **OSTROŻNIE:** Aby zmniejszyć ryzyko uszkodzenia złącza USB, podczas podłączania urządzenia nie należy używać zbyt dużej siły.
	- **▲** Podłącz kabel USB urządzenia do portu USB.
	- **WAGA:** Poniższa ilustracja w tym podręczniku może różnić się od rzeczywistego wyglądu komputera.

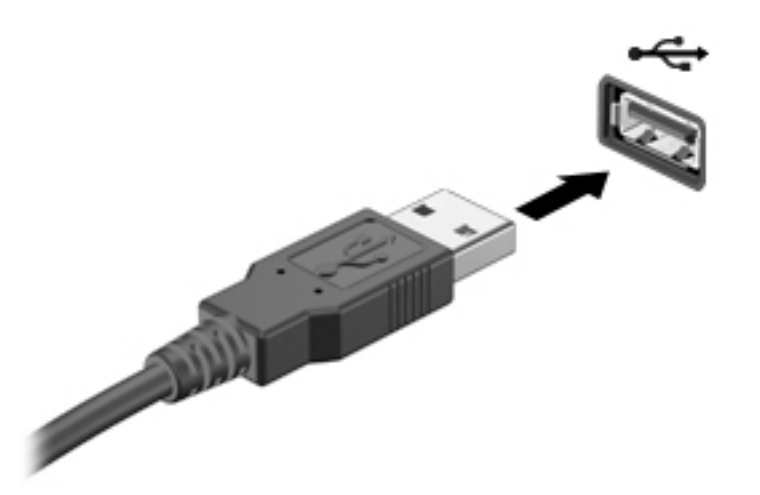

Po wykryciu urządzenia zostanie wyemitowany dźwięk.

**WWAGA:** Przy pierwszym podłączeniu urządzenia USB w obszarze powiadomień wyświetlany jest komunikat informujący, że urządzenie zostało rozpoznane przez komputer.

## **Wyjmowanie urządzenia USB**

**OSTROŻNIE:** Aby zmniejszyć ryzyko uszkodzenia złącza USB, podczas wyjmowania urządzenia USB nie należy gwałtownie wyciągać kabla ze złącza.

**OSTROŻNIE:** Aby wyjąć urządzenie USB w bezpieczny sposób i zmniejszyć ryzyko utraty informacji lub sytuacji, w której system przestanie odpowiadać, należy postępować zgodnie z następującą procedurą.

- **1.** Przed wyjęciem urządzenia USB zapisz informacje i zamknij wszystkie programy związane z urządzeniem.
- **2.** Kliknij ikonę usuwania sprzętu w obszarze powiadomień pulpitu systemu Windows, po prawej stronie paska zadań, i postępuj zgodnie z instrukcjami wyświetlanymi na ekranie.
- **3.** Wyjmij urządzenie.

# **Korzystanie z opcjonalnych urządzeń zewnętrznych**

**WWAGA:** Dodatkowe informacje na temat wymaganego oprogramowania, sterowników i portów w komputerze, których należy używać, można znaleźć w dokumentacji dostarczonej przez producenta.

Aby podłączyć urządzenie zewnętrzne do komputera:

- **OSTROŻNIE:** Aby zmniejszyć ryzyko uszkodzenia sprzętu podczas podłączania zasilanego napędu, należy pamiętać o wyłączeniu napędu i odłączeniu sieciowego przewodu zasilającego.
	- **1.** Podłącz urządzenie do komputera.
	- **2.** W przypadku podłączania zasilanego urządzenia podłącz kabel zasilający urządzenia do uziemionego gniazda sieci elektrycznej.
	- **3.** Włącz urządzenie.

Aby odłączyć niezasilane urządzenie zewnętrzne od komputera, wyłącz urządzenie, a następnie odłącz je od komputera. Aby odłączyć zasilane urządzenie zewnętrzne, wyłącz je, odłącz od komputera, a następnie odłącz kabel zasilający.

## **Korzystanie z opcjonalnych napędów**

Wyjmowane napędy zewnętrzne rozszerzają opcje przechowywania i uzyskiwania dostępu do informacji. Napęd USB można dodać, podłączając go do portu USB w komputerze.

**WAGA:** Zewnętrzne napędy optyczne USB firmy HP należy podłączać do zasilanego portu USB.

Dostępne są następujące rodzaje napędów USB:

- Napęd dyskietek 1,44 MB
- Moduł dysku twardego
- Zewnętrzny napęd optyczny (CD, DVD i Blu-ray)
- Urządzenie MultiBay

# **8 Napędy**

# **Obsługa napędów**

**OSTROŻNIE:** Napędy to bardzo delikatne elementy komputera, z którymi należy postępować ostrożnie. Przed rozpoczęciem korzystania z napędów należy zapoznać się z poniższymi przestrogami. Nie wolno go upuszczać ani umieszczać na nim żadnych przedmiotów, wystawiać na działanie płynów, ekstremalnych temperatur lub poziomów wilgotności.

Podczas obsługi dysków należy zastosować następujące środki ostrożności:

- Przed usunięciem lub zainstalowaniem napędu należy wyłączyć komputer. W przypadku wątpliwości, czy komputer jest wyłączony, czy też znajduje się w stanie uśpienia lub hibernacji, należy go włączyć, a następnie wyłączyć.
- Przed dotknięciem napędu należy rozładować elektryczność statyczną, dotykając uziemionej powierzchni.
- Nie należy dotykać styków złączy w napędzie wymiennym ani w komputerze.
- Podczas wkładania napędu do wnęki nie należy używać zbyt dużej siły.
- Jeżeli konieczne jest przesłanie napędu pocztą, należy włożyć go do opakowania z folią bąbelkową lub do innego opakowania zabezpieczającego i opatrzyć opakowanie napisem "OSTROŻNIE".
- Należy unikać umieszczania napędów w pobliżu urządzeń wytwarzających pole magnetyczne. Urządzenia zabezpieczające z polem magnetycznym to między innymi bramki na lotniskach i ręczne czujniki. Stosowane na lotniskach taśmy transportowe i inne podobne urządzenia bezpieczeństwa sprawdzające bagaż podręczny korzystają z promieni Roentgena, które są nieszkodliwe dla napędów.
- Przed wyjęciem napędu z wnęki bądź rozpoczęciem transportu, wysyłki lub przechowywania należy wyjąć z niego nośnik.
- W czasie zapisywania dysku w napędzie optycznym nie należy pisać na klawiaturze ani przesuwać komputera. Wibracje mają wpływ na proces zapisywania.
- Zanim przeniesiesz komputer podłączony do zewnętrznego dysku twardego, uruchom tryb uśpienia i pozwól na wyłączenie ekranu lub prawidłowo odłącz zewnętrzny dysk twardy.

# **Korzystanie z dysków twardych**

**OSTROŻNIE:** Aby zapobiec utracie informacji lub zawieszeniu systemu:

Podczas dodawania albo wymiany modułu pamięci lub dysku twardego należy zapisać wyniki pracy i wyłączyć komputer.

W przypadku wątpliwości, czy komputer jest wyłączony, należy go włączyć, naciskając przycisk zasilania. Następnie należy wyłączyć komputer za pomocą odpowiedniej funkcji systemu operacyjnego.

## **Intel Smart Response Technology (tylko wybrane modele)**

Intel® Smart Response Technology (SRT) to funkcja buforowania Intel® Rapid Storage Technology (RST), która znacznie zwiększa wydajność systemu komputerowego. Technologia SRT umożliwia komputerom korzystanie z modułu SSD mSATA jako pamięci podręcznej podczas przenoszenia danych między pamięcią systemową i

dyskiem twardym. Dzięki temu można wykorzystać maksymalną pojemność dysku twardego (lub woluminu RAID) przy jednoczesnym korzystaniu z wysokowydajnego rozwiązania SSD.

Aby zainstalować lub wymienić dysk twardy oraz skonfigurować wolumin RAID, należy tymczasowo wyłączyć funkcję SRT, skonfigurować wolumin RAID, a następnie włączyć funkcję SRT. Aby tymczasowo wyłączyć funkcję SRT:

- **1.** Wybierz kolejno opcje **Start > Wszystkie programy > Intel > Intel Rapid Storage Technology**.
- **2.** Kliknij łącze **Acceleration** (Przyspieszenie), a następnie kliknij łącze **Disable Acceleration** (Wyłącz przyspieszenie).
- **3.** Zaczekaj na zakończenie trybu przyśpieszania.
- **4.** Kliknij łącze **Reset to Available** (Resetuj na dostępne).
- **WAŻNE:** Podczas zmiany trybów RAID należy tymczasowo wyłączyć funkcję SRT. Należy wprowadzić zmiany, a następnie ponownie włączyć funkcję SRT. Jeśli nie uda się tymczasowo wyłączyć tej funkcji, nie będzie można tworzyć ani zmieniać woluminów RAID.
- **EX UWAGA:** HP nie obsługuje funkcji SRT z samoszyfrującymi się dyskami (SED).

## **Zwiększanie wydajności dysku twardego**

### **Korzystanie z programu Defragmentator dysków**

Wraz z upływem czasu korzystania z komputera pliki na dysku twardym ulegają fragmentacji. Dane na pofragmentowanym dysku twardym są nieciągłe (nie następują kolejno po sobie) i w związku z tym system ma większe trudności ze zlokalizowaniem plików, co spowalnia działanie komputera. Program Defragmentator dysków konsoliduje (fizycznie reorganizuje) pofragmentowane pliki i foldery w celu utrzymania wydajności działania systemu.

**WWAGA:** Na dyskach półprzewodnikowych nie trzeba uruchamiać Defragmentatora dysków.

Po uruchomieniu Defragmentator dysków nie wymaga nadzoru. Zależnie od wielkości posiadanego dysku twardego i liczby pofragmentowanych plików działanie Defragmentatora dysku może zająć więcej niż godzinę.

Firma HP zaleca defragmentowanie dysku twardego co najmniej raz w miesiącu. Możesz ustawić Defragmentator dysków, aby był uruchamiany co miesiąc, ale możesz także ręcznie zdefragmentować swój komputer w dowolnej chwili.

Aby uruchomić program Defragmentator dysków:

- **1.** Podłącz komputer do zasilania sieciowego.
- **2.** Wybierz kolejno **Start > Wszystkie programy > Akcesoria > Narzędzia systemowe > Defragmentator dysków**.
- **3.** Kliknij przycisk **Defragmentuj dysk**.
- **WWAGA:** System Windows zawiera funkcję Kontrola konta użytkownika, która zwiększa bezpieczeństwo komputera. Wykonanie pewnych zadań, takich jak instalowanie oprogramowania, uruchamianie narzędzi czy zmiana ustawień systemu Windows, może wymagać specjalnego uprawnienia lub podania hasła. Zapoznaj się z modułem Pomoc i obsługa techniczna. Aby uzyskać dostęp do Pomocy i obsługi technicznej, wybierz kolejno opcje **Start > Pomoc i obsługa techniczna**.

Więcej informacji można znaleźć w Pomocy programu Defragmentator dysków.

### **Korzystanie z programu Oczyszczanie dysku**

Program Oczyszczanie dysku przeszukuje dysk twardy pod kątem niepotrzebnych plików, które można bezpiecznie usunąć w celu zwolnienia miejsca i umożliwienia wydajniejszej pracy komputera.

Aby uruchomić program Oczyszczanie dysku:

- **1.** Kliknij kolejno opcje **Start > Wszystkie programy > Akcesoria > Narzędzia systemowe > Oczyszczanie dysku**.
- **2.** Postępuj zgodnie z instrukcjami wyświetlanymi na ekranie.

### **Korzystanie z programu HP 3D DriveGuard (tylko wybrane modele)**

Funkcja ochrony dysku twardego HP 3D DriveGuard chroni dysk twardy komputera przenośnego, parkując głowice i wstrzymując obsługę transmisji danych w następujących sytuacjach:

- Upuszczenia komputera
- Przenoszenia komputera z zamkniętym wyświetlaczem, podczas gdy komputer jest zasilany z baterii

Wkrótce po wystąpieniu jednego z tych zdarzeń program HP 3D DriveGuard przywraca normalną pracę dysku twardego.

- **WWAGA:** Ponieważ w dyskach półprzewodnikowych (SSD) nie ma ruchomych części, dyski te nie wymagają ochrony HP 3D DriveGuard.
- **WAGA:** Dysk twardy we wnęce podstawowego lub dodatkowego dysku twardego jest chroniony przez program HP 3D DriveGuard. Dysk zainstalowany w opcjonalnym urządzeniu dokowania lub podłączony przez port USB nie jest chroniony przez program HP 3D DriveGuard.

Więcej informacji można znaleźć w pomocy oprogramowania HP 3D DriveGuard.

### **Rozpoznawanie stanu programu HP 3D DriveGuard**

Wskaźnik dysku twardego komputera zmienia kolor, aby poinformować, że dysk znajdujący się we wnęce podstawowego lub dodatkowego (tylko wybrane modele) dysku twardego jest zaparkowany. Aby określić, czy napęd jest obecnie zabezpieczony lub zaparkowany, skorzystaj z ikony w obszarze powiadomień pulpitu systemu Windows po prawej stronie paska zadań lub w Centrum mobilności.

# **Korzystanie z macierzy RAID (tylko wybrane modele)**

Nadmiarowe macierze niezależnych dysków RAID to technologia umożliwiająca komputerom korzystanie z dwóch lub więcej dysków twardych w tym samym czasie. RAID traktuje wielu napędów jako jeden ciągły napęd za pomocą ustawień sprzętu lub oprogramowania. Jeśli do pracy w taki sposób skonfigurowano wiele dysków, są one określane jako macierz RAID. Więcej informacji na ten temat znajduje się w witrynie HP. Aby uzyskać dostęp do najnowszej instrukcji obsługi, przejdź do strony <http://www.hp.com/support>i wybierz kraj. Wybierz opcję **Sterowniki i oprogramowanie**, a następnie postępuj zgodnie z instrukcjami wyświetlanymi na ekranie.

# **9 Bezpieczeństwo**

## **Ochrona komputera**

Standardowe funkcje zabezpieczeń systemu operacyjnego Windows oraz niezależne od systemu narzędzie Setup (BIOS) pozwalają chronić ustawienia osobiste i dane przed różnego rodzaju zagrożeniami.

- **WAGA:** Rozwiązania zabezpieczające pełnią funkcję prewencyjną. Mogą one nie zapobiec niewłaściwemu użyciu czy kradzieży urządzenia.
- **UWAGA:** Przed wysłaniem komputera do naprawy należy wykonać kopie zapasowe poufnych plików oraz usunąć te pliki z komputera, a także usunąć wszystkie ustawienia haseł.
- **EX UWAGA:** Niektóre z funkcji wymienionych w tym rozdziale mogą nie być dostępne w danym komputerze.
- **WWAGA:** Ten komputer obsługuje funkcję Computrace usługę zabezpieczeń online, która umożliwia śledzenie i odzyskiwanie urządzeń w niektórych regionach. W przypadku kradzieży komputera usługa Computrace może śledzić komputer, jeśli nieupoważniony użytkownik uzyska dostęp do Internetu. Aby skorzystać z usługi Computrace, należy dokonać zakupu oprogramowania i subskrypcji usługi. Aby uzyskać informacje o zamawianiu oprogramowania Computrace, przejdź do strony [http://www.absolute.com/en/](http://www.absolute.com/en/landing/partners/13/hp) [landing/partners/13/hp](http://www.absolute.com/en/landing/partners/13/hp).

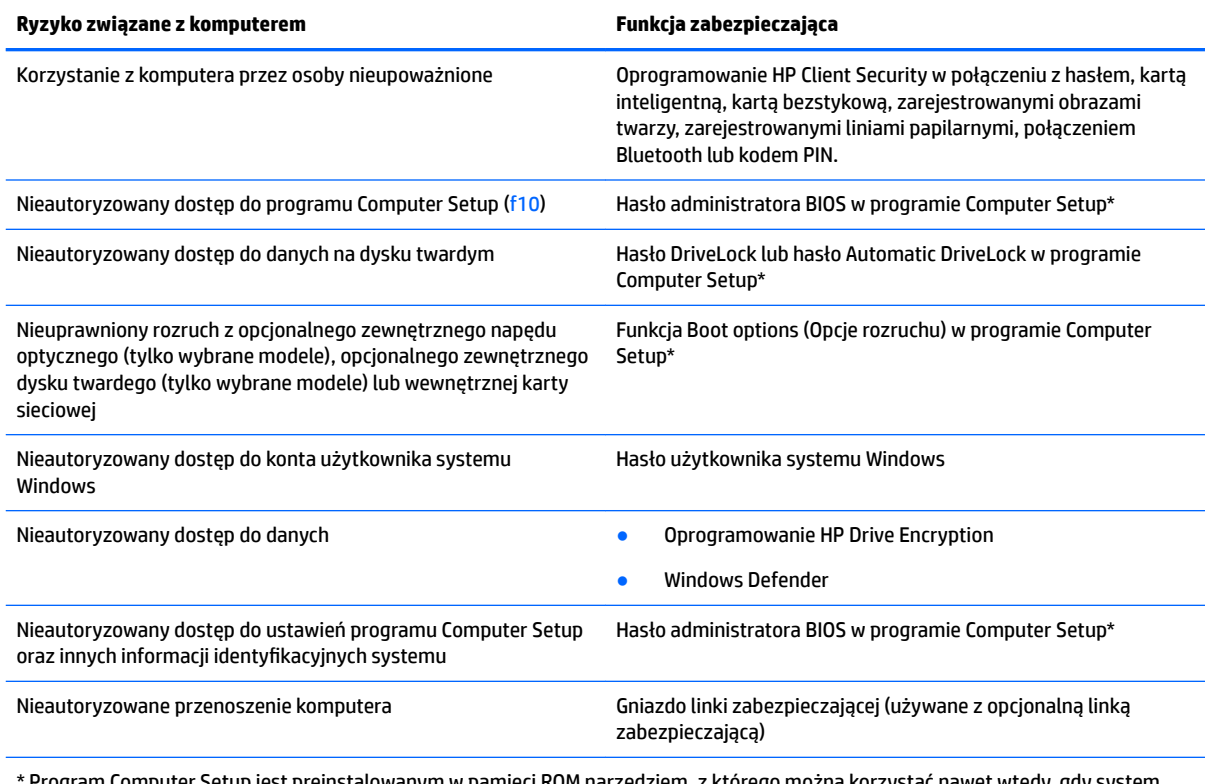

\* Program Computer Setup jest preinstalowanym w pamięci ROM narzędziem, z którego można korzystać nawet wtedy, gdy system operacyjny nie działa lub nie może zostać załadowany. Do poruszania się i dokonywania wyboru w programie Computer Setup można używać urządzenia wskazującego (płytki dotykowej TouchPad, drążka wskazującego lub myszy USB) lub klawiatury.

# **Korzystanie z haseł**

Hasło to grupa znaków wybrana do zabezpieczenia danych komputerowych. W zależności od pożądanej metody zabezpieczenia dostępu do danych można ustawić kilka rodzajów haseł. Hasła można ustawić w systemie Windows lub niezależnym narzędziu Computer Setup preinstalowanym na komputerze.

- Hasła administratora BIOS i funkcji DriveLock są ustawiane w programie Computer Setup i zarządzane przez system BIOS.
- Hasła funkcji Automatic DriveLock są włączane w programie Computer Setup.
- Hasła systemu Windows są ustawiane tylko w systemie operacyjnym Windows.
- Jeśli narzędzie HP SpareKey zostało wcześniej skonfigurowane i jeśli użytkownik zapomni ustawionego w programie Computer Setup hasła administratora BIOS, w celu uzyskania dostępu można użyć narzędzia HP SpareKey.
- Utrata obydwu haseł DriveLock ustawionych w programie Computer Setup: hasła użytkownika DriveLock i hasła głównego DriveLock powoduje trwałe zablokowanie dysku twardego, który jest zabezpieczony hasłami i brak możliwości dalszego korzystania z niego.

Tego samego hasła można używać zarówno dla funkcji programu Computer Setup, jak i dla funkcji zabezpieczeń systemu Windows. To samo hasło może być również używane dla kilku funkcji programu Computer Setup.

Wykorzystaj następujące wskazówki dotyczące tworzenia i zapisywania haseł:

- Podczas tworzenia haseł należy stosować się do wymagań określonych przez program.
- Nie należy używać tego samego hasła do wielu aplikacji lub witryn internetowych, a także nie należy używać ponownie starego hasła systemu Windows do innych aplikacji lub witryn internetowych.
- Do przechowywania nazw użytkownika i haseł dla wszystkich witryn internetowych i aplikacji można używać Menedżera haseł programu HP Client Security. W razie trudności z zapamiętaniem będzie można je bezpiecznie odczytać.
- Haseł nie należy zapisywać w pliku na komputerze.

W poniższych tabelach wymieniono powszechnie używane hasła w systemie Windows oraz hasła administratora systemu BIOS i opisano ich funkcje.

## **Hasła w systemie Windows**

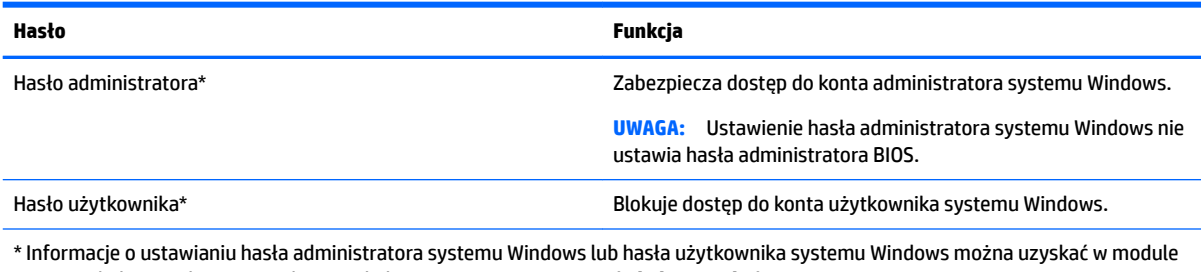

Pomoc i obsługa techniczna, wybierając kolejno opcje **Start > Pomoc i obsługa techniczna**.

## **Hasła w programie Computer Setup**

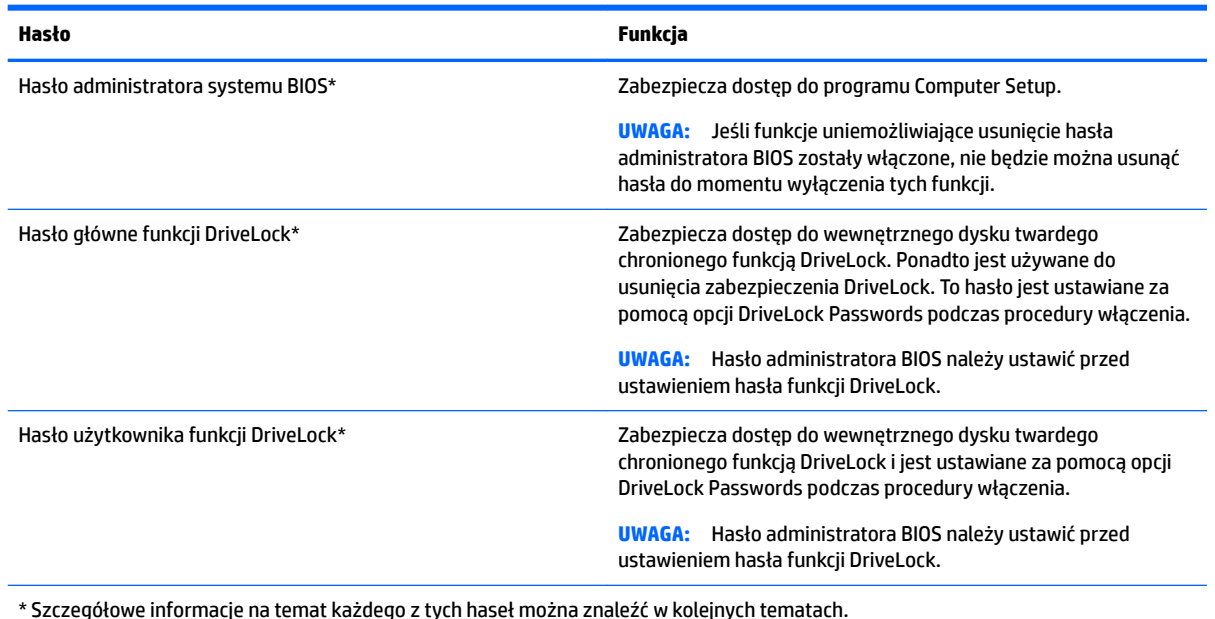

## **Zarządzanie hasłem administratora systemu BIOS**

Aby ustawić, zmienić lub usunąć to hasło, należy wykonać następujące kroki:

#### **Ustawianie nowego hasła administratora systemu BIOS**

- **1.** Włącz lub ponownie uruchom komputer, a następnie naciśnij klawisz esc, kiedy u dołu ekranu pojawi się komunikat "Press the ESC key for Startup Menu" (Naciśnij klawisz esc, aby wejść do menu startowego).
- **2.** Naciśnij klawisz f10, aby otworzyć program Computer Setup.
- **3.** Użyj urządzenia wskazującego lub klawiszy strzałek, aby wybrać **Security** (Zabezpieczenia) **> Setup BIOS Administrator Password** (Ustaw hasło administratora BIOS), a następnie naciśnij klawisz enter.
- **4.** Wpisz hasło, gdy pojawi się odpowiednie żądanie.
- **5.** Następnie wpisz je ponownie, aby je potwierdzić.
- **6.** W celu zapisania zmian i opuszczenia programu Computer Setup wybierz ikonę **Exit** (Zakończ) w prawym dolnym rogu ekranu, a następnie postępuj zgodnie z instrukcjami wyświetlanymi na ekranie.

 $-\text{lub}$  $-$ 

Za pomocą klawiszy strzałek wybierz opcje **Main** (Główne) **> Save Changes and Exit** (Zapisz zmiany i wyjdź), a następnie naciśnij klawisz enter.

Zmiany zaczną obowiązywać po ponownym uruchomieniu komputera.

#### **Zmiana hasła administratora systemu BIOS**

- **1.** Włącz lub ponownie uruchom komputer, a następnie naciśnij klawisz esc, kiedy u dołu ekranu pojawi się komunikat "Press the ESC key for Startup Menu" (Naciśnij klawisz esc, aby wejść do menu startowego).
- **2.** Naciśnij klawisz f10, aby otworzyć program Computer Setup.
- **3.** Użyj urządzenia wskazującego lub klawiszy strzałek, aby wybrać opcje **Security** (Zabezpieczenia) **> Change Password** (Zmień hasło), a następnie naciśnij klawisz enter.
- **4.** Wpisz swoje aktualne hasło, gdy pojawi się monit.
- **5.** Gdy zostanie wyświetlony monit, wpisz swoje nowe hasło jeden raz, a następnie wprowadź je ponownie, aby potwierdzić.
- **6.** W celu zapisania zmian i opuszczenia programu Computer Setup wybierz ikonę **Exit** (Zakończ) w prawym dolnym rogu ekranu, a następnie postępuj zgodnie z instrukcjami wyświetlanymi na ekranie.
	- $-\text{luh}$  $-$

Za pomocą klawiszy strzałek wybierz opcje **Main** (Główne) **> Save Changes and Exit** (Zapisz zmiany i wyjdź), a następnie naciśnij klawisz enter.

Zmiany zaczną obowiązywać po ponownym uruchomieniu komputera.

#### **Usuwanie hasła administratora systemu BIOS**

- **1.** Włącz lub ponownie uruchom komputer, a następnie naciśnij klawisz esc, kiedy u dołu ekranu pojawi się komunikat "Press the ESC key for Startup Menu" (Naciśnij klawisz esc, aby wejść do menu startowego).
- **2.** Naciśnij klawisz f10, aby otworzyć program Computer Setup.
- **3.** Użyj urządzenia wskazującego lub klawiszy strzałek, aby wybrać opcje **Security** (Zabezpieczenia) **> Change Password** (Zmień hasło), a następnie naciśnij klawisz enter.
- **4.** Wpisz swoje aktualne hasło, gdy pojawi się monit.
- **5.** Gdy pojawi się monit o podanie nowego hasła, pozostaw puste pole, a następnie naciśnij klawisz enter.
- **6.** Gdy ponownie pojawi się monit o wpisanie nowego hasła, pozostaw puste pole, a następnie naciśnij klawisz enter.
- **7.** W celu zapisania zmian i opuszczenia programu Computer Setup wybierz ikonę **Exit** (Zakończ) w prawym dolnym rogu ekranu, a następnie postępuj zgodnie z instrukcjami wyświetlanymi na ekranie.

 $-\text{luh}$  $-$ 

Za pomocą klawiszy strzałek wybierz opcje **Main** (Główne) **> Save Changes and Exit** (Zapisz zmiany i wyjdź), a następnie naciśnij klawisz enter.

Zmiany zaczną obowiązywać po ponownym uruchomieniu komputera.

### **Wprowadzanie hasła administratora systemu BIOS**

W polu **BIOS administrator password** (Hasło administratora BIOS) monitu wprowadź hasło (używając tych samych klawiszy, co podczas ustawiania hasła), a następnie naciśnij klawisz enter. Po trzech nieudanych próbach wprowadzenia hasła administratora BIOS oraz kolejnej próbie z użyciem wyświetlonej klawiatury ekranowej należy ponownie uruchomić komputer i spróbować ponownie.

## **Zarządzanie hasłem funkcji DriveLock w programie Computer Setup**

**OSTROŻNIE:** Aby zapobiec sytuacji, w której nie będzie można korzystać z dysku chronionego przez funkcję DriveLock, hasło użytkownika i hasło główne funkcji DriveLock należy zapisać i przechowywać w bezpiecznym miejscu z dala od komputera. Utrata obydwu haseł funkcji DriveLock powoduje trwałe zablokowanie dysku twardego i brak możliwości dalszego korzystania z niego.

Zabezpieczenie DriveLock zapobiega nieautoryzowanemu dostępowi do danych znajdujących się na dysku twardym. Zabezpieczenie to może być zastosowane tylko w przypadku wewnętrznych dysków twardych komputera. Jeśli dysk został zabezpieczony za pomocą funkcji DriveLock, dostęp do niego jest możliwy tylko po podaniu hasła. Aby uzyskać dostęp do dysku za pomocą haseł DriveLock, dysk musi się znajdować w komputerze lub w zaawansowanym replikatorze portów.

### <sup>学</sup>/ **UWAGA:** W celu uzyskania dostępu do funkcji DriveLock konieczne jest ustawienie hasła administratora BIOS.

Aby zastosować zabezpieczenie DriveLock do wewnętrznego dysku twardego, należy ustawić hasło użytkownika i hasło główne w programie Computer Setup. Należy uwzględnić następujące zalecenia dotyczące korzystania z zabezpieczenia DriveLock:

- Dostęp do dysku twardego zabezpieczonego za pomocą funkcji DriveLock jest możliwy tylko po podaniu hasła użytkownika lub hasła głównego.
- Hasło użytkownika powinno być stosowane przez osobę, która korzysta z komputera i zabezpieczonego dysku twardego podczas codziennej pracy. Hasło główne może być stosowane zarówno przez administratora systemu, jak i przez osobę korzystającą z komputera podczas codziennej pracy.
- Hasło użytkownika i hasło główne mogą być takie same.
- Hasło użytkownika lub hasło główne można usunąć tylko przez wyłączenie zabezpieczenia DriveLock napędu. Zabezpieczenie DriveLock napędu można wyłączyć tylko za pomocą hasła głównego.

### **Ustawianie hasła funkcji DriveLock**

Aby ustawić hasło DriveLock w programie Computer Setup, wykonaj następujące kroki:

- 1. Włącz komputer, a następnie naciśnij klawisz esc podczas wyświetlania komunikatu "Press the ESC key for Startup Menu" (Naciśnij klawisz esc, aby wejść do menu startowego) u dołu ekranu.
- **2.** Naciśnij klawisz f10, aby otworzyć program Computer Setup.
- **3.** Wybierz pole **BIOS Administrator** (Administrator BIOS), a następnie wprowadź hasło administratora BIOS.
- **4.** Użyj urządzenia wskazującego lub klawiszy strzałek, aby wybrać opcje **Security** (Zabezpieczenia) **> Hard Drive Tools** (Narzędzia dysku twardego) **> DriveLock**, a następnie naciśnij klawisz enter.
- **5.** Kliknij opcję **Set DriveLock Password (global)** (Ustaw hasło funkcji DriveLock) (globalne).
- **6.** Za pomocą urządzenia wskazującego lub klawiszy strzałek wybierz dysk twardy, który chcesz zabezpieczyć, a następnie naciśnij klawisz enter.
- **7.** Przeczytaj komunikat ostrzegawczy. Aby kontynuować, wybierz przycisk **YES** (TAK).
- **8.** Gdy zostanie wyświetlony monit, wpisz hasło główne i naciśnij klawisz enter, a następnie wprowadź hasło główne ponownie, aby potwierdzić.
- **9.** Gdy zostanie wyświetlony monit, wpisz hasło użytkownika i naciśnij klawisz enter, a następnie wprowadź hasło użytkownika ponownie, aby potwierdzić.
- **10.** Aby potwierdzić ustawienie zabezpieczenia DriveLock na wybranym dysku, wpisz w polu potwierdzenia słowo DriveLock i naciśnij klawisz enter.
- **WAGA:** W potwierdzeniu DriveLock wielkość liter jest uwzględniana.
- **11.** W celu zapisania zmian i opuszczenia programu Computer Setup wybierz ikonę **Exit** (Zakończ) w prawym dolnym rogu ekranu, a następnie postępuj zgodnie z instrukcjami wyświetlanymi na ekranie.

 $-lub -$ 

Za pomocą klawiszy strzałek wybierz opcje **Main** (Główne) **> Save Changes and Exit** (Zapisz zmiany i wyjdź), a następnie naciśnij klawisz enter.

Zmiany zaczną obowiązywać po ponownym uruchomieniu komputera.

## **Wprowadzanie hasła funkcji DriveLock**

Upewnij się, że dysk twardy znajduje się we wnęce komputera (nie w opcjonalnym urządzeniu dokującym ani w zewnętrznej wnęce MultiBay).

Po wyświetleniu na ekranie monitu **DriveLock Password** (Hasło funkcji DriveLock) wpisz hasło użytkownika lub hasło główne (używając tych samych klawiszy, za pomocą których je ustawiono) i naciśnij klawisz enter.

Po dwóch nieprawidłowych próbach wprowadzenia hasła musisz wyłączyć komputer i spróbować jeszcze raz.

### **Zmiana hasła funkcji DriveLock**

Aby zmienić hasło DriveLock w programie Computer Setup, wykonaj następujące kroki:

- 1. Włącz komputer, a następnie naciśnij klawisz esc podczas wyświetlania komunikatu "Press the ESC key for Startup Menu" (Naciśnij klawisz esc, aby wejść do menu startowego) u dołu ekranu.
- **2.** Naciśnij klawisz f10, aby otworzyć program Computer Setup.
- **3.** Wybierz pole **BIOS Administrator** (Administrator BIOS), a następnie wprowadź hasło administratora BIOS.
- **4.** Użyj urządzenia wskazującego lub klawiszy strzałek, aby wybrać opcje **Security** (Zabezpieczenia) **> Hard Drive Tools** (Narzędzia dysku twardego) **> DriveLock**, a następnie naciśnij klawisz enter.
- **5.** Użyj urządzenia wskazującego lub klawiszy strzałek, aby wybrać opcję Set DriveLock Password (Ustaw hasło funkcji DriveLock), a następnie naciśnij klawisz enter.
- **6.** Za pomocą klawiszy strzałek wybierz wewnętrzny dysk twardy, a następnie naciśnij klawisz enter.
- **7.** Użyj urządzenia wskazującego lub klawiszy ze strzałkami, aby wybrać opcję **Change Password** (Zmień hasło).
- **8.** Gdy zostanie wyświetlony monit, podaj aktualne hasło główne, a następnie naciśnij klawisz enter.
- **9.** Gdy zostanie wyświetlony monit, wpisz nowe hasło główne i naciśnij klawisz enter, a następnie wprowadź hasło główne ponownie, aby potwierdzić.
- **10.** Gdy zostanie wyświetlony monit, podaj aktualne hasło użytkownika, a następnie naciśnij klawisz enter.
- **11.** Gdy zostanie wyświetlony monit, wpisz nowe hasło użytkownika i naciśnij klawisz enter, a następnie wprowadź hasło użytkownika ponownie, aby potwierdzić.
- **12.** W celu zapisania zmian i opuszczenia programu Computer Setup wybierz ikonę **Exit** (Zakończ) w prawym dolnym rogu ekranu, a następnie postępuj zgodnie z instrukcjami wyświetlanymi na ekranie.

 $-lub -$ 

Za pomocą klawiszy strzałek wybierz opcje **Main** (Główne) **> Save Changes and Exit** (Zapisz zmiany i wyjdź), a następnie naciśnij klawisz enter.

Zmiany zaczną obowiązywać po ponownym uruchomieniu komputera.

### **Wyłączanie zabezpieczenia DriveLock**

Aby usunąć zabezpieczenie DriveLock w programie Computer Setup, wykonaj następujące kroki:

- 1. Włącz komputer, a następnie naciśnij klawisz esc podczas wyświetlania komunikatu "Press the ESC key for Startup Menu" (Naciśnij klawisz esc, aby wejść do menu startowego) u dołu ekranu.
- **2.** Naciśnij klawisz f10, aby otworzyć program Computer Setup.
- **3.** Wybierz pole **BIOS Administrator** (Administrator BIOS), a następnie wprowadź hasło administratora BIOS.
- **4.** Użyj urządzenia wskazującego lub klawiszy strzałek, aby wybrać opcje **Security** (Zabezpieczenia) **> Hard Drive Tools** (Narzędzia dysku twardego) **> DriveLock**, a następnie naciśnij klawisz enter.
- **5.** Użyj urządzenia wskazującego lub klawiszy strzałek, aby wybrać opcję **Set DriveLock Password** (Ustaw hasło funkcji DriveLock), a następnie naciśnij klawisz enter.
- **6.** Za pomocą urządzenia wskazującego lub klawiszy strzałek wybierz wewnętrzny dysk twardy, a następnie naciśnij klawisz enter.
- **7.** Za pomocą urządzenia wskazującego lub klawiszy strzałek wybierz polecenie **Disable protection**  (Wyłącz ochronę).
- **8.** Wpisz hasło główne, a następnie naciśnij klawisz enter.
- **9.** Usuń zaznaczenie pola wyboru **DriveLock password on restart** (Hasło funkcji DriveLock po ponownym uruchomieniu), a następnie przeczytaj komunikat ostrzegawczy. Aby kontynuować, wybierz opcję **OK**  (TAK).
- **10.** W celu zapisania zmian i opuszczenia programu Computer Setup wybierz ikonę **Exit** (Zakończ) w prawym dolnym rogu ekranu, a następnie postępuj zgodnie z instrukcjami wyświetlanymi na ekranie.

 $-$  lub  $-$ 

Za pomocą klawiszy strzałek wybierz opcje **Main** (Główne) **> Save Changes and Exit** (Zapisz zmiany i wyjdź), a następnie naciśnij klawisz enter.

Zmiany zaczną obowiązywać po ponownym uruchomieniu komputera.

### **Korzystanie z funkcji Automatic DriveLock w programie Computer Setup**

W środowisku dla wielu użytkowników można ustawić automatyczne hasło funkcji DriveLock. Po włączeniu automatycznego hasła DriveLock zostanie utworzone losowe hasło użytkownika i główne hasło DriveLock. Gdy dowolny z użytkowników wprowadzi hasło poświadczające, to losowe hasło użytkownika i główne hasło DriveLock zostanie użyte do odblokowania dysku.

**WWAGA:** W celu uzyskania dostępu do funkcji Automatic DriveLock konieczna jest znajomość hasła administratora BIOS.

### **Wprowadzanie automatycznego hasła funkcji DriveLock**

Aby włączyć automatyczne hasło DriveLock w programie Computer Setup, wykonaj następujące kroki:

- **1.** Włącz lub uruchom ponownie komputer, a następnie naciśnij klawisz esc podczas wyświetlania komunikatu "Press the ESC key for Startup Menu" (Naciśnij klawisz esc, aby wejść do menu startowego) u dołu ekranu.
- **2.** Naciśnij klawisz f10, aby otworzyć program Computer Setup.
- **3.** Użyj urządzenia wskazującego lub klawiszy strzałek, aby wybrać opcje **Security** (Zabezpieczenia) **> Hard Drive Tools** (Narzędzia dysku twardego) **> Automatic DriveLock**, a następnie naciśnij klawisz enter.
- <span id="page-72-0"></span>**4.** Wprowadź hasło administratora BIOS, a następnie naciśnij klawisz enter.
- **5.** Za pomocą urządzenia wskazującego lub klawiszy strzałek wybierz wewnętrzny dysk twardy, a następnie naciśnij klawisz enter.
- **6.** Przeczytaj komunikat ostrzegawczy. Aby kontynuować, wybierz przycisk **YES** (TAK).
- **7.** W celu zapisania zmian i opuszczenia programu Computer Setup wybierz ikonę **Exit** (Zakończ) w prawym dolnym rogu ekranu, a następnie postępuj zgodnie z instrukcjami wyświetlanymi na ekranie.

 $-$ lub $-$ 

Za pomocą klawiszy strzałek wybierz opcje **Main** (Główne) **> Save Changes and Exit** (Zapisz zmiany i wyjdź), a następnie naciśnij klawisz enter.

#### **Wyłączanie automatycznego zabezpieczenia DriveLock**

Aby usunąć zabezpieczenie DriveLock w programie Computer Setup, wykonaj następujące kroki:

- **1.** Włącz lub uruchom ponownie komputer, a następnie naciśnij klawisz esc podczas wyświetlania komunikatu "Press the ESC key for Startup Menu" (Naciśnij klawisz esc, aby wejść do menu startowego) u dołu ekranu.
- **2.** Naciśnij klawisz f10, aby otworzyć program Computer Setup.
- **3.** Wybierz pole **BIOS Administrator** (Administrator BIOS), a następnie wprowadź hasło administratora BIOS.
- **4.** Użyj urządzenia wskazującego lub klawiszy strzałek, aby wybrać opcje **Security** (Zabezpieczenia) **> Hard Drive Tools** (Narzędzia dysku twardego) **> Automatic DriveLock**, a następnie naciśnij klawisz enter.
- **5.** Za pomocą urządzenia wskazującego lub klawiszy strzałek wybierz wewnętrzny dysk twardy, a następnie naciśnij klawisz enter.
- **6.** Za pomocą urządzenia wskazującego lub klawiszy strzałek wybierz polecenie **Disable protection**  (Wyłącz ochronę).
- **7.** W celu zapisania zmian i opuszczenia programu Computer Setup wybierz ikonę **Exit** (Zakończ) w prawym dolnym rogu ekranu, a następnie postępuj zgodnie z instrukcjami wyświetlanymi na ekranie.

 $-$ lub $-$ 

Za pomocą klawiszy strzałek wybierz opcje **Main** (Główne) **> Save Changes and Exit** (Zapisz zmiany i wyjdź), a następnie naciśnij klawisz enter.

## **Używanie oprogramowania antywirusowego**

W przypadku używania komputera do przesyłania poczty e-mail oraz do korzystania z sieci lub Internetu komputer jest narażony na działanie wirusów. Wirusy komputerowe mogą zakłócić działanie systemu operacyjnego, programów lub narzędzi, a także powodować nieprawidłowe ich działanie.

Oprogramowanie antywirusowe umożliwia wykrycie większości wirusów i ich zniszczenie oraz, w większości przypadków, naprawienie spowodowanych przez nie szkód. Aby zapewnić trwałą ochronę przed wirusami, oprogramowanie antywirusowe musi być regularnie aktualizowane.

Aby uzyskać więcej informacji o wirusach komputerowych, wpisz słowo wirusy w polu Wyszukaj w oknie Pomocy i obsługi technicznej.

# <span id="page-73-0"></span>**Używanie oprogramowania zapory**

Zapory służą do zapobiegania nieautoryzowanemu dostępowi do systemu lub sieci. Zapora może być oprogramowaniem zainstalowanym na danym komputerze i/lub w sieci, ale może to też być rozwiązanie złożone z oprogramowania i sprzętu.

Do wyboru są dwa typy zapór:

- Zapory oparte na hoście jest to oprogramowanie chroniące tylko ten komputer, na którym jest zainstalowane.
- Zapory sieciowe instalowane między modemem DSL lub kablowym a siecią domową lub biurową i mające za zadanie ochronę wszystkich komputerów w sieci.

Z chwilą zainstalowania w systemie zapory wszystkie dane wysyłane do i z systemu są monitorowane i porównywane z zestawem kryteriów bezpieczeństwa zdefiniowanych przez użytkownika. Wszystkie dane, które nie spełniają tych kryteriów, są blokowane.

W danym komputerze lub sprzęcie sieciowym zapora może już być zainstalowana. Jeśli nie, dostępne są zapory w wersji programowej.

**WWAGA:** W pewnych warunkach zapora może blokować dostęp do gier internetowych, zakłócać udostępnianie plików i drukarek w sieci lub blokować autoryzowane załączniki do wiadomości e-mail. Aby tymczasowo rozwiązać ten problem, można wyłączyć zaporę na czas wykonywania zadania, a następnie włączyć ją ponownie. Aby całkowicie rozwiązać ten problem, można zmienić konfigurację zapory.

# **Instalowanie krytycznych aktualizacji zabezpieczeń**

**OSTROŻNIE:** Firma Microsoft® przesyła powiadomienia o krytycznych aktualizacjach. Aby zabezpieczyć komputer przed próbami naruszenia zabezpieczeń i wirusami komputerowymi, należy instalować aktualizacje krytyczne firmy Microsoft natychmiast po otrzymaniu powiadomienia.

Aktualizacje systemu operacyjnego lub innego oprogramowania mogły zostać udostępnione już po opuszczeniu fabryki przez komputer. Aby upewnić się, że wszystkie dostępne aktualizacje zostały zainstalowane na komputerze, należy przestrzegać tych wskazówek.

- **1.** Uruchom Windows Update jak najszybciej po zainstalowaniu komputera.
- **2.** Następnie uruchamiaj Windows Update raz na miesiąc.
- **3.** Aktualizacje systemu Windows i innych programów Microsoft można, w miarę udostępniania, pobierać ze strony internetowej firmy Microsoft oraz korzystając z odnośnika aktualizacji w module Pomoc i obsługa techniczna.

## **Używanie programu HP Client Security Manager**

Na niektórych modelach komputerów jest wstępnie zainstalowane oprogramowanie HP Client Security Manager. Dostęp do tego oprogramowania można uzyskać z poziomu Panelu sterowania systemu Windows. Udostępnia ono funkcje zabezpieczeń służące do ochrony komputera, sieci i krytycznych danych przed nieautoryzowanym dostępem. Więcej informacji można znaleźć w module Pomoc oprogramowania HP Client Security.

# <span id="page-74-0"></span>**Korzystanie z usługi HP Touchpoint Manager (tylko wybrane modele)**

HP Touchpoint Manager to oparte na chmurze IT rozwiązanie pozwalające zabezpieczać zasoby w przedsiębiorstwie i zarządzać nimi. Usługa HP Touchpoint Manager chroni urządzenia przed złośliwymi programami i innymi atakami, monitoruje stan urządzeń i pozwala zmniejszyć nakłady czasu niezbędne na rozwiązywanie problemów z urządzeniami użytkowników i z zabezpieczeniami. Klienci mogą uzyskać dostęp do portalu internetowego HP Touchpoint pod adresem [http://www.hptouchpointmanager.com,](http://www.hptouchpointmanager.com) aby w szybki sposób pobrać i zainstalować oprogramowanie; związany z tym koszt jest niezwykle niski w porównaniu z kosztem tradycyjnych rozwiązań wewnętrznych.

# **Instalowanie opcjonalnego kabla zabezpieczającego**

- **WWAGA:** Linka zabezpieczająca utrudnia kradzież komputera, ale nie gwarantuje jego pełnego bezpieczeństwa.
- **EX UWAGA:** Gniazdo linki zabezpieczającej w komputerze może wyglądać nieco inaczej niż na ilustracji w tej części. Informacje na temat umiejscowienia gniazda linki zabezpieczającej można znaleźć w rozdziale [Poznawanie komputera na stronie 4](#page-13-0).
	- **1.** Przymocuj linkę zabezpieczającą do nieruchomego przedmiotu.
	- **2.** Włóż klucz **(1)** do blokady linki **(2)**.
	- **3.** Włóż blokadę linki do gniazda w komputerze **(3)**, a następnie zamknij ją za pomocą klucza.

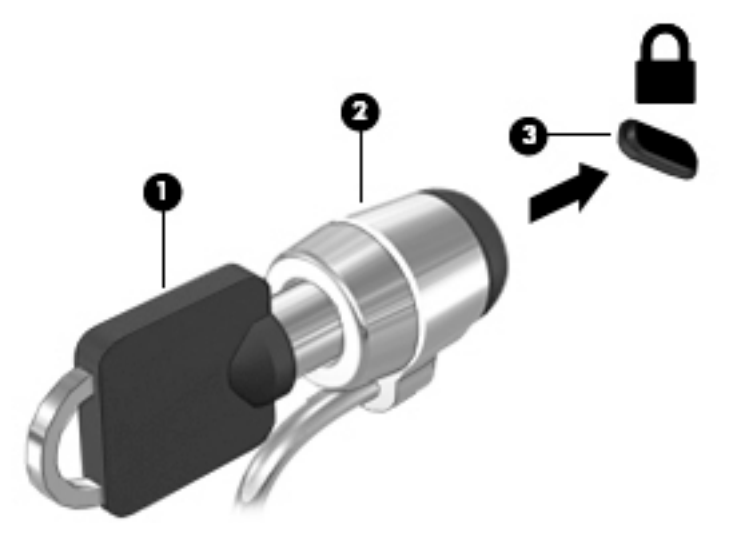

## **Korzystanie z czytnika linii papilarnych (tylko wybrane modele)**

W wybranych modelach komputerów dostępne są zintegrowane czytniki linii papilarnych. Aby korzystać z czytnika linii papilarnych, należy zarejestrować odciski palców w programie HP Client Security. Więcej informacji można znaleźć w module Pomoc oprogramowania HP Client Security.

Po zarejestrowaniu odcisków palców można użyć Menedżera haseł programu HP Client Security do przechowywania i wypełniania nazw użytkownika i haseł dla używanych witryn internetowych i aplikacji.

## **Umiejscowienie czytnika linii papilarnych**

Czytnik linii papilarnych to niewielki metaliczny czujnik znajdujący się z prawej strony podkładki pod nadgarstki.

W zależności od modelu komputera czytnik może być ustawiony poziomo lub pionowo. Niezależnie od jego ułożenia palec należy przesuwać prostopadle do metalicznego czujnika. Informacje na temat umiejscowienia czytnika linii papilarnych można znaleźć w rozdziale [Poznawanie komputera na stronie 4](#page-13-0).

# <span id="page-76-0"></span>**10 Konserwacja**

# **Czyszczenie komputera**

Komputer można bezpiecznie czyścić za pomocą następujących środków:

- Chlorek benzylodimetyloamoniowy w stężeniu maksymalnie 0,3% (na przykład w postaci jednorazowych chusteczek różnych marek)
- Bezalkoholowy płyn do mycia szyb
- Woda z dodatkiem łagodnego detergentu
- Sucha ściereczka czyszcząca z mikrofibry lub irchy (beztłuszczowa lub antystatyczna)
- Antystatyczne ściereczki myjące

**OSTROŻNIE:** Nie należy stosować silnych rozpuszczalników czyszczących, gdyż mogą one trwale uszkodzić komputer. Jeżeli nie ma pewności, czy dany środek czyszczący jest bezpieczny dla komputera, należy sprawdzić skład produktu, aby upewnić się, że nie zawiera on takich substancji, jak alkohol, aceton, chlorek amonu, chlorek metylenu czy węglowodory.

Materiały włókniste, takie jak ręczniki papierowe, mogą porysować powierzchnię komputera. W rysach mogą się z czasem gromadzić drobiny kurzu i środków czyszczących.

### **Procedury czyszczenia**

Bezpieczne czyszczenie komputera należy wykonać w sposób opisany poniżej.

- **OSTRZEŻENIE!** W celu uniknięcia porażenia elektrycznego i uszkodzenia elementów komputera, nie wolno czyścić go, gdy jest włączony.
	- Wyłącz komputer.
	- Odłącz zasilanie sieciowe.
	- Odłącz wszystkie zasilane urządzenia zewnętrzne.

**OSTROŻNIE:** Nie należy stosować środków czyszczących bezpośrednio na powierzchnię komputera, gdyż może to spowodować uszkodzenie jego wewnętrznych podzespołów. Rozlanie się płynu na powierzchni komputera grozi trwałym uszkodzeniem podzespołów wewnętrznych.

#### **Czyszczenie wyświetlacza (komputery All-in-One i notebooki)**

Delikatnie przetrzyj wyświetlacz miękką, niepozostawiającą kłaczków szmatką, zwilżoną płynem do mycia szyb niezawierającym alkoholu. Przed zamknięciem wyświetlacza upewnij się, że wyświetlacz jest suchy.

#### **Czyszczenie boków i pokrywy**

Do czyszczenia boków i pokrywy należy używać miękkiej szmatki z mikrofibry lub irchy, nasączonej jednym z wymienionych wcześniej środków czyszczących. Można też użyć odpowiednich chusteczek jednorazowych.

**WWAGA:** Pokrywę komputera należy czyścić ruchami kolistymi, aby skuteczniej usuwać kurz i zanieczyszczenia.

### **Czyszczenie płytki dotykowej TouchPad, klawiatury i myszy**

**OSTRZEŻENIE!** Aby zmniejszyć ryzyko porażenia prądem elektrycznym lub uszkodzenia elementów wewnętrznych, do czyszczenia klawiatury nie należy używać odkurzacza. Odkurzacz może pozostawić na powierzchni klawiatury kurz i inne zanieczyszczenia.

**OSTROŻNIE:** Należy zwrócić uwagę, aby płyn nie dostał się pomiędzy przyciski, gdyż może to spowodować uszkodzenie wewnętrznych podzespołów.

- Do czyszczenia płytki dotykowej TouchPad, klawiatury i myszy należy używać miękkiej szmatki z mikrofibry lub irchy, nasączonej jednym z wymienionych wcześniej środków czyszczących. Można też użyć odpowiednich chusteczek jednorazowych.
- Aby zapobiec zacinaniu się klawiszy oraz usunąć spod nich kurz i zanieczyszczenia, należy użyć puszki ze sprężonym powietrzem, wyposażonej w długą i cienką końcówkę.

# **Aktualizacja programów i sterowników**

Firma HP zaleca regularne aktualizowanie programów i sterowników do najnowszych wersji. Aktualizacje mogą rozwiązać problemy i wprowadzić nowe funkcje i opcje do komputera. Technologie stale się zmieniają, a aktualizowanie programów i sterowników pozwala komputerowi korzystać z tych najnowszych. Przykładowo, starsze karty graficzne mogą nie działać dobrze z najnowszymi grami. Bez najnowszego sterownika nie można w pełni korzystać z możliwości sprzętu.

Przejdź do strony [http://www.hp.com/support,](http://www.hp.com/support) aby pobrać najnowsze wersje programów i sterowników HP. Oprócz tego możesz się zarejestrować, aby otrzymywać automatyczne powiadomienia o aktualizacjach, gdy będą one dostępne

# <span id="page-78-0"></span>**Korzystanie z menedżera pobierania SoftPaq**

HP SoftPaq Download Manager (Menedżer pobierania HP SoftPaq - SDM) jest narzędziem pozwalającym na szybkie uzyskanie dostępu do informacji SoftPaq dla komputerów HP dla firm bez potrzeby podawania numeru pakietu SoftPaq. Za pomocą tego narzędzia można łatwo odnaleźć pakiety SoftPaq, pobrać je i rozpakować.

SoftPaq Download Manager pobiera i odczytuje ze strony FTP firmy HP plik bazy danych zawierający modele komputerów i informacje o pakietach SoftPaq. SoftPaq Download Manager pozwala na wybranie jednego lub kilku modeli komputerów w celu odnalezienia dostępnych do pobrania pakietów SoftPaq.

SoftPaq Download Manager sprawdza stronę FTP firmy HP w celu odnalezienia aktualizacji do bazy danych i oprogramowania. Jeśli aktualizacje zostaną odnalezione, są automatycznie pobierane i instalowane.

Program SoftPaq Download Manager można pobrać z witryny firmy HP. Użycie programu SoftPaq Download Manager do pobrania pakietów SoftPaq wymaga pobrania i instalacji tego programu. Przejdź na stronę <http://www.hp.com/go/sdm>i postępuj zgodnie z instrukcjami na ekranie, aby pobrać i zainstalować program SoftPaq Download Manager.

Pobieranie pakietów SoftPaq:

**▲** Wybierz kolejno opcje **Start > Wszystkie programy > HP > HP SoftPaq Download Manager**.

**UWAGA:** Jeżeli pojawi się żądanie Kontroli konta użytkownika, kliknij **Tak**.

# <span id="page-79-0"></span>**11 Tworzenie kopii zapasowych i odzyskiwanie danych**

Komputer jest wyposażony w narzędzia HP i Windows w celu ułatwienia ochrony danych i ich odzyskania w razie konieczności. Narzędzia te pomagają przywrócić komputer do prawidłowego funkcjonowania za pomocą kilku prostych czynności. Ta sekcja zawiera informacje na temat następujących procesów:

- Tworzenie nośnika do odzyskiwania i kopii zapasowych
- Przywracanie i odzyskiwanie systemu

# **Tworzenie nośnika do odzyskiwania i kopii zapasowych**

Przywrócony system po awarii jest tylko tak dobry, jak ostatnia posiadana kopia zapasowa.

- **1.** Po pomyślnej konfiguracji komputera należy utworzyć nośnik HP Recovery. Ten krok tworzy dysk DVD z systemem operacyjnym Windows 7 i dysk DVD **Driver Recovery** (Odzyskiwanie sterowników). Dysk DVD z systemem Windows może być wykorzystany do ponownej instalacji oryginalnego systemu operacyjnego w przypadku, gdy dysk twardy jest uszkodzony lub został wymieniony. Dysk DVD **Driver Recovery** (Odzyskiwanie sterowników) instaluje określone sterowniki i aplikacje. Zobacz [Tworzenie](#page-80-0)  [nośnika do odzyskiwania w programie HP Recovery Disc Creator na stronie 71.](#page-80-0)
- **2.** Z narzędzia tworzenia kopii zapasowej i odzyskiwania systemu Windows można skorzystać w celu wykonania następujących czynności:
	- Wykonywanie kopii poszczególnych plików i folderów
	- Wykonywanie kopii całego dysku twardego (tylko wybrane modele)
	- Tworzenie dysków naprawy systemu (tylko wybrane modele) przy użyciu zainstalowanego napędu optycznego (tylko wybrane modele) lub opcjonalnego zewnętrznego napędu optycznego
	- Tworzenie punktów przywracania systemu
- **WAGA:** W tym podręczniku opisano przegląd opcji tworzenia kopii zapasowej, przywracania i odzyskiwania. Szczegółowe informacje na temat dostarczonych narzędzi zawiera moduł Pomoc i obsługa techniczna. Aby uzyskać dostęp do Pomocy i obsługi technicznej, wybierz kolejno opcje **Start > Pomoc i obsługa techniczna**.
- **UWAGA:** Na wypadek niestabilności systemu firma HP zaleca wydrukowanie procedury odzyskiwania i zachowanie jej do późniejszego wykorzystania.

W przypadku wystąpienia awarii systemu, można użyć tych kopii zapasowych w celu odtworzenia zawartości komputera. Zobacz [Tworzenie kopii zapasowej danych na stronie 71](#page-80-0).

## **Wskazówki**

W przypadku tworzenia nośnika do odzyskiwania lub zapisywania kopii zapasowej na innych dyskach należy używać dowolnego z wymienionych poniżej rodzajów dysków (zakupionych oddzielnie): DVD+R, <span id="page-80-0"></span>DVD+R DL, DVD-R, DVD-R DL lub DVD±RW. Rodzaj użytego dysku zależy od rodzaju używanego napędu optycznego.

● Przed rozpoczęciem procesu tworzenia nośnika do odzyskiwania lub kopii zapasowej upewnij się, że komputer jest podłączony do zasilania sieciowego.

### **Tworzenie nośnika do odzyskiwania w programie HP Recovery Disc Creator**

HP Recovery Disc Creator to program umożliwiający utworzenie nośnika do odzyskiwania w inny sposób. Po pomyślnym skonfigurowaniu komputera można utworzyć nośnik do odzyskiwania w programie HP Recovery Disc Creator. Ten nośnik odzyskiwania umożliwia ponowne zainstalowanie oryginalnego systemu operacyjnego oraz sterowników i aplikacji, jeśli dysk twardy ulegnie uszkodzeniu. W programie HP Recovery Disc Creator można utworzyć dwa rodzaje dysków DVD do odzyskiwania:

- Dysk DVD z systemem Windows 7 umożliwia instalację systemu operacyjnego bez dodatkowych sterowników i aplikacji.
- Dysk DVD **Driver Recovery** (Odzyskiwanie sterowników) umożliwia zainstalowanie tylko określonych sterowników i aplikacji, w taki sam sposób jak podczas instalacji sterowników i aplikacji w programie HP Software Setup.

#### **Tworzenie nośnika do odzyskiwania**

**UWAGA:** Dysk DVD z systemem Windows 7 można utworzyć tylko raz. Po jego utworzeniu opcja utworzenia tego nośnika nie będzie dostępna.

Aby utworzyć dysk DVD z systemem Windows:

- **1.** Wybierz kolejno opcje **Start > Wszystkie programy > Produktywność i narzędzia > HP Recovery Disc Creator**.
- **2.** Wybierz **dysk systemu Windows**.
- **3.** W menu rozwijanym wybierz napęd do nagrania nośnika do odzyskiwania.
- **4.** Kliknij przycisk **Create** (Utwórz), aby rozpocząć nagrywanie.

Po utworzeniu dysku DVD z systemem Windows 7 utwórz dysk DVD **Driver Recovery** (Odzyskiwanie systemu):

- **1.** Wybierz kolejno opcje **Start > Wszystkie programy > Produktywność i narzędzia > HP Recovery Disc Creator**.
- **2.** Wybierz **sterownik dysku**.
- **3.** W menu rozwijanym wybierz napęd do nagrania nośnika do odzyskiwania.
- **4.** Kliknij przycisk **Create** (Utwórz), aby rozpocząć nagrywanie.

### **Tworzenie kopii zapasowej danych**

Zaraz po pierwszej konfiguracji systemu należy natychmiast utworzyć nośnik naprawy systemu i pierwszą kopię zapasową. W związku z instalowaniem nowych programów i zapisywaniem nowych plików należy regularnie tworzyć kopie zapasowe systemu, aby zawsze mieć w miarę aktualną kopię danych. Należy także utworzyć dyski naprawcze systemu Windows (tylko wybrane modele), które służą do uruchomienia komputera i naprawienia systemu operacyjnego w przypadku jego niestabilności lub awarii. Pierwsza i kolejne kopie zapasowe umożliwiają odtworzenie danych i ustawień w przypadku awarii.

Kopię zapasową danych można zapisać na opcjonalnym zewnętrznym dysku twardym, dysku sieciowym lub innych dyskach.

Przed utworzeniem kopii zapasowej należy uwzględnić następujące wskazówki:

- <span id="page-81-0"></span>Przechowuj pliki osobiste w bibliotece Dokumenty i regularnie wykonuj ich kopie.
- Wykonaj kopię zapasową szablonów przechowywanych w ich katalogach.
- Zachowaj własne ustawienia dla okien, pasków narzędzi lub menu, wykonując zrzut ekranu z ustawieniami. Wykonanie zrzutu ekranu może oszczędzić dużo czasu, jeśli konieczne będzie zresetowanie preferencji.
- Podczas tworzenia kopii zapasowych na dyskach należy każdy z nich oznaczyć numerem po wyjęciu z napędu.

**WWAGA:** Szczegółowe instrukcje na temat różnych opcji kopii zapasowych i przywracania można znaleźć, wyszukując je w module Pomoc i obsługa techniczna. Aby uzyskać dostęp do Pomocy i obsługi technicznej, wybierz kolejno opcje **Start > Pomoc i obsługa techniczna**.

**UWAGA:** System Windows zawiera funkcję Kontrola konta użytkownika, która zwiększa bezpieczeństwo komputera. Wykonanie pewnych zadań, takich jak instalowanie oprogramowania, uruchamianie narzędzi czy zmiana ustawień systemu Windows, może wymagać specjalnego uprawnienia lub podania hasła. Zapoznaj się z modułem Pomoc i obsługa techniczna. Aby uzyskać dostęp do Pomocy i obsługi technicznej, wybierz kolejno opcje **Start > Pomoc i obsługa techniczna**.

Tworzenie kopii zapasowej za pomocą funkcji tworzenia kopii zapasowej i przywracania systemu Windows:

- **WAGA:** Proces ten może trwać ponad godzinę, w zależności od rozmiaru plików i szybkości komputera.
	- **1.** Wybierz kolejno opcje **Start > Wszystkie programy > Konserwacja > Kopia zapasowa/Przywracanie**.
	- **2.** Wykonuj instrukcje wyświetlane na ekranie, aby skonfigurować kopię zapasową, utworzyć obraz systemu (tylko wybrane modele) lub utworzyć nośnik naprawy systemu (tylko wybrane modele).

## **Przeprowadzanie odzyskiwania systemu**

W przypadku awarii lub niestabilności systemu komputer udostępnia następujące narzędzia umożliwiające odzyskanie plików:

- Narzędzia odzyskiwania Windows: Program Kopia zapasowa/Przywracanie można wykorzystać do odzyskania wcześniej zachowanych informacji. Można także użyć Narzędzia do naprawy systemu podczas uruchomienia Windows do rozwiązania problemów, które uniemożliwiają poprawny start systemu.
- Narzędzia odzyskiwania f11 (tylko wybrane modele): Narzędzia odzyskiwania f11 można użyć do przywrócenia początkowego obrazu dysku twardego. Obraz obejmuje system operacyjny Windows oraz fabrycznie zainstalowane oprogramowanie.

**WAGA:** Jeżeli nie możesz uruchomić komputera i nie możesz użyć utworzonych wcześniej nośników naprawy systemu (tylko wybrane modele), konieczny jest zakup dysku DVD z systemem Windows 7 w celu ponownego uruchomienia komputera i naprawy systemu. Więcej informacji na ten temat, zobacz [Używanie](#page-83-0) [nośnika z systemem Windows 7 na stronie 74](#page-83-0).

### **Korzystanie z narzędzi odzyskiwania w systemie Windows**

Narzędzia odzyskiwania w systemie Windows umożliwiają:

- Przywracanie poszczególnych plików
- Przywracanie komputera do poprzedniego punktu przywracania systemu
- Odtwarzanie informacji za pomocą narzędzi przywracania

<span id="page-82-0"></span>**UWAGA:** Szczegółowe instrukcje na temat różnych opcji odzyskiwania i przywracania można znaleźć, wyszukując je w module Pomoc i obsługa techniczna. Aby uzyskać dostęp do Pomocy i obsługi technicznej, wybierz kolejno opcje **Start > Pomoc i obsługa techniczna**.

**UWAGA:** System Windows zawiera funkcję Kontrola konta użytkownika, która zwiększa bezpieczeństwo komputera. Wykonanie pewnych zadań, takich jak instalowanie oprogramowania, uruchamianie narzędzi czy zmiana ustawień systemu Windows, może wymagać specjalnego uprawnienia lub podania hasła. Zapoznaj się z modułem Pomoc i obsługa techniczna. Aby uzyskać dostęp do Pomocy i obsługi technicznej, wybierz kolejno opcje **Start > Pomoc i obsługa techniczna**.

Aby przywrócić informacje, dla których została wcześniej wykonana kopia zapasowa:

- **1.** Wybierz kolejno opcje **Start > Wszystkie programy > Konserwacja > Kopia zapasowa/Przywracanie**.
- **2.** Postępuj zgodnie z instrukcjami na ekranie, aby odtworzyć ustawienia systemu, zawartość komputera (tylko wybrane modele) lub pliki.

Wykonaj poniższe czynności, aby przywrócić dane za pomocą opcji Naprawa podczas uruchamiania:

**OSTROŻNIE:** Niektóre opcje naprawy podczas uruchamiania powodują całkowite skasowanie danych i sformatowanie dysku twardego. Wszystkie utworzone na nim pliki oraz zainstalowane oprogramowanie zostaną raz na zawsze usunięte. Po zakończeniu formatowania proces odzyskiwania pomoże użytkownikowi w odtworzeniu systemu operacyjnego, sterowników, oprogramowania i narzędzi na podstawie kopii zapasowej wykonanej do celów przywracania.

- **1.** Wykonaj kopię zapasową wszystkich osobistych plików, jeśli jest to możliwe.
- **2.** W miarę możliwości sprawdź obecność partycji Windows.

Aby sprawdzić partycję Windows, wybierz kolejno opcje **Start > Komputer**.

- **WAGA:** Jeśli partycja Windows nie jest wyświetlana na liście, konieczne jest odzyskanie systemu operacyjnego i oprogramowania za pomocą dysku DVD z systemem Windows 7 oraz nośnika **Driver Recovery** (Odzyskiwanie sterowników). Więcej informacji na ten temat, zobacz [Używanie nośnika z](#page-83-0) [systemem Windows 7 na stronie 74.](#page-83-0)
- **3.** Jeśli partycja Windows istnieje, uruchom ponownie komputer, a następnie naciśnij klawisz f8, zanim zostanie załadowany system Windows.
- **4.** Wybierz opcję **Naprawa systemu podczas uruchomienia**.
- **5.** Postępuj zgodnie z instrukcjami wyświetlanymi na ekranie.
- **WWAGA:** Więcej informacji na temat przywracania danych za pomocą narzędzi Windows można znaleźć, wybierając kolejno opcje **Start > Pomoc i obsługa techniczna**.

### **Korzystanie z narzędzi odzyskiwania f11 (tylko wybrane modele)**

**OSTROŻNIE:** Użycie funkcji f11 powoduje całkowite skasowanie zawartości dysku twardego i jego sformatowanie. Wszystkie zapisane na nim dane oraz zainstalowane oprogramowanie zostaną raz na zawsze usunięte. Narzędzie przywracania f11 ponownie instaluje system operacyjny, oprogramowanie HP i sterowniki, które zostały zainstalowane fabrycznie. Oprogramowanie, które nie było instalowane fabryczne, wymaga ponownej instalacji.

<span id="page-83-0"></span>Aby przywrócić oryginalny obraz dysku twardego za pomocą narzędzi f11:

- **1.** Wykonaj kopię zapasową wszystkich osobistych plików, jeśli jest to możliwe.
- **2.** W miarę możliwości sprawdź obecność partycji przywracania HP Recovery: Kliknij menu **Start**, prawym przyciskiem myszy kliknij opcję **Komputer**, a następnie kliknij kolejno opcje **Zarządzaj** i **Zarządzanie dyskami**.
- **WAGA:** Jeśli partycja HP Recovery nie jest wyświetlana na liście, konieczne jest odzyskanie systemu operacyjnego i oprogramowania za pomocą dysku DVD z systemem Windows 7 oraz nośnika **Driver Recovery** (Odzyskiwanie sterowników). Więcej informacji na ten temat, zobacz Używanie nośnika z systemem Windows 7 na stronie 74.
- **3.** Jeżeli partycja przywracania HP Recovery jest na liście, uruchom ponownie komputer, a następnie naciśnij klawisz esc, gdy na dole ekranu pojawi się komunikat "Press the ESC key for Startup Menu" (Naciśnij klawisz esc, aby wejść do menu startowego).
- **4.** Naciśnij klawisz f11, gdy na ekranie zostanie wyświetlony komunikat "Press <F11> for recovery" (Naciśnij klawisz F11, aby wykonać odzyskiwanie).
- **5.** Postępuj zgodnie z instrukcjami wyświetlanymi na ekranie.

### **Używanie nośnika z systemem Windows 7**

Jeśli nie możesz użyć utworzonych wcześniej przy użyciu programu HP Recovery Disc Creator nośników do odzyskiwania (tylko wybrane modele), konieczny jest zakup dysku DVD z systemem Windows 7 w celu ponownego uruchomienia komputera i naprawy systemu.

Aby zamówić dysk DVD z systemem Windows 7, przejdź do witryny internetowej HP. Pomoc techniczna w Stanach Zjednoczonych: [http://www.hp.com/support.](http://www.hp.com/support) Pomoc techniczna na całym świecie: [http://welcome.hp.com/country/us/en/wwcontact\\_us.html](http://welcome.hp.com/country/us/en/wwcontact_us.html). Płytę DVD można także zamówić, kontaktując się z pomocą techniczną. Zajrzyj do broszury **Worldwide Telephone Numbers** (Numery telefonów na świecie) dołączonej do komputera, aby zapoznać się z danymi kontaktowymi.

**OSTROŻNIE:** Użycie dysku DVD z systemem Windows 7 powoduje całkowite skasowanie zawartości dysku twardego i jego sformatowanie. Wszystkie zapisane na nim dane oraz zainstalowane oprogramowanie zostaną raz na zawsze usunięte. Po zakończeniu formatowania procedura odtwarzania pomoże w przywróceniu systemu operacyjnego oraz sterowników, oprogramowania i narzędzi.

Aby rozpocząć odzyskiwanie za pomocą dysku DVD z systemem Windows 7:

- **WAGA:** Ten proces trwa kilka minut.
	- **1.** Wykonaj kopię zapasową wszystkich osobistych plików, jeśli jest to możliwe.
	- **2.** Uruchom ponownie komputer, włóż dysk DVD z systemem Windows 7 do napędu optycznego przed załadowaniem systemu operacyjnego komputera.
	- **3.** Naciśnij dowolny klawisz klawiatury, gdy pojawi się odpowiednie polecenie.
	- **4.** Postępuj zgodnie z instrukcjami wyświetlanymi na ekranie.
	- **5.** Kliknij **Dalej**.
	- **6.** Wybierz opcję **Napraw system**.
	- **7.** Postępuj zgodnie z instrukcjami wyświetlanymi na ekranie.

Po zakończeniu naprawy:

- **1.** Wyjmij dysk DVD z systemem Windows 7 i włóż dysk DVD **Driver Recovery** (Odzyskiwanie sterowników).
- **2.** Zainstaluj najpierw sterowniki sprzętu, a następnie zainstaluj zalecane aplikacje.

# <span id="page-85-0"></span>**12 Computer Setup (BIOS), TPM i HP Sure Start**

# **Korzystanie z programu Computer Setup**

Program Computer Setup, zwany także systemem BIOS (Basic Input/Output System), kontroluje komunikację między wszystkimi urządzeniami wejściowymi i wyjściowymi komputera (takimi jak napędy dysków, wyświetlacz, klawiatura, mysz i drukarka). Program Computer Setup zawiera ustawienia dla rodzajów zainstalowanych urządzeń, sekwencji startowej komputera i ilości zainstalowanej pamięci systemowej i rozszerzonej.

**UWAGA:** Podczas wprowadzania zmian w narzędziu Computer Setup należy zachowywać szczególną ostrożność. Błędy mogą uniemożliwić normalną pracę komputera.

### **Uruchamianie programu Computer Setup**

**WAGA:** Zewnętrzna klawiatura lub mysz podłączona do portu USB może być używana do obsługi programu Computer Setup tylko wtedy, gdy włączono funkcję obsługi starszych urządzeń USB.

Wykonaj następujące kroki, aby uruchomić program Computer Setup:

- **▲** Uruchom program Computer Setup.
	- Komputery i tablety z klawiaturą:
		- ▲ Włącz lub uruchom ponownie komputer i po wyświetleniu logo HP naciśnij klawisz f10, aby uruchomić program Computer Setup.
	- Tablety bez klawiatury:
		- ▲ Wyłącz tablet. Naciśnij przycisk zasilania razem z przyciskiem zmniejszania głośności, aż pojawi się menu rozruchowe, a następnie wybierz przycisk **F10**, aby uruchomić program Computer Setup.

### **Nawigacja i wybieranie opcji w programie Computer Setup**

Użyj klawisza tab oraz klawiszy strzałek do wybrania menu lub elementu menu, a następnie naciśnij klawisz enter lub użyj urządzenia wskazującego, aby wybrać pozycję.

**WWAGA:** W przypadku tabletów bez klawiatury można dokonać wyboru palcem.

- W celu przewinięcia w górę i w dół wybierz strzałkę do góry lub strzałkę w dół w prawym górnym rogu ekranu, bądź użyj klawisza strzałki w górę lub w dół na klawiaturze.
- Aby zamknąć otwarte okna dialogowe i powrócić do ekranu głównego programu Computer Setup, naciśnij klawisz esc i postępuj zgodnie z instrukcjami wyświetlanymi na ekranie.

<span id="page-86-0"></span>Aby wyjść z menu programu Computer Setup, wykonaj jedną z następujących czynności:

W celu opuszczenia menu Computer Setup bez zapisywania zmian:

Wybierz ikonę **Exit** (Wyjdź) w prawym dolnym rogu ekranu, a następnie postępuj zgodnie z instrukcjami wyświetlanymi na ekranie.

 $-\text{luh}$  $-$ 

Wybierz opcje **Main** > **Ignore Changes and Exit** (Ekran główny > Ignoruj zmiany i wyjdź), a następnie naciśnij klawisz enter.

Aby zapisać zmiany i wyjść z menu programu Computer Setup:

Kliknij ikonę **Save** (Zapisz) w prawym dolnym rogu ekranu, a następnie postępuj zgodnie z instrukcjami wyświetlanymi na ekranie.

 $-\mathsf{lub}$ 

Wybierz opcje **Main** > **Save Changes and Exit** (Ekran główny > Zapisz zmiany i wyjdź), a następnie naciśnij klawisz enter.

Zmiany zaczną obowiązywać po ponownym uruchomieniu komputera.

### **Przywracanie ustawień fabrycznych w programie Computer Setup**

**WWAGA:** Przywracanie ustawień domyślnych nie wpływa na tryb dysku twardego.

Wykonaj poniższe kroki, aby przywrócić wartości fabryczne wszystkich ustawień w programie Computer Setup:

- **1.** Uruchom program Computer Setup. Zobacz [Uruchamianie programu Computer Setup na stronie 76](#page-85-0).
- **2.** Wybierz opcje **Main** > **Apply Factory Defaults and Exit** (Ekran główny > Zastosuj domyślne ustawienia fabryczne i wyjdź).
- **UWAGA:** W przypadku wybranych produktów może być wyświetlana opcja **Restore Defaults (Przywróć ustawienia domyślne)** zamiast **Apply Factory Defaults and Exit (Zastosuj ustawienia fabryczne i zamknij)**.
- **3.** Postępuj zgodnie z instrukcjami wyświetlanymi na ekranie.
- **4.** Aby zapisać zmiany i wyjść, wybierz ikonę **Save** (Zapisz) w prawym dolnym rogu ekranu, a następnie postępuj zgodnie z instrukcjami wyświetlanymi na ekranie.

 $-\text{lub}$ 

Wybierz opcje **Main** > **Save Changes and Exit** (Ekran główny > Zapisz zmiany i wyjdź), a następnie naciśnij klawisz enter.

Zmiany zaczną obowiązywać po ponownym uruchomieniu komputera.

**WWAGA:** Przywrócenie ustawień fabrycznych nie powoduje zmiany ustawień związanych z hasłami i zabezpieczeniami.

### **Aktualizowanie systemu BIOS**

Zaktualizowane wersje systemu BIOS mogą być dostępne w witrynie firmy HP.

Większość aktualizacji systemu BIOS dostępnych w witrynie firmy HP jest spakowana w skompresowanych plikach o nazwie **SoftPaq**.

Niektóre pakiety do pobrania zawierają plik o nazwie Readme.txt, w którym znajdują się informacje dotyczące instalowania oprogramowania oraz rozwiązywania związanych z nim problemów.

#### <span id="page-87-0"></span>**Sprawdzanie wersji systemu BIOS**

Aby ustalić, czy konieczna jest aktualizacja programu Computer Setup (BIOS), należy najpierw sprawdzić wersję systemu BIOS na komputerze.

Dostęp do informacji o wersji systemu BIOS (określanej także jako **data pamięci ROM** i **system BIOS**) można uzyskać, naciskając klawisze fn+esc (jeśli system Windows jest już uruchomiony) lub korzystając z programu Computer Setup.

- **1.** Uruchom program Computer Setup. Zobacz [Uruchamianie programu Computer Setup na stronie 76](#page-85-0).
- **2.** Wybierz opcję **Main** (Ekran główny), a następnie **System Information** (Informacje o systemie).
- **3.** W celu wyjścia z programu Computer Setup bez zapisywania zmian wybierz ikonę **Exit** (Wyjdź) w prawym dolnym rogu ekranu, a następnie postępuj zgodnie z instrukcjami wyświetlanymi na ekranie.

 $-\text{lub}$  —

Wybierz opcje **Main** > **Ignore Changes and Exit** (Ekran główny > Ignoruj zmiany i wyjdź), a następnie naciśnij klawisz enter.

Informacje na temat dostępności nowszych wersji BIOS zawiera Pobieranie aktualizacji systemu BIOS na stronie 78.

#### **Pobieranie aktualizacji systemu BIOS**

**OSTROŻNIE:** Aby zapobiec uszkodzeniu komputera lub nieprawidłowemu zainstalowaniu aktualizacji systemu BIOS, należy ją pobierać i instalować tylko wtedy, gdy komputer jest podłączony do niezawodnego zewnętrznego źródła zasilania prądem przemiennym za pomocą zasilacza. Aktualizacji systemu BIOS nie należy pobierać ani instalować, jeśli komputer jest zasilany z baterii, znajduje się w opcjonalnym urządzeniu dokowania lub jest podłączony do opcjonalnego źródła zasilania. Podczas pobierania i instalacji należy przestrzegać następujących zasad:

Nie wolno odłączać zasilania od komputera przez odłączenie kabla zasilającego od gniazda sieci elektrycznej.

Nie wolno wyłączać komputera ani wprowadzać go w tryb uśpienia.

Nie wolno wkładać, wyjmować, podłączać ani odłączać żadnych urządzeń, kabli czy przewodów.

- **1.** Przejdź do modułu Pomoc i obsługa techniczna, wybierając kolejno opcje **Start > Wszystkie programy > Pomoc i wsparcie techniczne HP > HP Support Assistant**.
- **2.** Wybierz opcję **Updates** (Aktualizacje), a następnie wybierz polecenie **Check for updates and messages**  (Sprawdź aktualizacje i wiadomości).
- **3.** Postępuj zgodnie z instrukcjami wyświetlanymi na ekranie.
- **4.** W obszarze pobierania wykonaj następujące czynności:
	- **a.** Odszukaj najnowszą aktualizację systemu BIOS i porównaj ją z wersją systemu BIOS obecnie zainstalowaną na komputerze. Zanotuj datę, nazwę lub inny identyfikator. Ta informacja może być później potrzebna do zlokalizowania pliku aktualizacji po jego pobraniu na dysk twardy.
	- **b.** Postępuj zgodnie z instrukcjami wyświetlanymi na ekranie, aby pobrać wybrany plik na dysk twardy.

Zanotuj ścieżkę lokalizacji na dysku twardym, do której pobierana jest aktualizacja systemu BIOS. Informacja ta będzie potrzebna w celu uzyskania dostępu do aktualizacji przed jej zainstalowaniem.

<span id="page-88-0"></span>**WWAGA:** W przypadku podłączenia komputera do sieci przed zainstalowaniem jakichkolwiek aktualizacji oprogramowania (a zwłaszcza aktualizacji systemu BIOS) zalecane jest skonsultowanie się z administratorem sieci.

Procedury instalacji systemu BIOS są różne. Po ukończeniu pobierania należy postępować zgodnie z instrukcjami wyświetlonymi na ekranie. Jeśli nie pojawiły się żadne instrukcje, wykonaj następujące czynności:

- **1.** Wybierz kolejno opcje **Start > Komputer**.
- **2.** Wybierz oznaczenie dysku twardego. Oznaczenie dysku twardego to zwykle "Dysk lokalny (C:)".
- **3.** Korzystając z zanotowanej wcześniej ścieżki dysku twardego, otwórz folder zawierający pobraną aktualizacie.
- **4.** Kliknij dwukrotnie plik z rozszerzeniem .exe (np. **nazwapliku**.exe).

Rozpocznie się proces instalacji systemu BIOS.

**5.** W celu ukończenia instalacji postępuj zgodnie z instrukcjami wyświetlanymi na ekranie.

**WWAGA:** Po wyświetleniu na ekranie komunikatu o pomyślnym ukończeniu instalacji pobrany plik można usunąć z dysku twardego.

## **Zmiana kolejności rozruchu za pomocą klawisza f9**

Wykonaj następujące czynności, aby dynamicznie wybrać urządzenie rozruchowe dla bieżącej sekwencji startowej:

- **1.** Przejdź do menu z opcjami urządzeń rozruchowych:
	- Komputery i tablety z klawiaturą:
		- ▲ Włącz lub uruchom ponownie komputer i po wyświetleniu logo HP naciśnij klawisz f9, aby wejść do menu z opcjami urządzeń rozruchowych.
	- Tablety bez klawiatury:
		- ▲ Wyłącz tablet. Naciśnij przycisk zasilania w połączeniu z przyciskiem zmniejszania głośności, aż pojawi się menu rozruchowe, a następnie wybierz przycisk **F9**, aby wejść do menu z opcjami urządzeń rozruchowych.
- **2.** Wybierz urządzenie rozruchowe, a następnie naciśnij klawisz enter.

## **Ustawienia systemu BIOS modułu TPM (tylko wybrane produkty)**

**WAŻNE:** Przed włączeniem modułu Trusted Platform Module (TPM) w tym systemie należy sprawdzić, czy planowane użycie modułu TPM jest zgodne z wymogami odpowiednich przepisów lokalnych, uregulowań i zasad. W razie potrzeby konieczne jest uzyskanie atestów bądź licencji. Jeśli korzystanie z modułu TPM jest przyczyną problemów wynikających z naruszenia wymienionych wyżej wymagań, odpowiedzialność za to spada w całości i wyłącznie na użytkownika. Firma HP nie ponosi odpowiedzialności za żadne związane z tym zobowiązania.

Moduł TPM stanowi dodatkowe zabezpieczenie komputera. Ustawienia modułu TPM można zmienić w programie Computer Setup (BIOS).

**WWAGA:** Po zmianie ustawienia modułu TPM na Hidden (Ukryty) moduł nie jest widoczny w systemie operacyjnym.

<span id="page-89-0"></span>Aby uzyskać dostęp do ustawień modułu TPM w programie Computer Setup:

- **1.** Uruchom program Computer Setup. Zobacz [Uruchamianie programu Computer Setup na stronie 76](#page-85-0).
- **2.** Wybierz opcję **Security** (Zabezpieczenia), a następnie opcję **TPM Embedded Security** (Zintegrowane zabezpieczenia TPM), a następnie postępuj zgodnie z instrukcjami wyświetlanymi na ekranie.

## **Korzystanie z oprogramowania HP Sure Start (tylko wybrane produkty)**

Wybrane modele komputerów są wyposażone w technologię HP Sure Start, która nieustannie sprawdza, czy system BIOS komputera nie został zaatakowany lub uszkodzony. Jeśli system BIOS jest uszkodzony lub został zaatakowany, HP Sure Start automatycznie przywraca system BIOS do wcześniejszego bezpiecznego stanu bez udziału użytkownika.

Funkcja HP Sure Start jest skonfigurowana i włączona, dzięki czemu większość użytkowników może korzystać z domyślnej konfiguracji HP Sure Start. Domyślna konfiguracja może być dostosowywana przez użytkowników zaawansowanych.

Aby uzyskać dostęp do najnowszej dokumentacji dotyczącej HP Sure Start, przejdź do strony <http://www.hp.com/support> i wybierz kraj. Wybierz opcję **Sterowniki i oprogramowanie**, a następnie postępuj zgodnie z instrukcjami wyświetlanymi na ekranie.

# <span id="page-90-0"></span>**13 HP PC Hardware Diagnostics (UEFI)**

Narzędzie HP PC Hardware Diagnostics to interfejs UEFI, który pozwala na przeprowadzenie testów diagnostycznych w celu określenia, czy sprzęt działa prawidłowo. Narzędzie działa poza systemem operacyjnym, aby oddzielić awarie sprzętu od problemów, które mogą być spowodowane przez system operacyjny lub inne elementy oprogramowania.

**WWAGA:** Aby uruchomić system BIOS na komputerze typu convertible, komputer musi pracować w trybie komputera przenośnego i należy użyć klawiatury podłączonej do tabletu. Systemu BIOS nie można używać za pomocą klawiatury ekranowej, która jest wyświetlana w trybie tabletu.

Aby uruchomić narzędzie HP PC Hardware Diagnostics (UEFI):

- **1.** Uruchamianie systemu BIOS:
	- Komputery i tablety z klawiaturą:
		- ▲ Włącz lub uruchom ponownie komputer i szybko naciśnij klawisz esc.
	- Tablety bez klawiatury:
		- ▲ Włącz lub uruchom ponownie tablet, a następnie szybko naciśnij i przytrzymaj przycisk zmniejszania głośności.
			- $-$  lub  $-$

Włącz lub uruchom ponownie tablet, a następnie szybko naciśnij i przytrzymaj przycisk Windows.

**2.** Naciśnij klawisz f2.

System BIOS wyszukuje narzędzia diagnostyczne w trzech miejscach, w następującej kolejności:

- **a.** Podłączony napęd USB
- **WWAGA:** Aby pobrać narzędzie HP PC Hardware Diagnostics (UEFI) na napęd USB, zobacz Pobieranie narzędzia HP PC Hardware Diagnostics (UEFI) na urządzenie USB na stronie 81.
- **b.** Dysk twardy
- **c.** BIOS
- **3.** Po otwarciu narzędzia diagnostycznego wybierz typ testu diagnostycznego, który chcesz uruchomić, a następnie postępuj zgodnie z instrukcjami wyświetlanymi na ekranie. Na tablecie naciśnij przycisk zmniejszania głośności, aby zatrzymać test diagnostyczny.

**UWAGA:** Jeśli chcesz przerwać test diagnostyczny na komputerach lub tabletach z klawiaturą, naciśnij klawisz esc.

## **Pobieranie narzędzia HP PC Hardware Diagnostics (UEFI) na urządzenie USB**

Dostępne są dwie opcje pobrania narzędzia HP PC Hardware Diagnostics na urządzenie USB:

#### **Pobranie najnowszej wersji UEFI:**

- **1.** Przejdź na stronę<http://www.hp.com/go/techcenter/pcdiags>. Zostanie wyświetlona strona główna narzędzia HP PC Diagnostics.
- **2.** Kliknij łącze **Pobierz** w obszarze narzędzia HP PC Hardware Diagnostics, a następnie wybierz opcję **Uruchom**.

#### **Pobranie wersji UEFI odpowiedniej dla danego produktu:**

- **1.** Przejdź pod adres<http://www.hp.com/support> i wybierz swój kraj. Zostanie wyświetlona strona Pomoc techniczna HP.
- **2.** Wybierz pozycję **Pobierz sterowniki**.
- **3.** W polu tekstowym wprowadź nazwę produktu, a następnie kliknij przycisk **Przejdź**.

 $-\mathsf{lub}$ 

Kliknij przycisk **Znajdź teraz**, aby umożliwić automatyczne wykrycie produktu przez HP.

- **4.** Wybierz komputer, a następnie wybierz swój system operacyjny.
- **5.** W sekcji **Diagnostyka** postępuj zgodnie z instrukcjami wyświetlanymi na ekranie, aby wybrać i pobrać żądaną wersję UEFI.

# **14 Pomoc techniczna**

# **Kontakt z pomocą techniczną**

Jeżeli informacje zawarte w niniejszej instrukcji obsługi lub dostępne w Pomocy i obsłudze technicznej nie rozwiązują wątpliwości, skontaktuj się z pomocą techniczną. Aby skorzystać z pomocy technicznej, przejdź do strony<http://www.hp.com/support>i wybierz kraj.

Dostępne są tam następujące możliwości:

- Czat online z pracownikiem technicznym HP
- **WWAGA:** Jeżeli czat ze specjalistą pomocy technicznej nie jest dostępny w danym języku, można skorzystać z pomocy w języku angielskim.
- Numery telefonów pomocy technicznej
- Lokalizacje centrów serwisowych HP

# <span id="page-93-0"></span>**Etykiety**

Etykiety umieszczone na komputerze zawierają informacje, które mogą być potrzebne podczas rozwiązywania problemów z systemem lub podróży zagranicznych.

**WAŻNE:** Wszystkie etykiety opisane w tej sekcji znajdują się w jednym z trzech miejsc, w zależności od modelu komputera: W dolnej części komputera, we wnęce baterii lub pod pokrywą serwisową.

● Etykieta serwisowa — zawiera ważne informacje dotyczące identyfikacji komputera. Dział pomocy technicznej może poprosić o podanie numeru seryjnego, a także numeru produktu czy też numeru modelu. Przed skontaktowaniem się z pomocą techniczną należy je znaleźć.

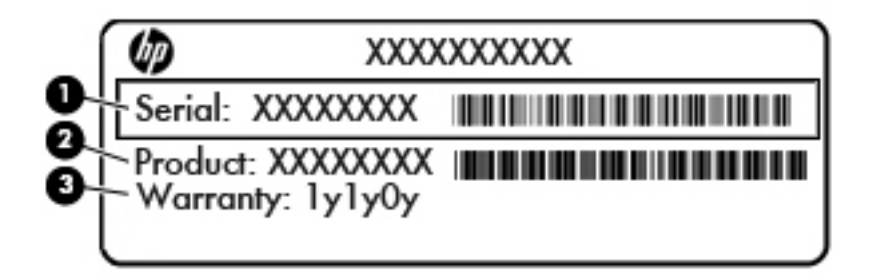

#### **Element**

- **(1)** Numer seryjny
- **(2)** Numer produktu
- **(3)** Okres gwarancji
- Etykieta Certyfikatu Autentyczności Microsoft® (tylko wybrane modele z systemem starszym niż Windows 8) — zawiera klucz produktu systemu Windows. Klucz ten może być wymagany przy aktualizacji systemu operacyjnego lub rozwiązywaniu związanych z nim problemów. Platformy HP z preinstalowanym systemem Windows 8 lub Windows 8.1 nie mają etykiety fizycznej lecz zainstalowany elektronicznie cyfrowy klucz produktu.
- **WWAGA:** Ten cyfrowy klucz produktu jest automatycznie rozpoznawany i aktywowany przez systemy operacyjne Microsoft podczas ponownej instalacji systemu operacyjnego Windows 8 lub 8.1 z użyciem zatwierdzonych przez firmę HP metod odzyskiwania.
- Etykieta zgodności z przepisami zawiera informacje o zgodności komputera z przepisami.
- Etykiety certyfikatów urządzeń bezprzewodowych zawierają informacje o opcjonalnych urządzeniach bezprzewodowych oraz atesty niektórych krajów/regionów, w których urządzenia zostały dopuszczone do użytku.

# <span id="page-94-0"></span>**15 Dane techniczne**

- **Zasilanie**
- Środowisko pracy

# **Zasilanie**

Informacje dotyczące zasilania zawarte w tej części mogą być przydatne w przypadku podróży zagranicznych.

Komputer jest zasilany prądem stałym, który może być dostarczany ze źródła prądu przemiennego lub stałego. Zasilacz prądu przemiennego musi działać w zakresie 100–240 V, 50–60 Hz. Choć komputer może być zasilany z samodzielnego źródła prądu stałego, powinien być zasilany tylko za pomocą zasilacza prądu przemiennego lub źródła prądu stałego dostarczonego i zatwierdzonego przez firmę HP do użytku z tym komputerem.

Komputer może być zasilany prądem stałym o następujących parametrach.

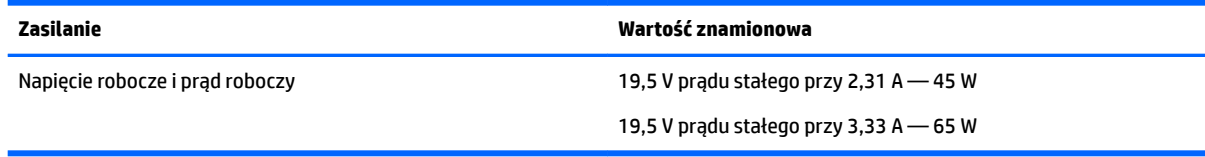

**UWAGA:** To urządzenie jest przeznaczone do współpracy z systemami zasilania urządzeń IT stosowanymi w Norwegii, z napięciem międzyfazowym o wartości skutecznej nie większej niż 240 V rms.

**WAGA:** Napięcie i natężenie operacyjne komputera są podane na etykiecie zgodności systemu z przepisami.

# **Środowisko pracy**

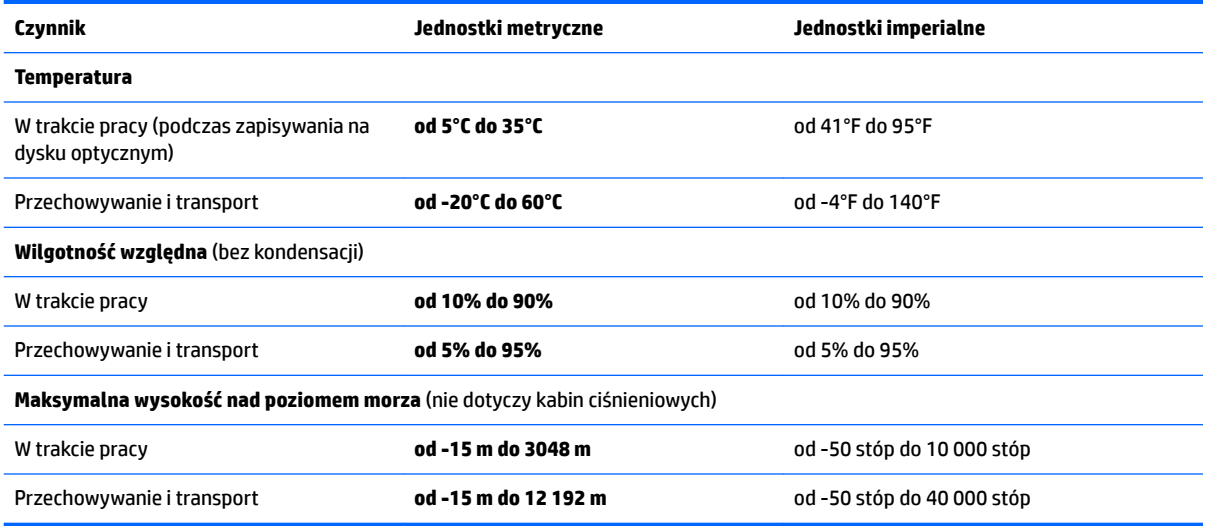

# <span id="page-95-0"></span>**16 Dostępność**

Firma HP projektuje, produkuje i wprowadza na rynek produkty i usługi, które mogą być używane przez każdego, w tym osoby niepełnosprawne, w sposób samodzielny lub z odpowiednimi urządzeniami pomocniczymi.

# **Obsługiwane technologie pomocnicze**

Produkty firmy HP obsługują wiele technologii pomocniczych systemu operacyjnego i mogą być konfigurowane do pracy z dodatkowymi technologiami pomocniczymi. Użyj funkcji wyszukiwania w swoim urządzeniu, aby znaleźć więcej informacji o funkcjach pomocniczych.

# **Kontakt z pomocą techniczną**

Nieustannie doskonalimy dostępność naszych produktów i usług i cenimy opinie użytkowników. Jeśli napotkasz problemy podczas używania dowolnego produktu lub jeśli pragniesz podzielić się z nami opinią dotyczącą pomocnych dla Ciebie funkcji ułatwień dostępu, skontaktuj się z nami pod numerem telefonu +1 (888) 259-5707, od poniedziałku do piątku, od godziny 06:00 do 21:00 czasu górskiego w Ameryce Północnej. Osoby niesłyszące lub niedosłyszące korzystające z urządzeń TRS/VRS/WebCapTel mogą skontaktować się z nami w sprawie uzyskania pomocy technicznej lub pytań dotyczących funkcji ułatwień dostępu pod numerem telefonu +1 (877) 656-7058, od poniedziałku do piątku, od godziny 06:00 do 21:00 czasu górskiego w Ameryce Północnej.

**WAGA:** Pomoc techniczna jest dostępna tylko w języku angielskim.

**WWAGA:** Dodatkowe informacje na temat danego produktu wyposażonego w technologię pomocniczą można uzyskać w centrum obsługi klienta danego produktu.

# <span id="page-96-0"></span>**A Podróżowanie z komputerem lub wysyłka sprzętu**

Jeśli musisz podróżować z komputerem lub go wysłać, przeczytaj poniższe porady dotyczące zabezpieczania sprzętu.

- Przygotowanie komputera do podróży lub transportu:
	- Utwórz kopię zapasową danych na zewnętrznym dysku.
	- Wyjmij z komputera wszystkie dyski optyczne i nośniki zewnętrzne, takie jak karty pamięci.
	- Wyłącz wszystkie urządzenia zewnętrzne, a następnie odłącz je.
	- Wyłącz komputer.
- Należy zabrać ze sobą kopię zapasową danych. Kopię zapasową i komputer należy przechowywać oddzielnie.
- Podczas podróży samolotem należy zabrać komputer na pokład jako bagaż podręczny; nie należy odprawiać go wraz z resztą bagażu transportowanego w lukach bagażowych.
- **OSTROŻNIE:** Należy unikać umieszczania napędu w pobliżu urządzeń wytwarzających pole magnetyczne. Do wytwarzających pole magnetyczne urządzeń należą bramki bezpieczeństwa znajdujące się na lotniskach oraz ręczne wykrywacze metali. Stosowane na lotniskach taśmy transportowe i inne podobne urządzenia bezpieczeństwa sprawdzające bagaż podręczny korzystają z promieni Roentgena, które są nieszkodliwe dla napędów.
- Jeśli planujesz używanie komputera podczas lotu, posłuchaj informacji przekazywanych przed odlotem dotyczących tego, kiedy możesz używać sprzętu. Możliwość używania komputera podczas lotu zależy od wewnętrznych przepisów poszczególnych linii lotniczych.
- Jeżeli zaistnieje konieczność przesłania komputera lub napędu pocztą lub w inny sposób, należy włożyć urządzenie do odpowiedniego opakowania zabezpieczającego i opatrzyć opakowanie napisem informującym o konieczności delikatnego obchodzenia się z przesyłką: "OSTROŻNIE – DELIKATNE URZĄDZENIE".

Jeśli w komputerze jest zainstalowane urządzenie do komunikacji bezprzewodowej, pamiętaj, że korzystanie z niego w niektórych miejscach może podlegać ograniczeniom. Takie ograniczenia mogą obowiązywać na pokładach samolotów, w szpitalach, w pobliżu materiałów wybuchowych i w miejscach niebezpiecznych. W razie braku pewności co do możliwości używania danego urządzenia przed włączeniem komputera należy zapytać o pozwolenie.

- Przy podróżach zagranicznych należy uwzględnić poniższe wskazówki:
	- Należy zapoznać się z obowiązującymi w każdym kraju/regionie przepisami celnymi dotyczącymi komputerów.
	- Należy sprawdzić wymagania dotyczące kabla zasilającego i adaptera w każdej z lokalizacji, w której jest planowane korzystanie z komputera. Napięcie, częstotliwość i typy wtyczek mogą się różnić.
		- **OSTRZEŻENIE!** Ze względu na ryzyko porażenia prądem, wywołania pożaru lub uszkodzenia sprzętu nie wolno zasilać komputera za pomocą zestawu konwersji napięcia przeznaczonego do urządzeń domowych.

# <span id="page-97-0"></span>**B Rozwiązywanie problemów**

# **Zasoby dotyczące rozwiązywania problemów**

● Łącza do witryn internetowych oraz dodatkowe informacje o komputerze można znaleźć w sekcji Pomoc i obsługa techniczna. Aby uzyskać dostęp do Pomocy i obsługi technicznej, wybierz kolejno opcje **Start > Pomoc i obsługa techniczna**.

**WAGA:** Niektóre narzędzia sprawdzania i naprawy wymagają połączenia internetowego. Firma HP zapewnia również dodatkowe narzędzia, które nie wymagają połączenia internetowego.

Skontaktuj się z pomocą techniczną HP. Pomoc techniczna w Stanach Zjednoczonych: <http://www.hp.com/go/contactHP>. Pomoc techniczna na całym świecie: [http://welcome.hp.com/](http://welcome.hp.com/country/us/en/wwcontact_us.html) [country/us/en/wwcontact\\_us.html](http://welcome.hp.com/country/us/en/wwcontact_us.html).

Wybierz z następujących typów pomocy:

- Czat online z pracownikiem technicznym HP
- **WWAGA:** Jeżeli czat ze specjalistą nie jest dostępny w danym języku, można skorzystać z pomocy w języku angielskim.
- Numery telefonów pomocy technicznej
- Lokalizacje centrów serwisowych

## **Rozwiązywanie problemów**

Poniższe rozdziały opisują różne rodzaje często występujących problemów i ich rozwiązania.

### **Nie można uruchomić komputera**

Jeżeli komputer nie włącza się po naciśnięciu przycisku zasilania, poniższe wskazówki pomogą w ustaleniu przyczyny problemu z uruchamianiem:

- Jeśli komputer jest podłączony do gniazdka sieci elektrycznej, to podłącz do niego inne urządzenie elektryczne, aby sprawdzić, czy jest ono pod napięciem.
- **WAGA:** Należy korzystać wyłącznie z zasilacza prądu przemiennego dostarczonego z komputerem lub zatwierdzonego do użytku z tym komputerem przez firmę HP.
- Jeśli komputer jest podłączony do innego źródła zasilania niż gniazdko, podłącz komputer do gniazdka za pomocą zasilacza. Należy się upewnić, że kabel zasilający i zasilacz prądu przemiennego są prawidłowo podłączone.

### **Ekran komputera jest pusty**

Jeżeli ekran jest pusty, a komputer nie został wyłączony, przyczyny mogą być następujące:

● Być może komputer jest w trybie uśpienia. Aby opuścić tryb uśpienia, naciśnij krótko przycisk zasilania. Uśpienie to funkcja oszczędzania energii, która powoduje wyłączenie wyświetlacza. Tryb uśpienia może zostać zainicjowany przez system, gdy komputer jest włączony, ale nie jest używany, lub jego bateria osiągnęła stan niskiego poziomu naładowania. Aby zmienić te i pozostałe ustawienia

zarządzania energią, kliknij prawym przyciskiem myszy ikonę **Bateria** w obszarze powiadomień pulpitu systemu Windows, z prawej strony paska zadań, i kliknij opcję **Preferencje**.

Komputer nie jest skonfigurowany tak, aby obraz był wyświetlany na ekranie. Aby przenieść obraz na ekran komputera, naciśnij fn+f4. W przypadku większości modeli po podłączeniu do komputera zewnętrznego wyświetlacza, np. monitora, obraz może być wyświetlany na ekranie komputera, na wyświetlaczu zewnętrznym lub na obu urządzeniach jednocześnie. Naciskanie fn+f4 powoduje przełączanie obrazu między ekranem komputera, jednym lub większą liczbą zewnętrznych urządzeń wyświetlających oraz funkcją wyświetlania jednoczesnego na wszystkich urządzeniach.

### **Oprogramowanie działa nieprawidłowo**

Jeżeli oprogramowanie nie odpowiada lub nie działa prawidłowo, uruchom ponownie komputer. Kliknij przycisk **Start**, kliknij strzałkę umieszczoną obok przycisku **Zamknij**, a następnie kliknij polecenie **Uruchom ponownie**. Jeśli nie możesz ponownie uruchomić komputera za pomocą tej procedury, zobacz Komputer jest włączony, ale nie odpowiada na stronie 89.

### **Komputer jest włączony, ale nie odpowiada**

Jeżeli komputer jest włączony, ale nie reaguje na polecenia oprogramowania lub klawiatury, wypróbuj procedur awaryjnego wyłączania w podanej poniżej kolejności, aż komputer się wyłączy:

**OSTROŻNIE:** Użycie awaryjnej procedury wyłączania komputera powoduje utratę niezapisanych danych.

- Naciśnij i przytrzymaj przycisk zasilania przez co najmniej 5 sekund.
- Odłącz komputer od zasilania zewnętrznego i wyjmij z niego baterię.

### **Komputer jest bardzo ciepły**

Nagrzewanie się komputera podczas pracy jest normalnym zjawiskiem. Ale jeśli wydaje się **niezwykle** ciepły, może się przegrzewać z powodu blokady otworów wentylacyjnych.

W przypadku podejrzenia, że komputer uległ przegrzaniu, poczekaj, aż jego temperatura obniży się do temperatury pokojowej. Należy pamiętać, aby w trakcie korzystania z komputera wszystkie jego otwory wentylacyjne były odsłonięte.

- **OSTRZEŻENIE!** Aby zmniejszyć ryzyko oparzeń lub przegrzania komputera, nie należy umieszczać go bezpośrednio na kolanach ani blokować otworów wentylacyjnych. Należy używać komputera tylko na twardej, płaskiej powierzchni. Nie należy dopuszczać, aby przepływ powietrza został zablokowany przez inną twardą powierzchnię, na przykład przez znajdującą się obok opcjonalną drukarkę, lub miękką powierzchnię, na przykład przez poduszkę, koc czy ubranie. Nie należy także dopuszczać, aby pracujący zasilacz prądu przemiennego dotykał skóry lub miękkiej powierzchni, na przykład poduszki, koca czy ubrania. Komputer i zasilacz spełniają limity temperatury powierzchni dostępnych dla użytkownika, zdefiniowane w normie International Standard for Safety of Information Technology Equipment (IEC 60950).
- **WAGA:** Wentylator komputera jest włączany automatycznie w celu chłodzenia elementów wewnętrznych i ich ochrony przed przegrzaniem. Włączanie się i wyłączanie wewnętrznego wentylatora podczas pracy jest normalnym zjawiskiem.

### **Urządzenie zewnętrzne nie działa**

Postępuj według poniższych sugestii, gdy urządzenie zewnętrzne nie działa zgodnie z oczekiwaniami:

- Włącz urządzenie zgodnie z instrukcjami producenta.
- Upewnij się, że wszystkie podłączenia urządzenia są prawidłowo wykonane.
- <span id="page-99-0"></span>Upewnij się, że do urządzenia dociera prąd elektryczny.
- Upewnij się, że urządzenie jest zgodne z systemem operacyjnym (dotyczy to zwłaszcza starszych urządzeń).
- Upewnij się, że zainstalowano prawidłowe sterowniki i zaktualizowano je.

## **Połączenie sieci bezprzewodowej nie działa**

Jeśli połączenie sieci bezprzewodowej nie działa zgodnie z oczekiwaniami, to należy postępować zgodnie z poniższymi sugestiami:

- Aby włączyć lub wyłączyć urządzenie sieci przewodowej bądź bezprzewodowej, kliknij ikonę **Połączenie sieciowe** w obszarze powiadomień pulpitu systemu Windows, z prawej strony paska zadań. Aby włączyć urządzenie, kliknij nazwę urządzenia, a następnie kliknij opcję **Połącz**. Aby wyłączyć urządzenie, kliknij nazwę urządzenia, a następnie kliknij opcję **Rozłącz**.
- Upewnij się, że urządzenie bezprzewodowe jest włączone.
- Upewnij się, że w obszarze wokół anten komunikacji bezprzewodowej komputera nie ma żadnych przeszkód.
- Upewnij się, że kabel lub modem DSL i jego kabel zasilający są poprawnie podłączone, a wskaźniki świecą.
- Upewnij się, że router bezprzewodowy lub punkt dostępu jest poprawnie podłączony do zasilacza i modemu przewodowego lub DSL, a wskaźniki świecą.
- Rozłącz i podłącz ponownie wszystkie przewody, a następnie wyłącz i włącz ponownie zasilanie.

### **Film nie jest wyświetlany na wyświetlaczu zewnętrznym**

- **1.** Jeśli wyświetlacz komputera i wyświetlacz zewnętrzny są włączone jednocześnie, naciśnij klawisze fn +f4 raz lub kilka razy, aby przełączyć się między tymi dwoma wyświetlaczami.
- **2.** 6konfiguruj ustawienia monitora tak, aby monitor zewnętrzny był głównym wyświetlaczem:
	- **a.** Na pulpicie systemu Windows kliknij prawym przyciskiem myszy w pustym obszarze pulpitu komputera i wybierz polecenie **Rozdzielczość ekranu**.
	- **b.** Określ wyświetlacz główny i drugi wyświetlacz.
	- **WWAGA:** Przy używaniu obydwu wyświetlaczy obraz DVD nie pojawi się na wyświetlaczu określonym jako drugi wyświetlacz.

# <span id="page-100-0"></span>**C Wyładowania elektrostatyczne**

Wyładowanie elektrostatyczne polega na uwolnieniu ładunków elektrostatycznych w chwili zetknięcia się dwóch obiektów — dzieje się tak na przykład, gdy po przejściu przez dywan dotknie się metalowej gałki drzwi.

Wyładowanie ładunków elektrostatycznych z palców lub innych przewodników elektrostatycznych może spowodować uszkodzenie elementów elektronicznych. Aby zapobiec uszkodzeniu komputera i napędu oraz utracie danych, należy stosować następujące środki ostrożności:

- Jeśli instrukcje usuwania lub instalacji zalecają odłączenie komputera, należy to zrobić po prawidłowym uziemieniu się i przed usunięciem pokrywy.
- Należy przechowywać elementy w opakowaniach zabezpieczonych elektrostatycznie do chwili, gdy gotowe jest wszystko, co potrzebne do ich zainstalowania.
- Należy unikać dotykania styków, przewodów i układów elektrycznych. Należy zredukować obsługę elementów elektronicznych do minimum.
- Należy używać narzędzi antymagnetycznych.
- Przed rozpoczęciem obsługi elementów należy rozładować ładunki elektrostatyczne, dotykając niemalowanej powierzchni metalowej tych elementów.
- Po wyjęciu elementu z komputera należy go umieścić w opakowaniu zabezpieczonym elektrostatycznie.

Aby uzyskać więcej informacji o ładunkach elektrostatycznych lub poprosić o pomoc w usunięciu lub instalacji elementów, należy się skontaktować z pomocą techniczną HP.

# **Indeks**

### **A**

aktualizacje krytyczne, oprogramowanie [64](#page-73-0) anteny bezprzewodowe, położenie [6](#page-15-0) anteny WLAN, położenie [6](#page-15-0) anteny WWAN, położenie [6](#page-15-0) automatyczne hasło funkcji DriveLock wyjmowanie [63](#page-72-0) wyłączanie [62](#page-71-0)

### **B**

bateria niskie poziomy naładowania baterii [41](#page-50-0) oszczędzanie energii [42](#page-51-0) rozładowanie [41](#page-50-0) wyświetlanie informacji o poziomie naładowania [41](#page-50-0) bateria, wyszukiwanie informacji [40](#page-49-0) bezpieczeństwo, sieć bezprzewodowa [17](#page-26-0) BIOS aktualizowanie [77](#page-86-0) pobieranie aktualizacji [78](#page-87-0) sprawdzanie wersji [78](#page-87-0) blok klawiszy położenie [28](#page-37-0)

#### **C**

&ertyfikat Autentyczności Microsoft, etykieta [84](#page-93-0) Computer Setup hasło administratora BIOS [56](#page-65-0) hasło funkcji DriveLock [58](#page-67-0) nawigacja i wybieranie [76](#page-85-0) przywracanie ustawień fabrycznych [77](#page-86-0) czyszczenie komputera [67](#page-76-0) czytnik kart pamięci, położenie [4](#page-13-0) czytnik linii papilarnych [65](#page-74-0) czytnik linii papilarnych, położenie [10](#page-19-0)

#### **D**

DisplayPort, podłączanie [34](#page-43-0) dostępność [86](#page-95-0) drążek wskazujący [7](#page-16-0) Driver Recovery (Odzyskiwanie sterowników), dysk DVD tworzenie [71](#page-80-0) używanie do przywracania [74](#page-83-0) dysk DVD z systemem Windows 7 tworzenie [71](#page-80-0) używanie do przywracania [74](#page-83-0) dysk twardy HP 3D DriveGuard [53](#page-62-0) zewnętrzne [50](#page-59-0)

### **E**

elementy część górna [7](#page-16-0) lewa strona [5](#page-14-0) prawa strona [4](#page-13-0) przód [12](#page-21-0) spód [12](#page-21-0) wyświetlacz [6](#page-15-0) elementy sterujące komunikacją bezprzewodową przycisk [14](#page-23-0) system operacyjny [14](#page-23-0) etykieta certyfikatu urządzenia bezprzewodowego [84](#page-93-0) etykieta urządzenia Bluetooth [84](#page-93-0) etykieta urządzenia WLAN [84](#page-93-0) etykiety Bluetooth [84](#page-93-0) &ertyfikat Autentyczności Microsoft [84](#page-93-0) certyfikat urządzenia bezprzewodowego [84](#page-93-0) numer seryjny [84](#page-93-0) WLAN [84](#page-93-0) zgodność z przepisami [84](#page-93-0)

**F**

funkcje audio, sprawdzanie [31](#page-40-0)

### **G**

gest obracania na płytce dotykowej TouchPad [25](#page-34-0) gest przewijania na płytce dotykowej TouchPad [23](#page-32-0) gesty na płytce dotykowej TouchPad kliknięcie dwoma palcami [24](#page-33-0) korzystanie [22](#page-31-0) obrót [25](#page-34-0) przewijanie [23](#page-32-0) zbliżanie/rozsuwanie dwóch palców w celu zmiany powiększenia [24](#page-33-0) głośniki, położenie [10](#page-19-0) głośność klawisze [30](#page-39-0) przyciski [30](#page-39-0) regulowanie [30](#page-39-0) gniazda karta inteligentna [6](#page-15-0) linka zabezpieczająca [5](#page-14-0) RJ-45 (sieciowe) [5](#page-14-0) sieciowe [5](#page-14-0) SIM [5](#page-14-0) wejściowe audio (mikrofonowe) [4](#page-13-0) wyjście audio (słuchawkowe) [4](#page-13-0) gniazdo kart inteligentnych [6](#page-15-0) gniazdo linki zabezpieczającej, położenie [5](#page-14-0) gniazdo RJ-45 (sieciowe), położenie [5](#page-14-0) gniazdo sieciowe, położenie [5](#page-14-0) gniazdo SIM, położenie [5](#page-14-0) gniazdo słuchawkowe (wyjście audio) [4](#page-13-0) GPS [20](#page-29-0)

### **H**

hasła administrator [55](#page-64-0) administrator systemu BIOS [56](#page-65-0) DriveLock [58](#page-67-0) użytkownik [55](#page-64-0) hasło administratora [55](#page-64-0)

hasło funkcji DriveLock opis [58](#page-67-0) ustawianie [59](#page-68-0) wprowadzanie [60](#page-69-0) wyłączanie [62](#page-71-0) zmiana [61](#page-70-0) hasło użytkownika [55](#page-64-0) hibernacja uruchamianie [38](#page-47-0) wychodzenie [38](#page-47-0) HP 3D DriveGuard [53](#page-62-0) HP Client Security Manager [64](#page-73-0) HP Mobile Connect [20](#page-29-0) HP Recovery Disc Creator, używanie [71](#page-80-0)

#### **I**

informacje o zgodności z przepisami etykieta zgodności z przepisami [84](#page-93-0) etykiety certyfikatów urządzeń bezprzewodowych [84](#page-93-0) Intel Wireless Display [35](#page-44-0)

#### **K**

kabel USB, podłączanie [49](#page-58-0) kable USB [49](#page-58-0) kamera internetowa [6](#page-15-0), [31](#page-40-0) kamera internetowa, położenie [6](#page-15-0) karta inteligentna definicja [47](#page-56-0) wkładanie [47](#page-56-0) wyjmowanie [47](#page-56-0) karta Java Card definicia [47](#page-56-0) wkładanie [47](#page-56-0) wyjmowanie [47](#page-56-0) karta pamięci obsługiwane formaty [46](#page-55-0) wkładanie [46](#page-55-0) wyjmowanie [46](#page-55-0) karta SIM wkładanie [19](#page-28-0) klawiatura wbudowana numeryczna [11](#page-20-0) klawiatura numeryczna, zewnętrzna korzystanie [29](#page-38-0) num lock [29](#page-38-0)

klawisze esc [11](#page-20-0) fn [11](#page-20-0) funkcyjne [11](#page-20-0) głośność [30](#page-39-0) multimedia [30](#page-39-0) klawisze funkcyjne, położenie [11](#page-20-0) klawisze głośności, położenie [27](#page-36-0) klawisze jasności ekranu [27](#page-36-0) klawisz esc, położenie [11](#page-20-0) klawisz fn, położenie [11](#page-20-0), [26](#page-35-0) klawisz komunikacji bezprzewodowej, położenie [27](#page-36-0) klawisz num lk, położenie [28](#page-37-0) klawisz wyciszenia, położenie [27](#page-36-0) klawisz wyciszenia mikrofonu, położenie [27](#page-36-0) kliknięcie dwoma palcami, gest na płytce dotykowej TouchPad [24](#page-33-0) komputer, podróżowanie [87](#page-96-0) koncentrator MultiStream Transport [36](#page-45-0) koncentratory [48](#page-57-0) koncentratory USB [48](#page-57-0) konfiguracja połączenia internetowego [17](#page-26-0) konfiguracja sieci WLAN [17](#page-26-0) konserwacja [67](#page-76-0) Defragmentator dysków [52](#page-61-0) Oczyszczanie dysku [53](#page-62-0) Kopia zapasowa/Przywracanie [72](#page-81-0) kopie zapasowe przywracanie danych [72](#page-81-0) tworzenie [71](#page-80-0) korzystanie stany oszczędzania energii [37](#page-46-0) zewnętrzne źródło zasilania [43](#page-52-0) krytycznie niski poziom naładowania baterii [37](#page-46-0)

#### **Ł**

łączenie z publiczną siecią WLAN [18](#page-27-0) łączenie z siecią WLAN [18](#page-27-0) łączenie z siecią WLAN przedsiębiorstwa [18](#page-27-0)

#### **M**

mikrofon (wejściowe gniazdo audio), położenie [4](#page-13-0) mikrofony wewnętrzne, położenie [6](#page-15-0) Miracast [36](#page-45-0) moduł HP Mobile Broadband, wyłączony [19](#page-28-0) multimedia, skróty klawiaturowe [30](#page-39-0) mysz, zewnętrzna ustawianie preferencji [22](#page-31-0)

#### **N**

napęd optyczny [50](#page-59-0) napędy korzystanie [51](#page-60-0) obsługa [51](#page-60-0) optyczne [50](#page-59-0) twarde [50](#page-59-0) zewnętrzne [50](#page-59-0) naprawa podczas uruchamiania, używanie [72](#page-81-0) naprawa podczas uruchamiania systemu Windows, używanie [72](#page-81-0) narzędzia odzyskiwania [70](#page-79-0) narzędzia odzyskiwania, Windows [72](#page-81-0) narzędzia tworzenia kopii zapasowych [70](#page-79-0) narzędzie HP PC Hardware Diagnostics (UEFI) korzystanie [81](#page-90-0) narzędzie konfiguracyjne nawigacja i wybieranie [76](#page-85-0) przywracanie ustawień fabrycznych [77](#page-86-0) nazwa i numer produktu, komputer [84](#page-93-0) NFC [32](#page-41-0) niski poziom naładowania baterii [41](#page-50-0) nośnik do odzyskiwania, tworzenie [71](#page-80-0) nośnik do odzyskiwania, używanie do odzyskiwania [74](#page-83-0) nośniki [37](#page-46-0) nośniki z funkcją odczytu [37](#page-46-0) nośniki z funkcją zapisu [37](#page-46-0) nośnik z systemem Windows 7 tworzenie [71](#page-80-0) używanie do przywracania [74](#page-83-0) numer seryjny [84](#page-93-0) numer seryjny, komputer [84](#page-93-0) num lock, wskaźnik [9](#page-18-0)

num lock, zewnętrzna klawiatura numeryczna [29](#page-38-0)

#### **O**

obraz na ekranie, przełączanie [27](#page-36-0) obsługa starszych urządzeń, USB [76](#page-85-0) obsługa starszych urządzeń USB [76](#page-85-0) obszar płytki dotykowej TouchPad położenie [7](#page-16-0) odtwarzanie dysku twardego [73](#page-82-0) opcjonalne urządzenia zewnętrzne, korzystanie [50](#page-59-0) oprogramowanie aktualizacje krytyczne [64](#page-73-0) antywirusowe [63](#page-72-0) Defragmentator dysków [52](#page-61-0) Oczyszczanie dysku [53](#page-62-0) sMedio [32](#page-41-0) zapora [64](#page-73-0) oprogramowanie antywirusowe [63](#page-72-0) oprogramowanie zapory [64](#page-73-0) oszczędność, energia [42](#page-51-0) otwory wentylacyjne, położenie [5](#page-14-0), [12](#page-21-0)

#### **P**

partycja HP Recovery sprawdzanie istnienia [73](#page-82-0) używanie do odzyskiwania [73](#page-82-0) partycja odzyskiwania [73](#page-82-0) płytka dotykowa TouchPad korzystanie [22](#page-31-0) przyciski [7](#page-16-0), [8](#page-17-0) podróżowanie z komputerem [84,](#page-93-0) [87](#page-96-0) podświetlenie klawiatury [27](#page-36-0) podwójna grafika [45](#page-54-0) port Dual-Mode DisplayPort położenie [4](#page-13-0) port ładowania USB 3.0 (zasilany), położenie [5](#page-14-0) port ładowania USB Type-C, położenie [4](#page-13-0) port monitora zewnętrznego [5](#page-14-0), [34](#page-43-0) port USB 3.0 [5](#page-14-0) port VGA, podłączanie [34](#page-43-0) porty DisplayPort [34](#page-43-0) Intel Wireless Display [35](#page-44-0)

ładowanie USB 3.0 (zasilany) [5](#page-14-0) Miracast [36](#page-45-0) monitor zewnętrzny [5,](#page-14-0) [34](#page-43-0) Port Dual-Mode DisplayPort [4](#page-13-0) USB Type-C (ładowanie) [4](#page-13-0) VGA [34](#page-43-0) porty USB, położenie [5](#page-14-0) problemy, rozwiązywanie [88](#page-97-0) program Defragmentator dysków [52](#page-61-0) program Oczyszczanie dysku [53](#page-62-0) przełączana karta graficzna [44](#page-53-0) przyciski głośność [30](#page-39-0) lewy drążek wskazujący [7](#page-16-0) lewy przycisk płytki dotykowej TouchPad [7](#page-16-0) multimedia [30](#page-39-0) prawy drążek wskazujący [8](#page-17-0) prawy płytki dotykowej TouchPad [8](#page-17-0) przycisk Windows [11](#page-20-0) zasilanie [10](#page-19-0), [37](#page-46-0) przyciski sterujące multimediami [30](#page-39-0) przycisk komunikacji bezprzewodowej [14](#page-23-0) przycisk Windows, położenie [11](#page-20-0) przycisk zasilania [37](#page-46-0) przycisk zasilania, położenie [10](#page-19-0) przywracanie dysku twardego [73](#page-82-0) przywracanie f11 [73](#page-82-0)

#### **R**

RAID [53](#page-62-0) rozwiązywanie problemów, wyświetlacz zewnętrzny [90](#page-99-0)

#### **S**

sieć bezprzewodowa (WLAN) bezpieczeństwo [17](#page-26-0) korzystanie [16](#page-25-0) łączenie z publiczną siecią WLAN [18](#page-27-0) łączenie z siecią WLAN przedsiębiorstwa [18](#page-27-0) podłączanie [18](#page-27-0) wymagany sprzęt [17](#page-26-0) zasięg [18](#page-27-0)

skróty klawiaturowe, położenie [26](#page-35-0) komunikacja bezprzewodowa [27](#page-36-0) korzystanie [26](#page-35-0) opis [26](#page-35-0) podświetlenie klawiatury [27](#page-36-0) przełączanie wyświetlania obrazu [27](#page-36-0) regulowanie głośności [27](#page-36-0) tryb uśpienia [27](#page-36-0) wyciszanie dźwięku głośnika [27](#page-36-0) wyciszenie mikrofonu [27](#page-36-0) zmniejszanie głośności dźwięku głośnika [27](#page-36-0) zmniejszanie jasności ekranu [27](#page-36-0) zwiększanie głośności dźwięku głośnika [27](#page-36-0) zwiększanie jasności ekranu [27](#page-36-0) skróty klawiaturowe multimediów [30](#page-39-0) słuchawki i mikrofony, podłączanie [31](#page-40-0) SoftPaq, pobieranie [69](#page-78-0) Sprawdzanie baterii [41](#page-50-0) sprawdzanie funkcji audio [31](#page-40-0) stany oszczędzania energii [37](#page-46-0) Sure Start korzystanie [80](#page-89-0) system, odzyskiwanie [72](#page-81-0) system nie odpowiada [37](#page-46-0)

### **Ś**

środowisko pracy [85](#page-94-0)

#### **T**

testowanie zasilacza prądu przemiennego [44](#page-53-0) Touch to Share [32](#page-41-0) tryb uśpienia uruchamianie [38](#page-47-0) wychodzenie [38](#page-47-0) tryby graficzne, przełączanie [44](#page-53-0)

#### **U**

urządzenia o wysokiej rozdzielczości, podłączanie [35,](#page-44-0) [36](#page-45-0) urządzenia USB opis [48](#page-57-0) podłączanie [49](#page-58-0) usuwanie [49](#page-58-0)

urządzenia wskazujące, konfigurowanie preferencji [22](#page-31-0) urządzenia zewnętrzne [50](#page-59-0) urządzenie Bluetooth [14,](#page-23-0) [20](#page-29-0) urządzenie WLAN [16](#page-25-0), [84](#page-93-0) urządzenie WWAN [14,](#page-23-0) [18](#page-27-0) ustawianie funkcji ochrony hasłem przy wznowieniu [39](#page-48-0) ustawianie opcji zasilania [37](#page-46-0) ustawienia TPM [79](#page-88-0)

#### **W**

wbudowana klawiatura numeryczna, położenie [11](#page-20-0), [28](#page-37-0) wejście audio (mikrofonowe), położenie [4](#page-13-0) wideo [33](#page-42-0) włącznik, zasilanie [37](#page-46-0) włącznik zasilania [37](#page-46-0) wskaźnik baterii [13](#page-22-0) wskaźnik caps lock, położenie [8](#page-17-0) wskaźniki bateria [13](#page-22-0) caps lock [8](#page-17-0) komunikacja bezprzewodowa [8,](#page-17-0) [12](#page-21-0) napęd [13](#page-22-0) num lock [9](#page-18-0) wyciszenie mikrofonu [8](#page-17-0) zasilanie [8,](#page-17-0) [13](#page-22-0) wskaźniki, napęd [53](#page-62-0) wskaźniki zasilania [8](#page-17-0), [13](#page-22-0) wskaźnik komunikacji bezprzewodowej [8,](#page-17-0) [12](#page-21-0), [14](#page-23-0) wskaźnik napędu [13,](#page-22-0) [53](#page-62-0) wskaźnik wyciszenia mikrofonu, położenie [8](#page-17-0) wyjście audio (słuchawkowe), położenie [4](#page-13-0) wyładowania elektrostatyczne [91](#page-100-0) wyłączanie komputera [37](#page-46-0) wyświetlacze przewodowe, wykrywanie i podłączanie [36](#page-45-0) wyświetlanie obrazu, przełączanie [27](#page-36-0)

#### **Z**

zamykanie [37](#page-46-0) zasilacz prądu przemiennego, testowanie [44](#page-53-0)

zasilanie [85](#page-94-0) bateria [39](#page-48-0) opcje [37](#page-46-0) oszczędzanie [42](#page-51-0) zasilanie z baterii [39](#page-48-0) zbliżanie/rozsuwanie dwóch palców w celu zmiany powiększenia, gest na płytce dotykowej TouchPad [24](#page-33-0) zewnętrzne napędy [50](#page-59-0) zewnętrzne źródło zasilania, korzystanie [43](#page-52-0) złącze, zasilanie [5](#page-14-0) złącze dokowania, położenie [5](#page-14-0), [12](#page-21-0) złącze zasilania, położenie [5](#page-14-0)